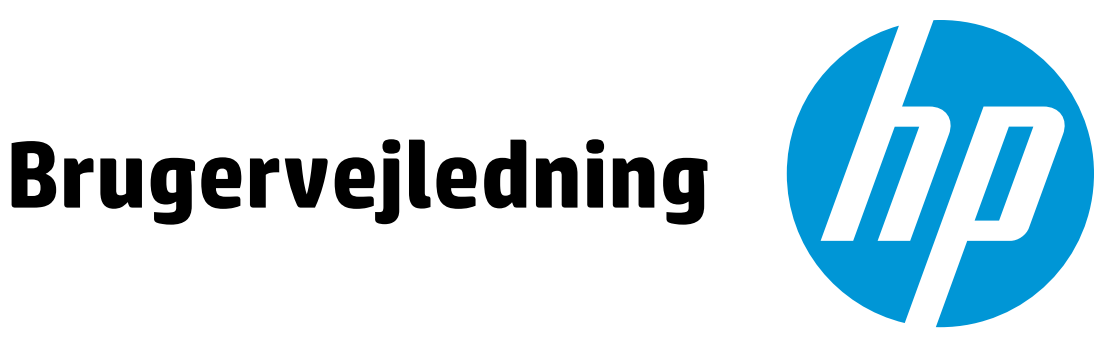

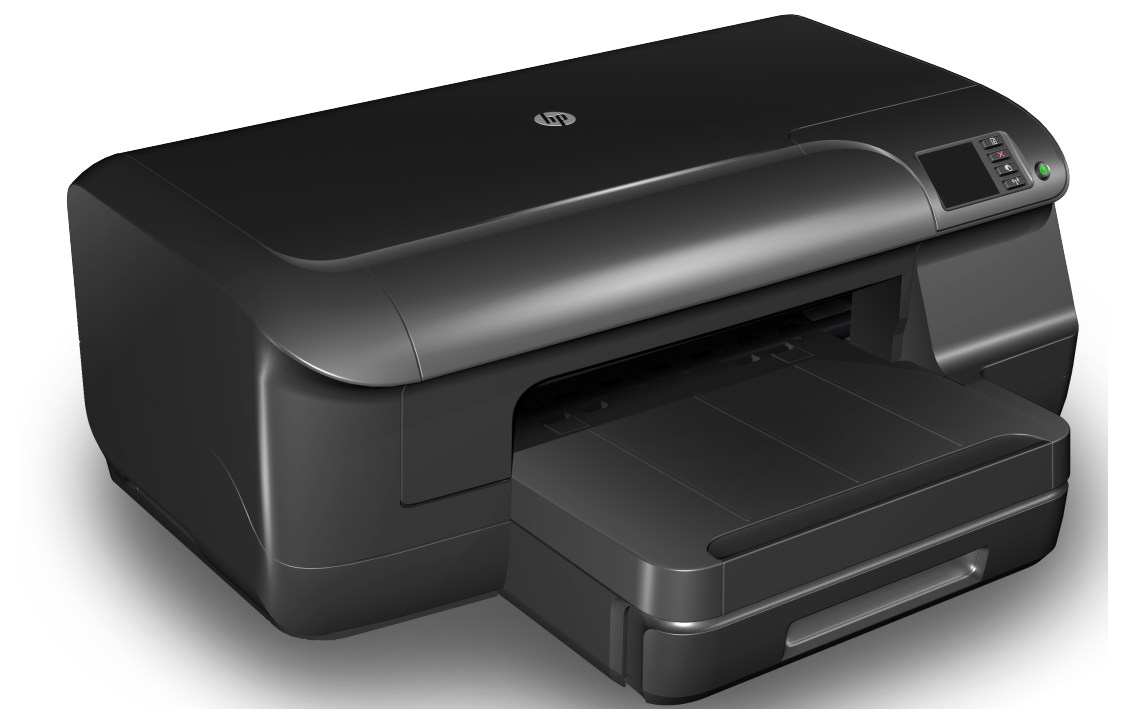

# **HP Officejet Pro 8100**

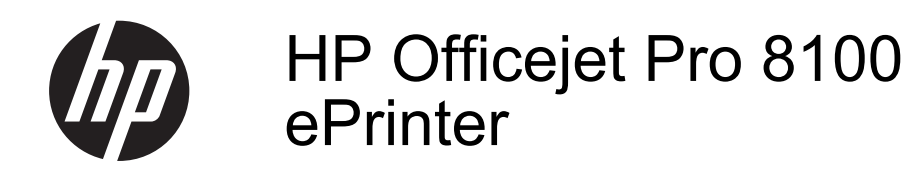

Brugervejledning

#### **Copyrightoplysninger**

© 2014 Copyright Hewlett-Packard Development Company, L.P.

2. udgave 1/2014

#### **Meddelelser fra Hewlett-Packard Company**

Med forbehold for ændringer uden varsel.

Alle rettigheder forbeholdes. Reproduktion, adaptation eller oversættelse af dette materiale er forbudt uden forudgående skriftlig tilladelse fra Hewlett-Packard, med undtagelse af det, der er tilladt i henhold til loven om ophavsret.

De eneste garantier for HP-produkter og -services findes i de erklæringer om begrænset garanti, der følger med de pågældende produkter og services. Intet heri udgør eller må tolkes som en yderligere garanti. HP er ikke ansvarlig for tekniske eller redaktionelle fejl eller udelader heri.

#### **Ophavsret**

Microsoft, Windows, Windows XP, Windows Vista og Windows 7 er amerikansk registrerede varemærker tilhørende Microsoft Corporation.

ENERGY STAR og ENERGY STARmærket er registrerede mærker i USA.

#### **Sikkerhedsoplysninger**

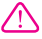

Følg altid grundlæggende retningslinjer for sikkerhed ved brug af dette produkt for at mindske risikoen for skader som følge af brand eller elektrisk stød.

1. Alle instruktioner i den dokumentation, der følger med printeren, bør læses grundigt.

2. Læs alle advarsler og instruktioner på produktet.

3. Fjern dette produkt fra stikkontakten før rengøring.

4. Undgå at installere eller anvende produktet i nærheden af vand, eller når du er våd.

5. Produktet skal placeres, så det står fast på en stabil flade.

6. Produktet skal anbringes, så man ikke træder på eller falder over ledningen, og så ledningen ikke bliver beskadiget.

7. Hvis produktet ikke virker som det skal, anbefales det at læse [Løsning af](#page-47-0) [problemer.](#page-47-0)

8. Der er ingen dele inden i produktet, der skal serviceres af brugeren. Reparation skal udføres af uddannet servicepersonale.

## **Indhold**

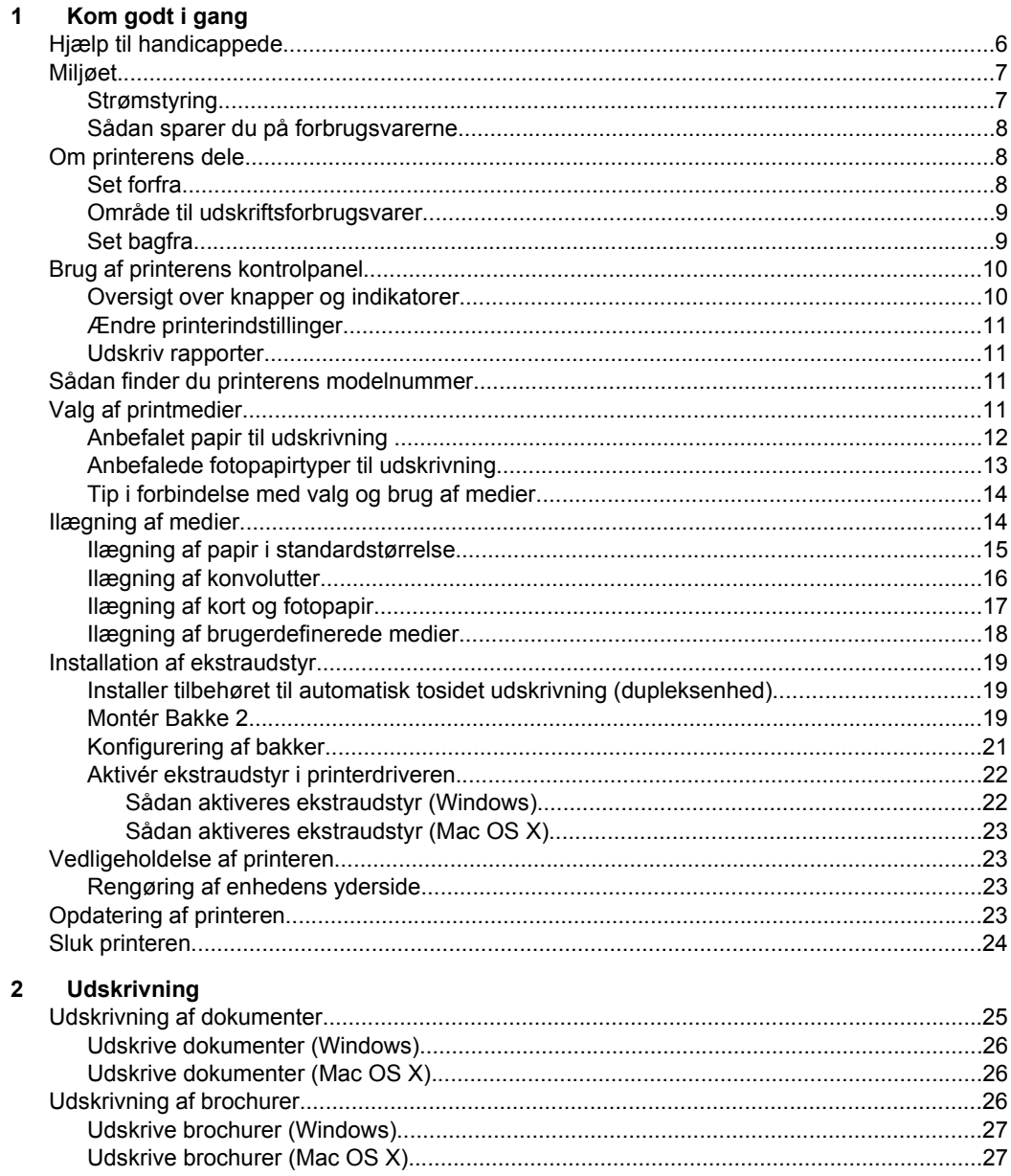

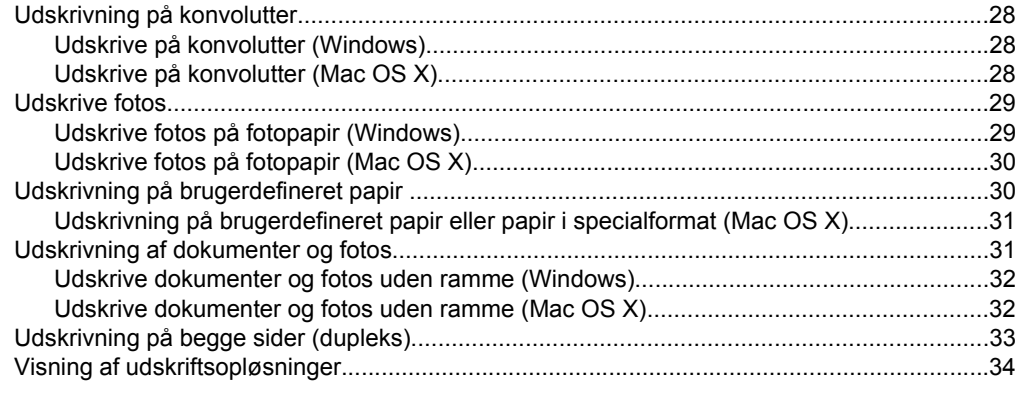

#### $\overline{\mathbf{3}}$ **HP** ePrint

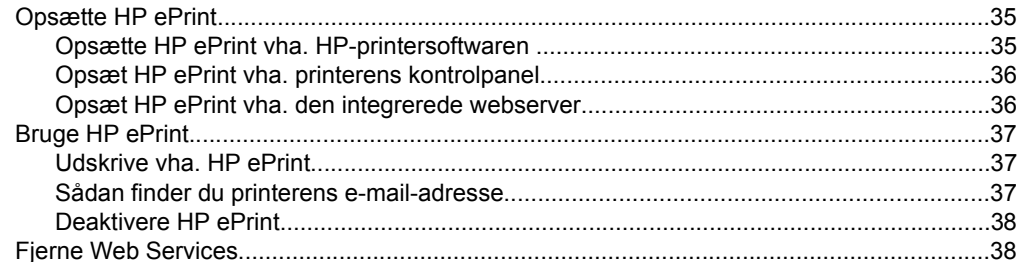

## 4 Blækpatroner

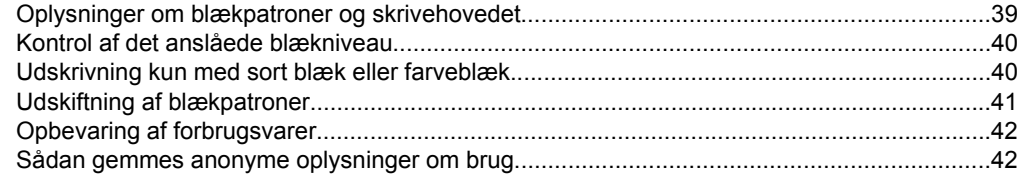

#### $5\overline{)}$ Løsning af problemer

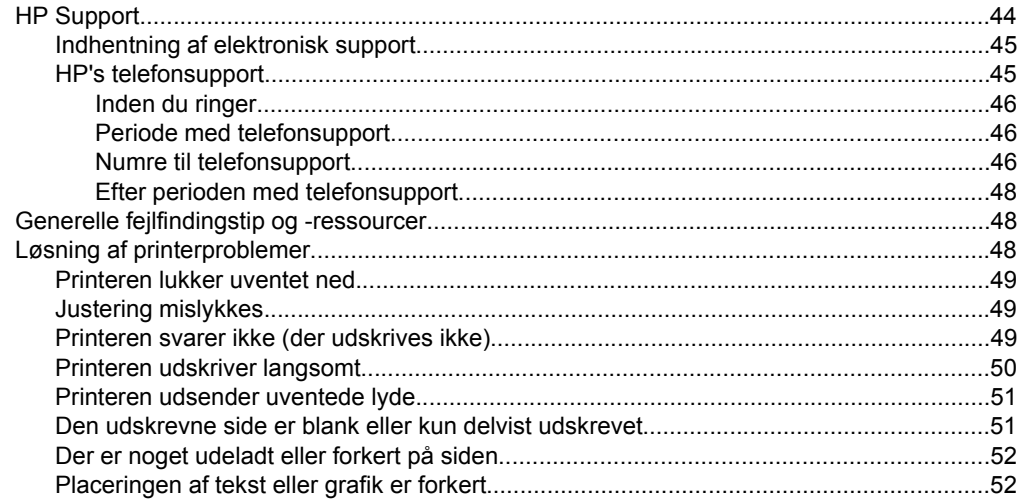

#### Indhold

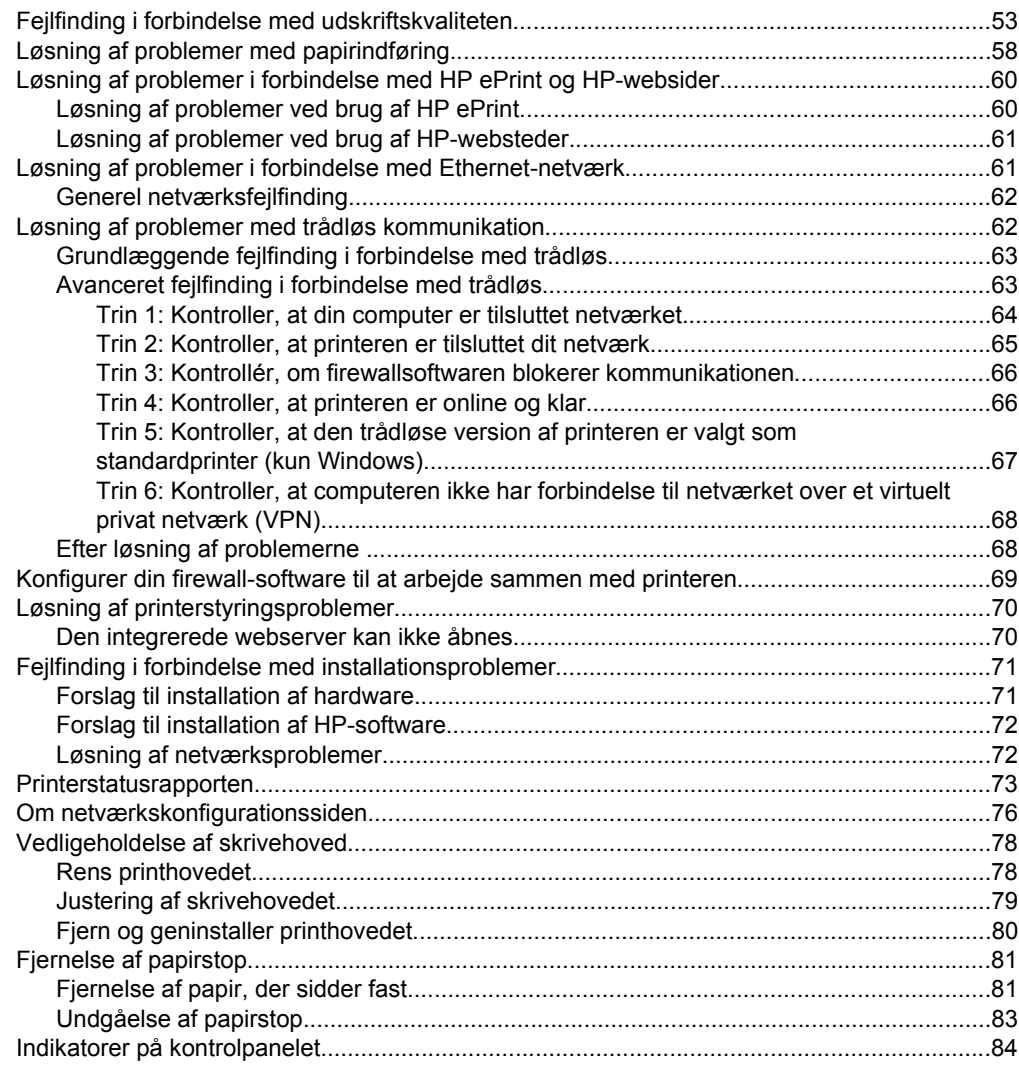

### **[A Tekniske oplysninger](#page-95-0)**

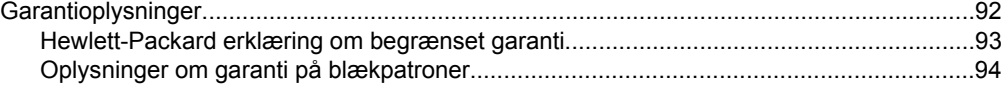

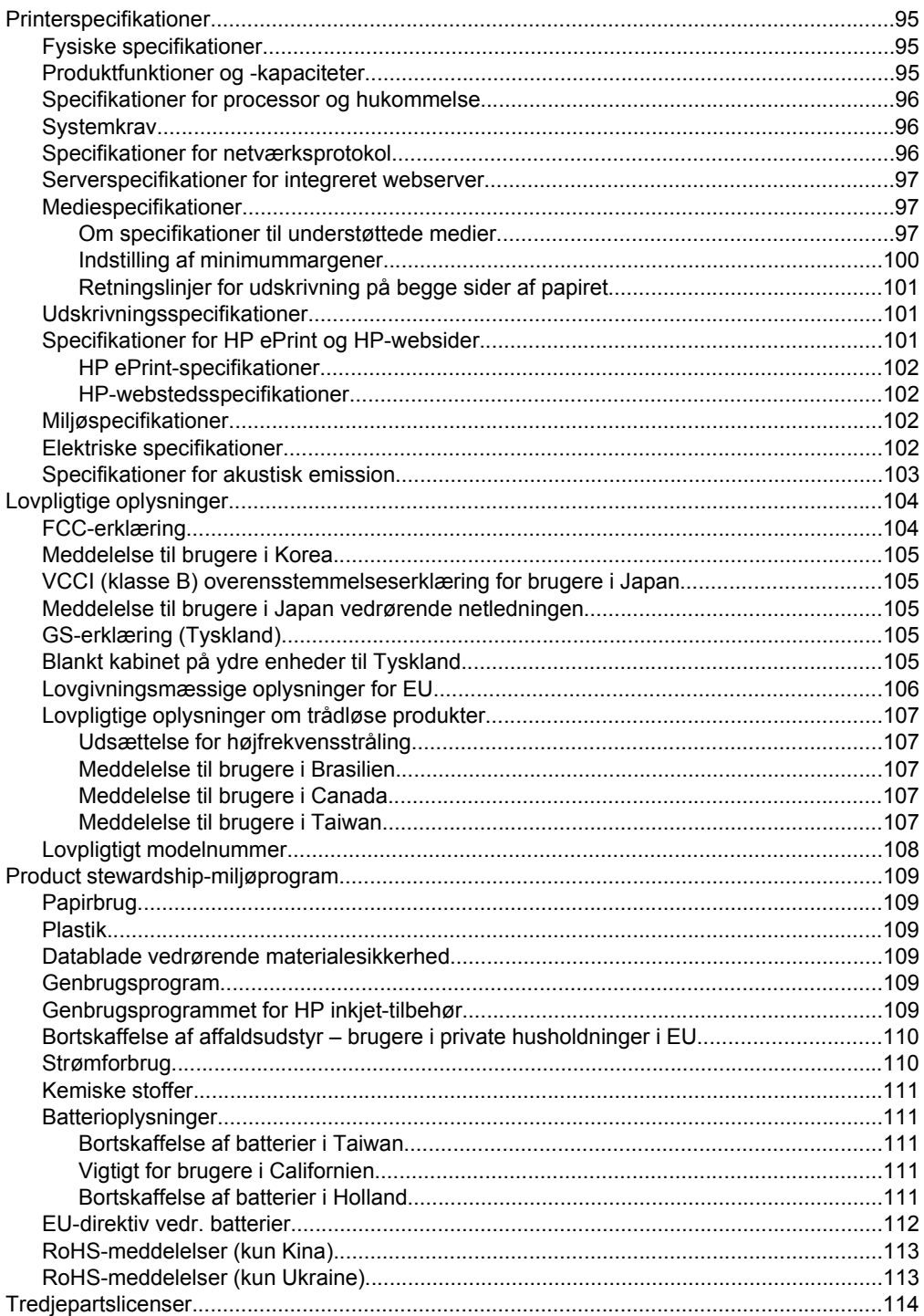

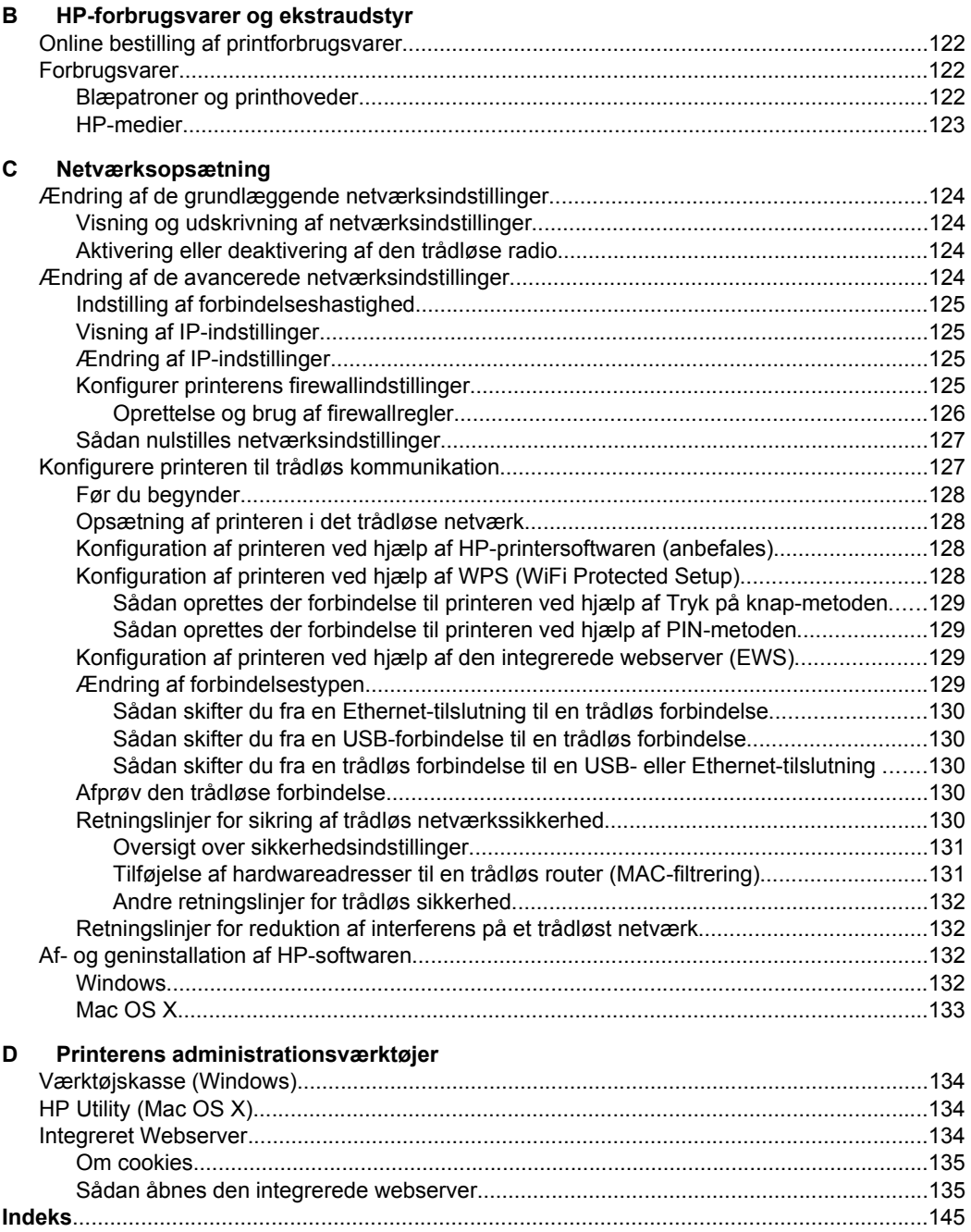

## <span id="page-9-0"></span>**1 Kom godt i gang**

Denne vejledning indeholder oplysninger om, hvordan du bruger printeren og løser eventuelle problemer.

- Hjælp til handicappede
- [Miljøet](#page-10-0)
- [Om printerens dele](#page-11-0)
- [Brug af printerens kontrolpanel](#page-13-0)
- [Sådan finder du printerens modelnummer](#page-14-0)
- [Valg af printmedier](#page-14-0)
- [Ilægning af medier](#page-17-0)
- [Installation af ekstraudstyr](#page-22-0)
- [Vedligeholdelse af printeren](#page-26-0)
- [Opdatering af printeren](#page-26-0)
- [Sluk printeren](#page-27-0)

**Bemærk!** Hvis du bruger printeren sammen med en computer, der kører Windows XP Starter Edition, Windows Vista Starter Edition eller Windows 7 Starter Edition, er visse funktioner ikke tilgængelige. Se [Systemkrav](#page-99-0) for at få flere oplysninger.

## **Hjælp til handicappede**

Denne printer indeholder en række funktioner, som sætter personer med handicap i stand til at bruge den.

#### **Syn**

Den HP-printersoftware, der følger med printeren, kan benyttes af brugere med nedsat syn via operativsystemets indstillinger og funktioner for handicappede. Softwaren understøtter endvidere de fleste hjælpeprogrammer, f.eks. skærmlæsere, braillelæsere og programmer, der omsætter tale til tekst. Farvelagte knapper og faner i softwaren og på printerens kontrolpanel er forsynet med enkle tekst- eller ikonetiketter, der angiver den pågældende handling.

#### **Bevægelse**

For brugere med bevægelseshandicap kan HP-sofwarefunktionerne udføres vha. tastaturkommandoer. HP-softwaren understøtter endvidere Windows-funktionerne til hjælp til handicappede, f.eks. Træge taster, Til/fra-taster, Filtertaster og Musetaster. Printerens dæksler, knapper, papirbakker og papirstyr kan betjenes af brugere med begrænsede kræfter og begrænset rækkevidde.

#### **Support**

Du kan finde flere oplysninger om hjælp til handicappede på denne printer og HP's fokus på produkternes handicapvenlighed på HP's websted på [www.hp.com/](http://www.hp.com/accessibility) [accessibility](http://www.hp.com/accessibility).

Oplysninger om hjælp til handicappede i Mac OS X finder du på Apples websted på [www.apple.com/accessibility](http://www.apple.com/accessibility/).

## <span id="page-10-0"></span>**Miljøet**

Hewlett-Packard er engageret i at levere kvalitetsprodukter på en miljømæssig fornuftig måde. Dette produkt er designet til genbrug. Yderligere oplysninger finder du under [Product stewardship-miljøprogram](#page-112-0)

HP hjælper kunderne med at reducere miljøbelastningen. HP tilbyder disse funktioner for at hjælpe dig med at fokusere på måder, der kan fastslå og reducere påvirkningen af dine printervalg.

Yderligere oplysninger om HP's miljøinitiativer finder du p[å www.hp.com/hpinfo/](http://www.hp.com/hpinfo/globalcitizenship/environment/index.html) [globalcitizenship/environment/.](http://www.hp.com/hpinfo/globalcitizenship/environment/index.html)

#### **Strømstyring**

Printeren har følgende funktioner, som sparer strøm:

#### **Dvaletilstand**

Strømforbruget reduceres i dvaletilstand. Efter den indledende opsætning af printeren, går den i dvale efter 5 minutter uden aktivitet.

Hvis du vil ændre indstillingen, skal du gøre følgende:

- **1.** Åbn EWS'en. Se [Integreret Webserver](#page-137-0) for at få flere oplysninger.
- **2.** Klik på fanen **Settings** (Indstillinger).
- **3.** Klik på **strømsparetilstanden** i afsnittet **Præferencer**, og vælg den ønskede indstilling.
- **4.** Klik på **Apply** (Anvend).

#### **Auto-sluk**

Som standard aktiveres Auto-sluk, når du tænder printeren. Når Auto-sluk er aktiveret, slukkes printeren efter 8 timer uden aktivitet, hvilket sparer strøm. Auto-sluk deaktiveres automatisk, når printeren opretter en netværksforbindelse. Du kan ændre indstillingen Auto-sluk via printersoftwaren. Når du har ændret indstillingen, bevarer printeren den nye indstilling. Auto-sluk slukker printeren helt, og den skal således tændes via afbryderen, når den skal bruges igen.

**Windows**: Åbn værktøjskassen. (Læs mere i [Værktøjskasse \(Windows\)](#page-137-0)). Klik på **Rediger** under fanen **Avancerede indstillinger**, og vælg det ønskede tidsrum.

**Mac OS X**: Åbn HP Utility. (Læs mere i [HP Utility \(Mac OS X\)](#page-137-0)). Klik på **Strømstyring** i afsnittet **Printerindstillinger**, og vælg det ønskede tidsrum.

**Tip!** Hvis du udskriver via et Ethernet-netværk, bør Auto-sluk deaktiveres, så du ikke risikerer at miste udskriftsjob. Selv når Auto-sluk er deaktiveret, går printeren i dvale efter 5 minutter uden aktivitet, hvilket sparer strøm.

- <span id="page-11-0"></span>**Bemærk!** Printerens dvaletilstand og automatiske slukning fungerer ikke, hvis der mangler en eller flere patroner. Funktionerne fungerer igen, når alle patroner er på plads.
- **Forsigtig!** HP anbefaler, at du erstatter eventuelt manglende blækpatroner så hurtigt som muligt, så der ikke opstår problemer med udskrivningskvaliteten, printeren bruger ekstra blæk, eller blæksystemet beskadiges. Sluk aldrig for printeren, når der mangler blækpatroner.

#### **Sådan sparer du på forbrugsvarerne**

Prøv følgende for at spare på forbrugsvarerne, f.eks. blæk og papir:

- Skift udskriftstilstanden til kladde. Ved kladdeudskrivning bruges der mindre blæk.
- Rengør kun skrivehovedet, når det er påkrævet. Det bruger blæk og forkorter patronernes levetid.
- Brug mindre papir ved at udskrive på begge sider af papiret. Se [Udskrivning på](#page-36-0) [begge sider \(dupleks\),](#page-36-0) hvis tilbehøret til automatisk tosidet udskrivning (dupleksenhed) er installeret på printeren. Ellers kan du blot udskrive siderne med ulige numre, vende siderne om og derefter udskrive siderne med lige numre.

## **Om printerens dele**

Dette afsnit indeholder følgende emner:

- Set forfra
- [Område til udskriftsforbrugsvarer](#page-12-0)
- [Set bagfra](#page-12-0)

#### **Set forfra**

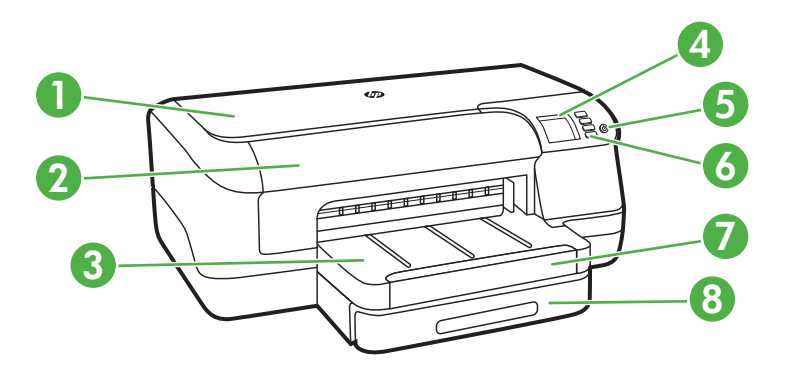

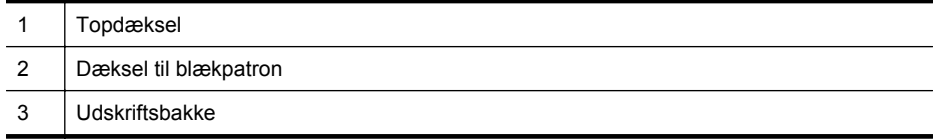

#### <span id="page-12-0"></span>(fortsat)

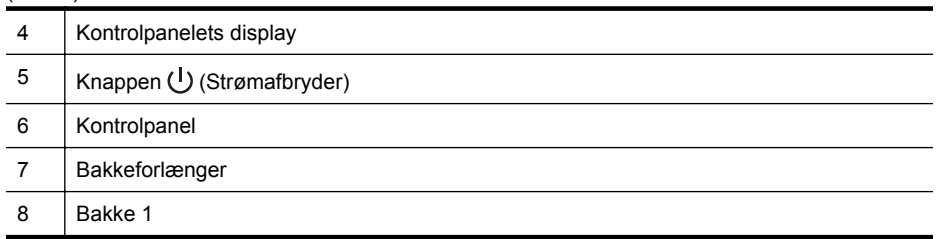

### **Område til udskriftsforbrugsvarer**

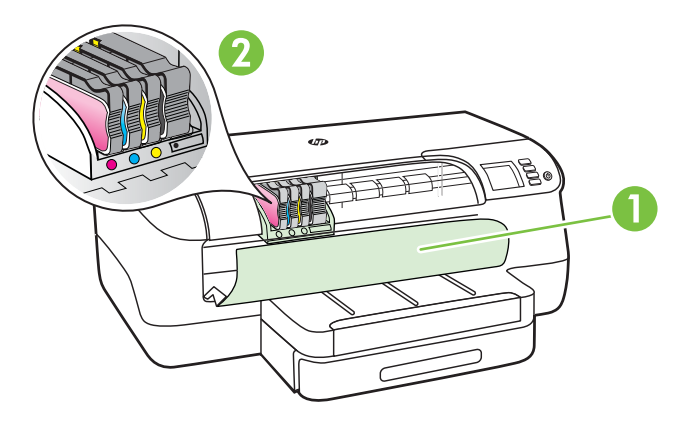

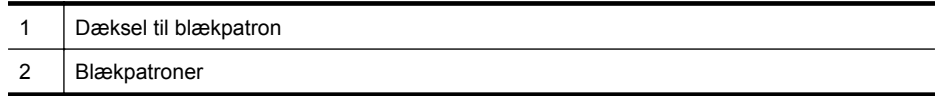

## **Set bagfra**

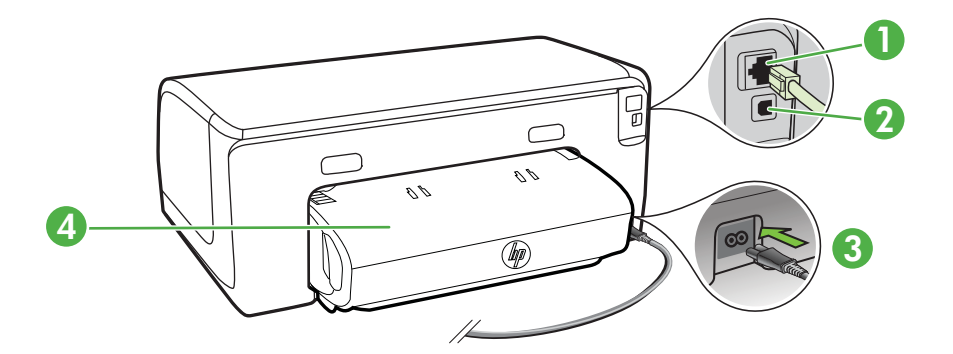

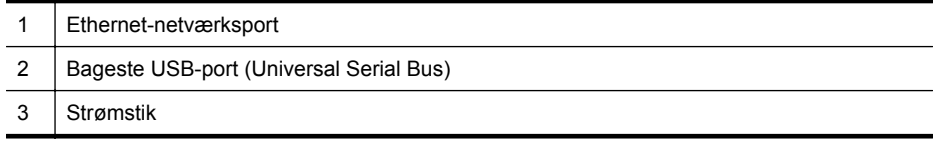

<span id="page-13-0"></span>(fortsat)

4 Modul til automatisk tosidet udskrivning (dupleksenhed)

## **Brug af printerens kontrolpanel**

Dette afsnit indeholder følgende emner:

- Oversigt over knapper og indikatorer
- [Ændre printerindstillinger](#page-14-0)
- [Udskriv rapporter](#page-14-0)

#### **Oversigt over knapper og indikatorer**

Yderligere oplysninger om indikatormønstre og meddelelser på kontrolpanelet finder du under [Indikatorer på kontrolpanelet.](#page-87-0)

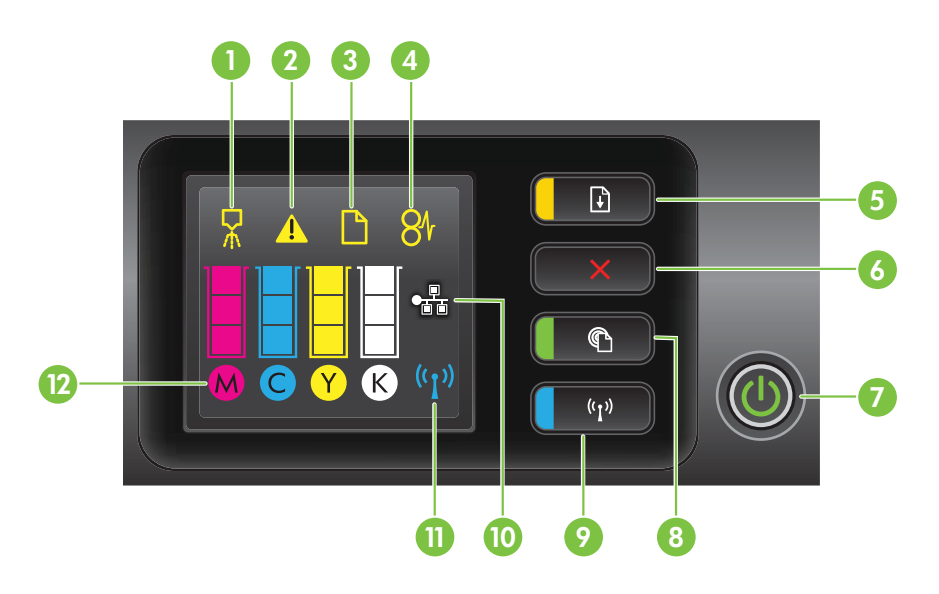

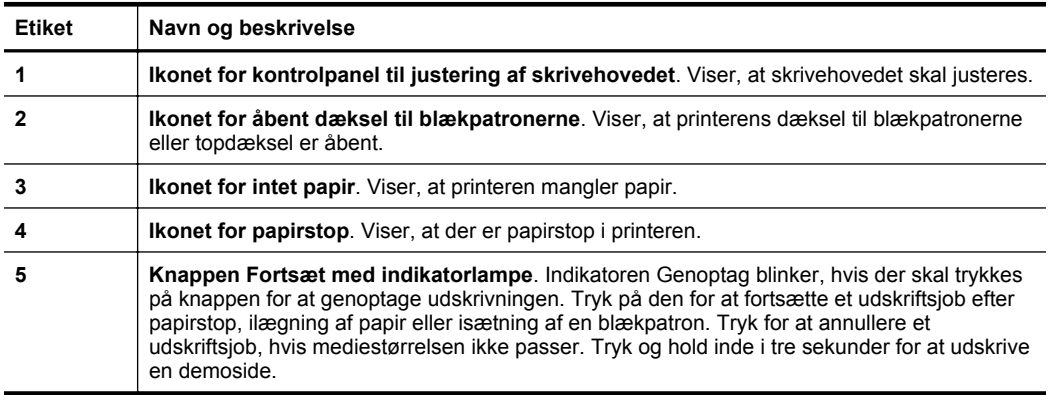

<span id="page-14-0"></span>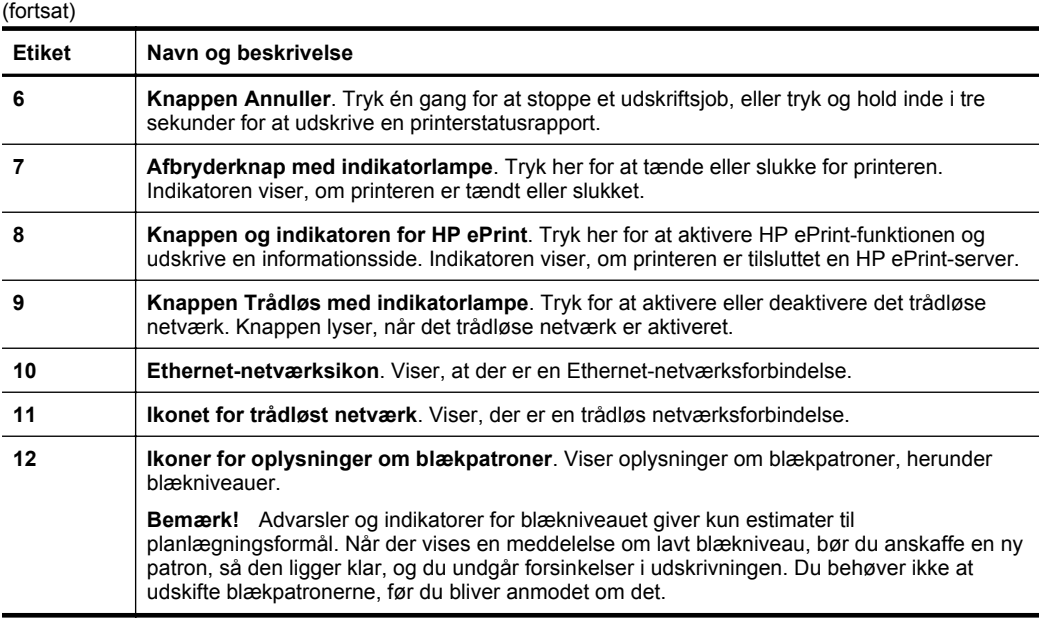

#### **Ændre printerindstillinger**

Hvis printeren er sluttet til en computer, kan du endvidere ændre printerindstillingerne vha. HP-softwareværktøjer på computeren, f.eks. HP-printersoftware, HP Utility (Mac OS X) eller EWS. Der er flere oplysninger om disse værktøjer i [Printerens](#page-137-0) [administrationsværktøjer.](#page-137-0)

#### **Udskriv rapporter**

Udskriv følgende rapporter om printeren fra kontrolpanelet.

- **Printerstatusrapport**. Tryk på og hold knappen  $\times$  (Annuller) inde i tre sekunder.
- **Netværkskonfigurationsside** og **testside for det trådløse netværk**. Hold (Genoptag) nede, og tryk på <sup>((</sup>1<sup>)</sup> (Trådløs).
- **Demoside**. Tryk på og hold knappen  $\widehat{A}$  (Genoptag) inde i tre sekunder.

## **Sådan finder du printerens modelnummer**

Ud over modelnavnet, der vises på printerens forside, har printeren et specifikt modelnummer. Du kan bruge dette nummer til at få support og hjælp til at bestemme, hvilke forbrugsvarer eller ekstraudstyr der findes til din printer.

Modelnummeret findes på en mærkat nær dækslet til blækpatronerne.

## **Valg af printmedier**

Printeren er fremstillet til at kunne bruge de fleste former for kontorpapir. Prøv forskellige papirtyper, før du køber større mængder. Brug HP papir for at få den bedste

#### <span id="page-15-0"></span>Kapitel 1

udskriftskvalitet. På HP's websted [www.hp.com](http://www.hp.com) finder du flere oplysninger om HPmedier.

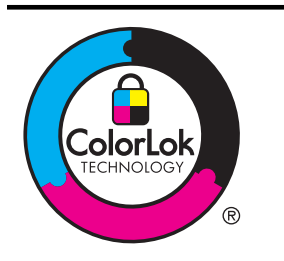

HP anbefaler almindeligt papir med ColorLok-logoet til udskrivning og kopiering af almindelige dokumenter. Alt papir med ColorLok-symbolet er testet og opfylder høje standarder for driftsikkerhed og printkvalitet, giver dokumenter med skarpe, levende farver samt dyb sort, og tørrer endvidere hurtigere end almindeligt papir. Se efter papir med ColorLok-logoet i forskellige vægte og størrelser fra større papirproducenter.

Dette afsnit indeholder følgende emner:

- Anbefalet papir til udskrivning
- [Anbefalede fotopapirtyper til udskrivning](#page-16-0)
- [Tip i forbindelse med valg og brug af medier](#page-17-0)

#### **Anbefalet papir til udskrivning**

HP anbefaler, at der bruges HP-papir, som er specielt beregnet til den pågældende opgave, for at opnå den bedst mulige kvalitet.

I visse lande/områder er nogle af disse papirtyper muligvis ikke tilgængelige.

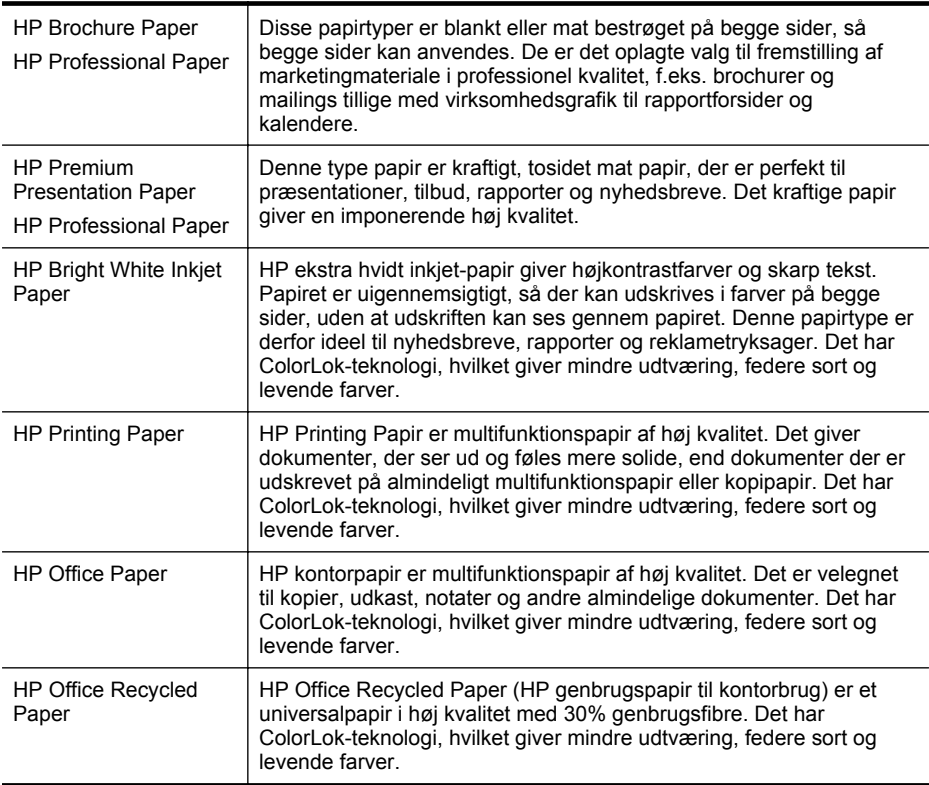

#### <span id="page-16-0"></span>(fortsat)

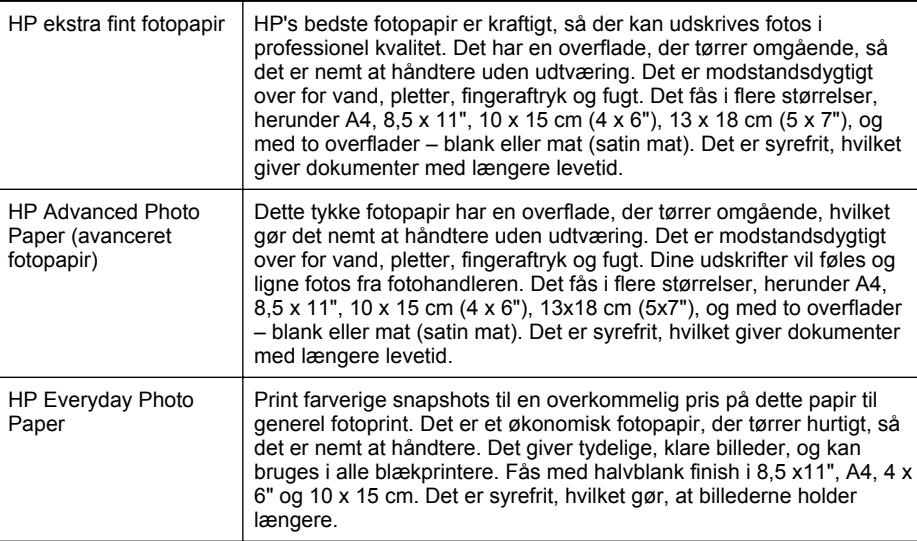

Du kan bestille HP-papir og andre forbrugsvarer på [www.hp.com](http://www.hp.com). Gå til **Produkter og services**, og vælg **Blæk, toner og papir**.

**Bemærk!** Nogle afsnit af HP's websted findes kun på engelsk.

#### **Anbefalede fotopapirtyper til udskrivning**

HP anbefaler, at der bruges HP-papir, som er specielt beregnet til den pågældende opgave, for at opnå den bedst mulige kvalitet. I visse lande/områder er nogle af disse papirtyper muligvis ikke tilgængelige.

I visse lande/områder er nogle af disse papirtyper muligvis ikke tilgængelige.

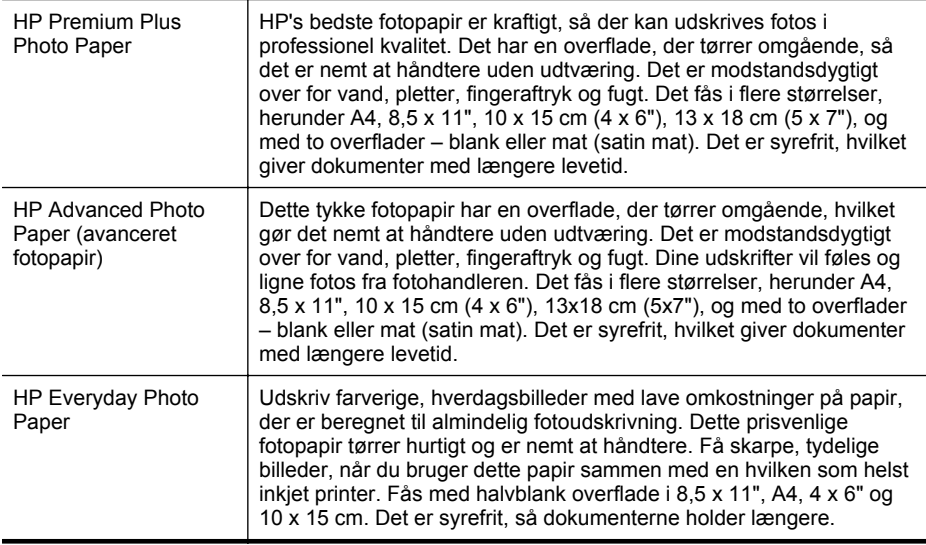

#### <span id="page-17-0"></span>Kapitel 1

#### (fortsat)

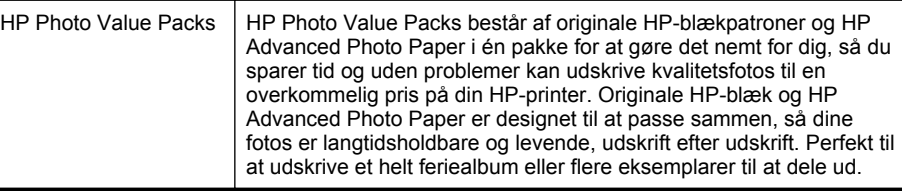

Du kan bestille HP-papir og andre forbrugsvarer på [www.hp.com](http://www.hp.com). Gå til **Produkter og services**, og vælg **Blæk, toner og papir**.

**Bemærk!** Nogle afsnit af HP's websted findes kun på engelsk.

#### **Tip i forbindelse med valg og brug af medier**

Følg nedenstående retningslinjer for at opnå de bedste resultater.

- Brug altid medier, der overholder printerspecifikationerne. Se [Mediespecifikationer](#page-100-0) for at få flere oplysninger.
- Læg kun én slags medie i en bakke ad gangen.
- Sørg for, at mediet lægges korrekt i bakkerne. Se llægning af medier for at få flere oplysninger.
- Overfyld ikke bakken. Yderligere oplysninger finder du under llægning af medier
- Læg ikke følgende medier i bakkerne, da de kan give papirstop, dårlig udskriftskvalitet og andre udskrivningsproblemer.
	- Flerbladede formularer
	- Medier, der er beskadigede, krøllede eller rynkede
	- Medier med udstansninger eller perforeringer
	- Medier med en kraftig struktur eller prægning, eller som ikke er beregnet til blæk
	- Medier, der er for tynde eller lette at strække
	- Medier med hæfteklammer eller clips

## **Ilægning af medier**

Dette afsnit indeholder oplysninger om, hvordan man lægger papir i printeren.

Dette afsnit indeholder følgende emner:

- [Ilægning af papir i standardstørrelse](#page-18-0)
- [Ilægning af konvolutter](#page-19-0)
- [Ilægning af kort og fotopapir](#page-20-0)
- [Ilægning af brugerdefinerede medier](#page-21-0)

#### <span id="page-18-0"></span>**Ilægning af papir i standardstørrelse**

#### **Sådan ilægger du medier**

Følg denne vejledning, når du skal ilægge standardpapir.

**1.** Træk bakke 1 ud.

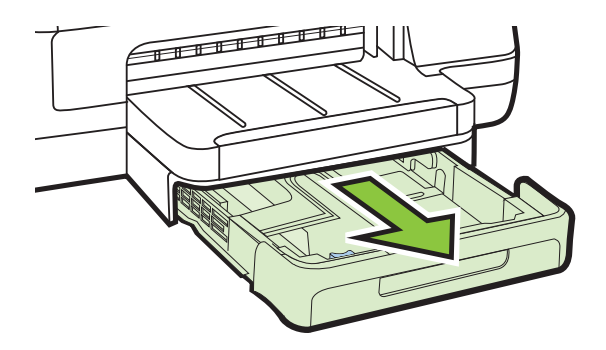

- **2.** Læg mediet med udskriftssiden nedad midt i bakken. Sørg for, at mediestakken flugter med stregen på breddestyret, og at den ikke er højere end papirstak-linjen på styret.
	- **Bemærk!** Læg ikke papir i bakken, mens printeren udskriver.
- **3.** Juster papirstyrene i bakken i forhold til den ilagte størrelse medie, og sæt derefter udskriftsbakken i igen.

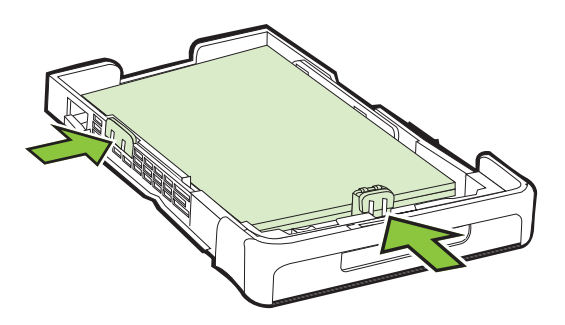

**4.** Træk forlængeren til udskriftsbakken ud.

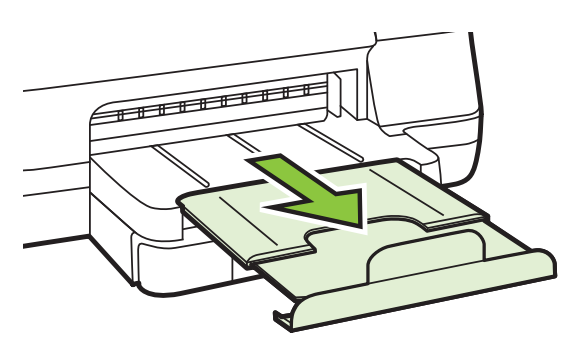

#### <span id="page-19-0"></span>**Ilægning af konvolutter**

#### **Sådan ilægges konvolutter**

Følg denne vejledning for at ilægge en konvolut.

**1.** Træk bakke 1 ud.

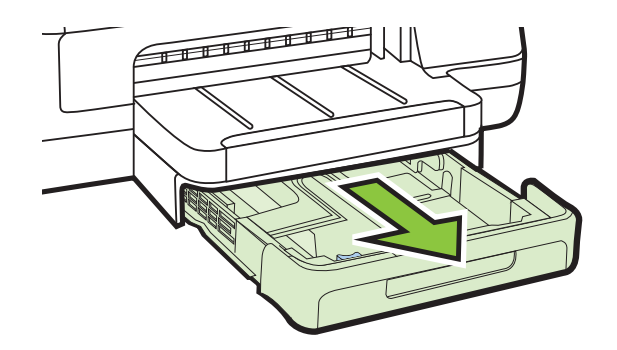

**2.** Ilæg konvolutterne med udskriftssiden nedad som vist i illustrationen. Kontrollér, at konvolutstakken ikke overstiger stregmærket i bakken.

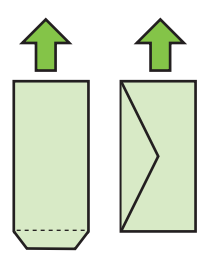

**Bemærk!** Læg ikke papir i bakken, mens printeren udskriver.

**3.** Juster papirstyrene i bakken i forhold til den ilagte størrelse medie, og sæt derefter udskriftsbakken i igen.

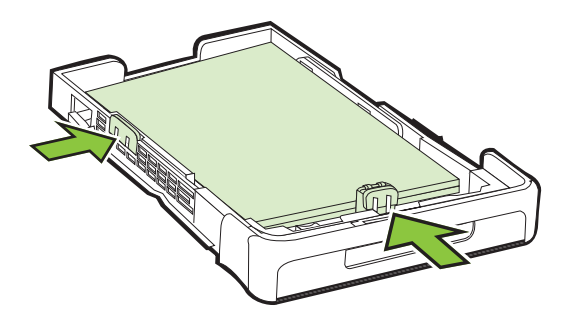

<span id="page-20-0"></span>**4.** Træk forlængeren til udskriftsbakken ud.

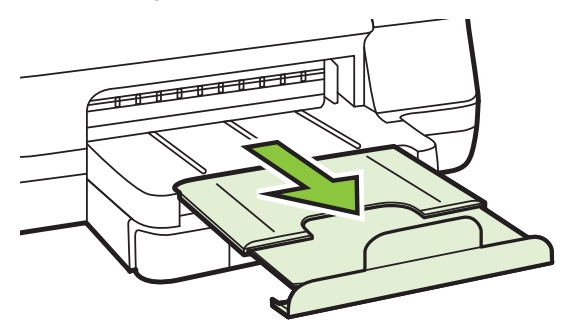

#### **Ilægning af kort og fotopapir**

#### **Sådan ilægges kort og fotopapir**

Følg denne vejledning, når du skal ilægge fotopapir.

**1.** Træk bakke 1 ud.

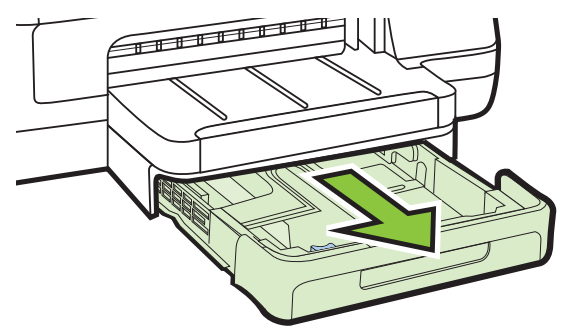

**2.** Læg mediet med udskriftssiden nedad midt i bakken. Sørg for, at mediestakken flugter med stregen på breddestyret, og at den ikke er højere end papirstak-linjen på styret.

**Bemærk!** Læg ikke papir i bakken, mens printeren udskriver.

- **3.** Juster papirstyrene i bakken i forhold til den ilagte størrelse medie, og sæt derefter udskriftsbakken i igen.
- **4.** Træk forlængeren til udskriftsbakken ud.

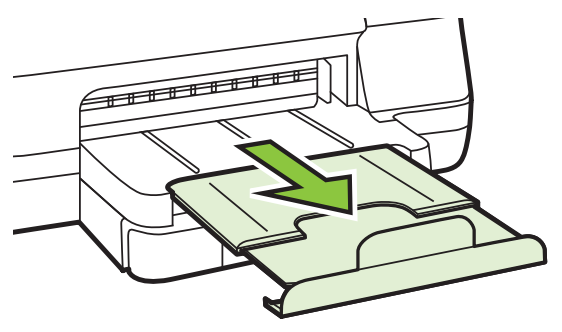

#### <span id="page-21-0"></span>**Ilægning af brugerdefinerede medier**

#### **Sådan ilægges brugerdefinerede medier**

Følg denne vejledning, når du skal ilægge brugerdefineret papir.

- **Forsigtig!** Brug kun brugerdefineret papir, der understøttes af printeren. Se [Mediespecifikationer](#page-100-0) for at få flere oplysninger.
- **1.** Træk bakke 1 ud.

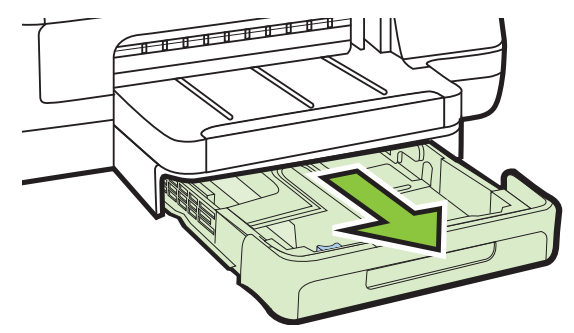

**2.** Læg mediet med udskriftssiden nedad midt i bakken. Sørg for, at mediestakken flugter med stregen på breddestyret, og at den ikke er højere end papirstak-linjen på styret.

**Bemærk!** Læg ikke papir i bakken, mens printeren udskriver.

**3.** Juster papirstyrene i bakken i forhold til den ilagte størrelse medie, og sæt derefter udskriftsbakken i igen.

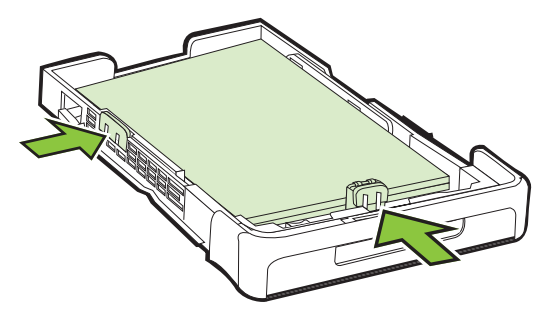

**4.** Træk forlængeren til udskriftsbakken ud.

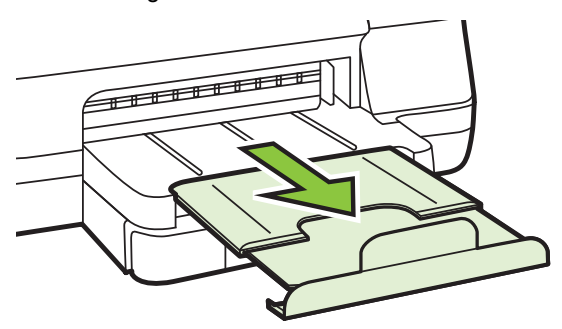

## <span id="page-22-0"></span>**Installation af ekstraudstyr**

Dette afsnit indeholder følgende emner:

- Installer tilbehøret til automatisk tosidet udskrivning (dupleksenhed)
- Montér Bakke 2
- [Konfigurering af bakker](#page-24-0)
- [Aktivér ekstraudstyr i printerdriveren](#page-25-0)

#### **Installer tilbehøret til automatisk tosidet udskrivning (dupleksenhed)**

Du kan udskrive på begge sider af et ark papir. Se [Udskrivning på begge sider](#page-36-0) [\(dupleks\)](#page-36-0) for at få yderlige oplysninger om brugen af duplexenheden.

#### **Sådan installeres duplexenheden**

Lad duplexenheden glide ind fra printerens bagside, indtil den låses på plads. Du må ikke trykke på knapperne på dupleksenhedens sider, når enheden monteres. De må kun bruges, når enheden skal afmonteres.

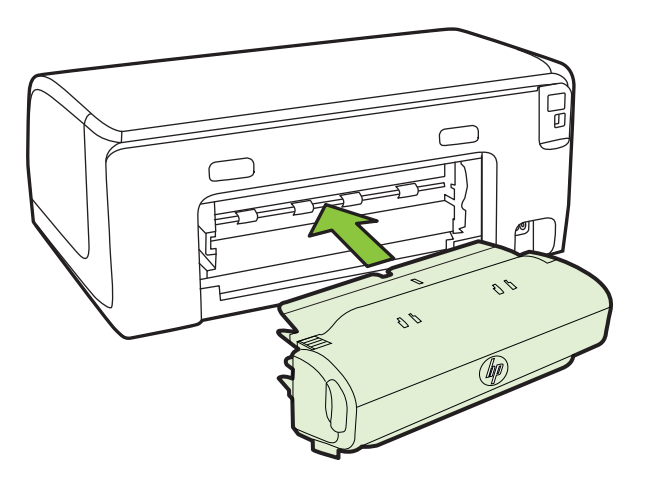

#### **Montér Bakke 2**

**Bemærk!** Bakke 2 fås som ekstraudstyr.

Bakke 2 kan rumme op til 250 ark almindeligt papir. Se [HP-forbrugsvarer og](#page-125-0) [ekstraudstyr](#page-125-0) for bestillingsoplysninger.

#### **Sådan monteres bakke 2**

- **1.** Pak bakken ud, fjern transporttapen og den øvrige emballage, og placer bakken det sted, hvor den skal stå. Overfladen skal være robust og plan.
- **2.** Sluk printeren, og træk netkablet ud.
- **3.** Sæt printeren oven på bakken.
	- **Forsigtig!** Sørg for at holde fingrene og hænderne væk fra bunden af printeren.

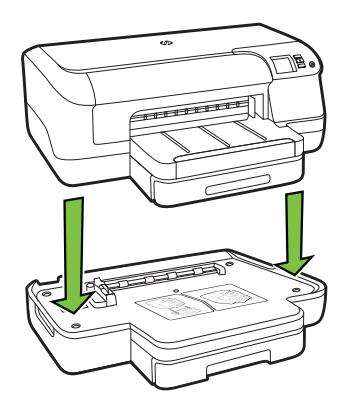

- **4.** Tilslut netledningen, og tænd printeren.
- **5.** Aktiver bakke 2 i printerdriveren. Se [Aktivér ekstraudstyr i printerdriveren](#page-25-0) for at få flere oplysninger.

#### **Ilægning i bakke 2**

**1.** Træk bakken ud af printeren ved at tage fat under forsiden af bakken.

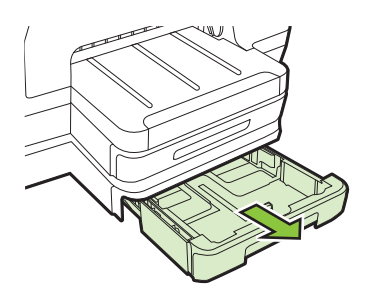

**2.** Læg papiret med udskriftssiden nedad midt i bakken. Sørg for at papirstakken flugter med stregen på breddestyret og at den ikke er højere end stregmærket på styret.

**Bemærk!** Du kan kun lægge almindeligt papir i bakke 2.

**3.** Juster papirstyrene i bakken i forhold til det ilagte papirformat.

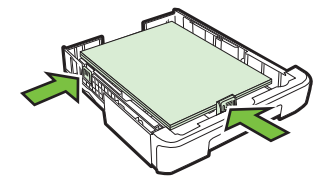

- <span id="page-24-0"></span>**4.** Sæt forsigtig bakken i igen.
- **5.** Træk forlængeren til udskriftsbakken ud.

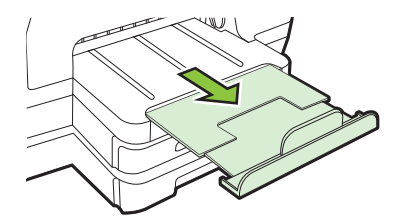

#### **Konfigurering af bakker**

**Bemærk!** Bakke 2 er valgfrit ekstraudstyr. Oplysninger om bestilling finder du i [Online bestilling af printforbrugsvarer](#page-125-0)

For at konfigurere bakkerne skal du have bakke 2 installeret og aktiveret.

Som standard henter printeren medie fra bakke 1. Hvis bakke 1 er tom, henter printeren medie fra bakke 2 (hvis den er installeret og indeholder medie). Du kan ændre standardfunktionsmåden ved at bruge følgende funktioner:

- **Lås bakke:** Brug denne funktion til at beskytte specielle medier såsom brevpapir eller fortrykt medie mod utilsigtet brug. Hvis printeren løber tør for medie under udskrivning af et dokument, bruger den ikke medie fra en låst bakke til at afslutte udskriftsjobbet.
- **Standardbakke:** Brug denne funktion til at angive første bakke, som printeren henter medie fra.
- **Bemærk!** Du skal angive automatisk valg af bakke i printersoftwaren, for at kunne bruge bakkelås og standardbakkeindstillinger. Hvis printeren er i et netværk, og du vælger en standardbakke, gælder denne indstilling også for alle printerens brugere.

Bakke 2 er kun beregnet til almindeligt papir.

I den følgende tabel vises de forskellige måder, du kan bruge bakkeindstillingerne til at opfylde dine udskriftbehov på.

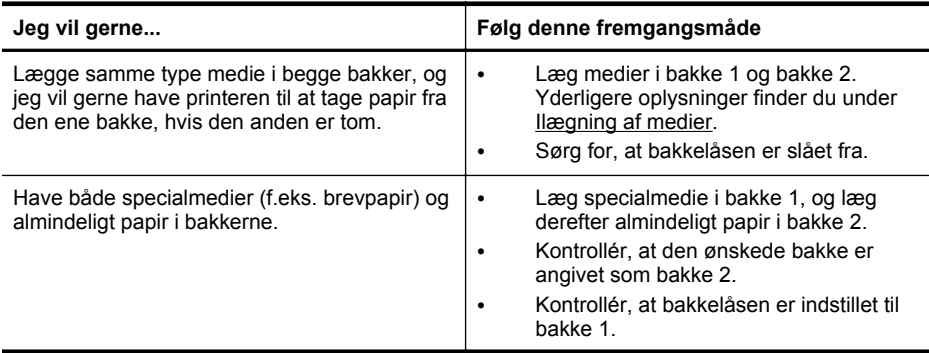

#### <span id="page-25-0"></span>Kapitel 1

#### (fortsat)

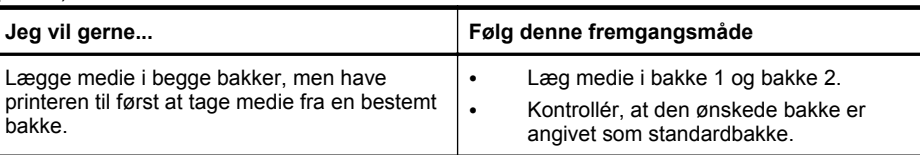

#### **Sådan konfigureres bakkerne**

- **1.** Printeren skal være tændt.
- **2.** Vælg en af følgende fremgangsmåder:

#### **Integreret webserver**

▲ Klik på fanen **Indstillinger** og på **Papirhåndtering** i vinduet til venstre.

#### **Printerdriver (Windows)**

Hvis du vil konfigurere standardbakken, skal du gøre følgende:

- **a**. Klik på **Start** og derefter på **Printere** eller **Printere og faxenheder** eller **Enheder og printere**.
	- Eller –

Klik på **Start**, klik på **Kontrolpanel**, og dobbeltklik derefter på **Printere**.

- **b**. Højreklik på printerikonet, og klik derefter på **Printeregenskaber** eller **Udskriftsindstillinger**.
- **c**. Klik på fanen **Papir/kvalitet**.
- **d**. I gruppen til **bakkevalg** skal du vælge den ønskede bakke i rullelisten for **papirkilde**.

#### **HP Printer Utility (Mac OS X)**

- ▲ Klik på **Papirhåndtering** i panelet **Printerindstillinger**.
- **3.** Klik på **OK** eller **Anvend**, når du har foretaget de ønskede ændringer i bakkeindstillingerne.

#### **Aktivér ekstraudstyr i printerdriveren**

- Sådan aktiveres ekstraudstyr (Windows)
- [Sådan aktiveres ekstraudstyr \(Mac OS X\)](#page-26-0)

#### **Sådan aktiveres ekstraudstyr (Windows)**

**1.** Klik på **Start** og derefter på **Printere** eller **Printere og faxenheder** eller **Enheder og printere**.

– Eller –

Klik på **Start**, klik på **Kontrolpanel**, og dobbeltklik derefter på **Printere**.

- **2.** Højreklik på printerikonet og klik derefter på **Printeregenskaber**.
- **3.** Vælg fanen **Enhedsindstillinger**. Klik på det ekstraudstyr, du vil aktivere, klik på **Installeret** i rullemenuen, og klik derefter på **OK**.

#### <span id="page-26-0"></span>**Sådan aktiveres ekstraudstyr (Mac OS X)**

Mac OS X aktiverer automatisk alt ekstraudstyr i printerdriveren, når du installerer printersoftwaren. Hvis du senere tilføjer nyt ekstraudstyr, skal du følge denne fremgangsmåde:

- **1.** Åbn **Systempræferencer**, og vælg **Printer og fax** eller **Printer og Scanner**.
- **2.** Vælg printeren på listen med printere, og klik derefter på **Indstillinger og forbrugsvarer**.
- **3.** Klik på fanen **Driver**.
- **4.** Vælg de funktioner, du ønsker at installere, og klik derefter på **OK**.

## **Vedligeholdelse af printeren**

I dette afsnit findes en vejledning i, hvordan printeren holdes i perfekt stand. Udfør denne vedligeholdelsesprocedure efter behov.

• Rengøring af enhedens yderside

#### **Rengøring af enhedens yderside**

**Advarsel!** Sluk for strømmen og tag netledningen ud af stikkontakten, før printeren rengøres.

Brug en blød, fugtig klud, der ikke fnugger, til at fjerne støv, pletter og smuds fra kabinettet. Pas på, at der ikke kommer væske ind i printeren eller i kontrolpanelet.

## **Opdatering af printeren**

HP arbejder altid på at forbedre ydeevnen for sine printere og sørge for, at de nyeste funktioner er tilgængelige. Hvis printeren er sluttet til et netværk, og webtjenester er aktiveret, kan du kontrollere, om der er printeropdateringer, og installere dem.

#### **Opdatering af printeren**

- **1.** Åbn EWS'en. Der er flere oplysninger i [Integreret Webserver](#page-137-0).
- **2.** Klik på fanen **Web Services**.
- <span id="page-27-0"></span>**3.** I afsnittet **Indstillinger for Web Services** skal du klikke på **Produktopdatering**, klikke på **Søg nu** og følge anvisningerne på skærmen.
- **4.** Hvis funktionen til produktopdateringer ikke vises, skal du gøre følgende:
	- **a**. I afsnittet med **indstillinger for Web Services** skal du klikke på **Opsætning**, klikke på **Fortsæt** og så følge anvisningerne på skærmen.
	- **b**. Hvis du bliver bedt om det, skal du tillade, at printeren søger efter og installerer opdateringer.
	- **Bemærk!** Hvis der er en printeropdatering, hentes og installeres den, hvorefter printeren genstartes.

**Bemærk!** Hvis du bliver bedt om at angive proxyindstillinger, og der bruges proxyindstillinger til dit netværk, skal du følge anvisningerne på skærmen for at konfigurere en proxyserver. Hvis du ikke har indstillingerne, skal du kontakte netværksadministratoren eller den person, der har konfigureret netværket.

## **Sluk printeren**

Sluk printeren ved at trykke på knappen (<sup>I</sup>) (Strømafbryder) på printeren. Tag ikke netledningen ud, og sluk ikke for en stikdåse, før strømindikatoren slukkes.

**Forsigtig!** Hvis printeren slukkes forkert, vender blækpatronholderen ikke tilbage til den korrekte position, hvilket kan give problemer med blækpatronerne og udskriftskvaliteten.

**Forsigtig!** HP anbefaler, at du erstatter eventuelle blækpatroner, der mangler, så hurtigt som muligt, så der ikke opstår problemer med udskrivningskvaliteten, printeren bruger ekstra blæk eller blæksystemet beskadiges. Sluk aldrig for printeren, hvis der mangler blækpatroner.

## <span id="page-28-0"></span>**2 Udskrivning**

De fleste indstillinger håndteres automatisk af programmet. Du behøver kun at ændre indstillingerne manuelt, når du vil ændre udskriftskvaliteten, udskrive på bestemte papirtyper, eller når du anvender specialfunktioner. Der er flere oplysninger om valg af de bedste udskriftsmedier til dine dokumenter i [Valg af printmedier.](#page-14-0)

Vælg et udskriftsjob for at fortsætte.

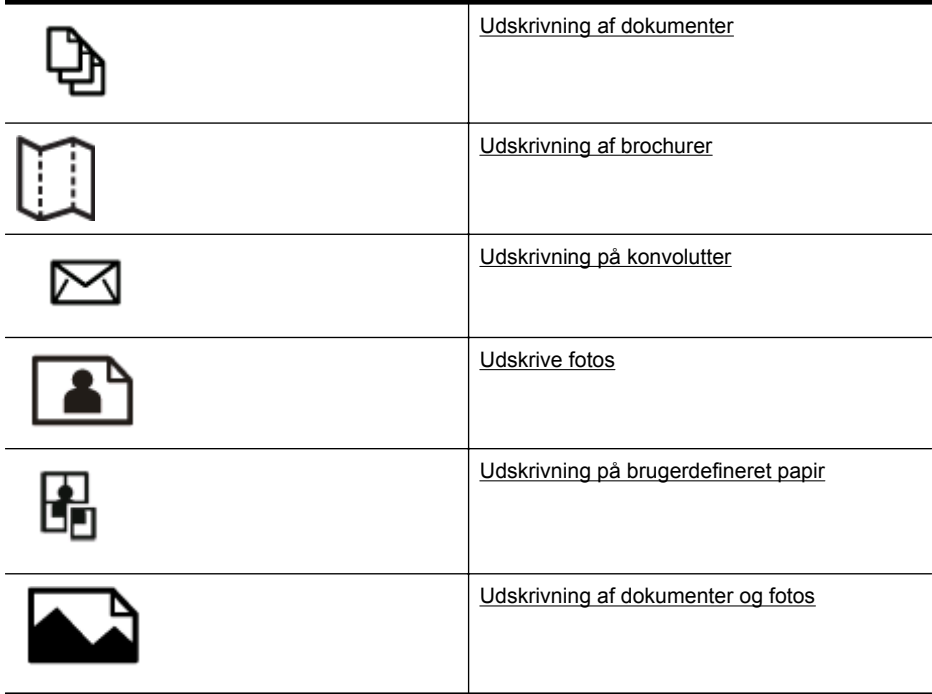

## **Udskrivning af dokumenter**

Følg vejledningen for dit operativsystem.

- [Udskrive dokumenter \(Windows\)](#page-29-0)
- [Udskrive dokumenter \(Mac OS X\)](#page-29-0)

**Bemærk!** Denne printer har HP ePrint – en gratis tjeneste fra HP, som du kan bruge til at udskrive dokumenter på din HP ePrint-kompatible printer hvor og når som helst og uden ekstra software eller printerdrivere. Se [HP ePrint](#page-38-0) for at få flere oplysninger.

#### <span id="page-29-0"></span>**Udskrive dokumenter (Windows)**

- **1.** Læg papir i papirbakken. Se [Ilægning af medier](#page-17-0) for at få flere oplysninger.
- **2.** Klik på **Udskriv** i menuen **Filer** i programmet.
- **3.** Kontroller, at den korrekte printer er valgt.
- **4.** Klik på den knap, der åbner dialogboksen **Egenskaber** for printeren, hvis du vil ændre på indstillingerne. Afhængigt af programmet kan denne knap hedde **Egenskaber**, **Indstillinger**, **Indstil printer**, **Printer** eller **Præferencer**.
- **5.** Ret papirretningen under fanen **Layout** og papirkilde, papirtype, papirstørrelse og kvalitet under fanen **Papir/Kvalitet**. Klik på knappen **Avanceret**, og rediger derefter indstillingen **Udskriv i gråtoner**, hvis du vil udskrive i sort-hvid.
	- **Bemærk!** Hvis du vil udskrive sort/hvide dokumenter kun med sort blæk, skal du klikke på knappen **Avanceret**. Vælg **Kun sort blæk** i rullemenuen **Udskriv i gråtoner**, og klik på knappen **OK**. Vælg **Sort/hvid**, hvis denne indstilling vises på fanen **Papir/kvalitet** eller **Layout**.
- **6.** Klik på **OK**.
- **7.** Klik på **Udskriv** eller **OK** for at starte udskrivningen.

#### **Udskrive dokumenter (Mac OS X)**

- **1.** Læg papir i papirbakken. Se [Ilægning af medier](#page-17-0) for at få flere oplysninger.
- **2.** Vælg en papirstørrelse:
	- **a**. Klik på **Sideopsætning** i menuen **Filer** i programmet.

**Bemærk!** Gå til trin 3, hvis menupunktet **Sideopsætning** ikke vises.

- **b**. Kontroller, at den printer, du vil bruge, er markeret i pop-up-menuen **Formater til**.
- **c**. Vælg papirstørrelsen i pop-up-menuen **Papirstørrelse**, og klik derefter på **OK**.
- **3.** Klik på **Udskriv** i menuen **Filer** i programmet.
- **4.** Kontroller, at den korrekte printer er valgt.
- **5.** Vælg papirstørrelsen i pop-up-menuen **Papirstørrelse** (hvis den findes).
- **6.** Foretag relevante ændringer af udskriftsindstillingerne i pop-up-menuen, så de passer til dit projekt.
	- **Bemærk!** Klik på den blå trekant ved siden af pop-up-menuen **Printer**, eller klik på **Vis detaljer**, hvis ikke der vises nogen indstillinger.
- **7.** Klik på **Udskriv** for at starte udskrivningen.

## **Udskrivning af brochurer**

Følg vejledningen for dit operativsystem.

- [Udskrive brochurer \(Windows\)](#page-30-0)
- [Udskrive brochurer \(Mac OS X\)](#page-30-0)

<span id="page-30-0"></span>**Bemærk!** Denne printer har HP ePrint – en gratis tjeneste fra HP, som du kan bruge til at udskrive dokumenter på din HP ePrint-kompatible printer hvor og når som helst og uden ekstra software eller printerdrivere. Der er flere oplysninger i [HP](#page-38-0) [ePrint](#page-38-0).

#### **Udskrive brochurer (Windows)**

- **Bemærk!** Hvis du vil angive udskriftsindstillinger for alle udskriftsjob, skal du foretage ændringerne i den HP-software, der fulgte med printeren. Der er flere oplysninger om HP-softwaren i [Printerens administrationsværktøjer.](#page-137-0)
- **1.** Læg papir i papirbakken. Se [Ilægning af medier](#page-17-0) for at få flere oplysninger.
- **2.** Klik på **Udskriv** i menuen **Filer** i programmet.
- **3.** Kontroller, at den korrekte printer er valgt.
- **4.** Klik på den knap, der åbner dialogboksen **Egenskaber** for printeren, hvis du vil ændre på indstillingerne. Afhængigt af programmet kan denne knap hedde **Egenskaber**, **Indstillinger**, **Indstil printer**, **Printer** eller **Præferencer**.
- **5.** Klik på fanen **Layout**, og skift papirretningen, hvis det er nødvendigt.
- **6.** Klik på fanen **Papir/Kvalitet**, vælg den relevante papirtype til brochurer på rullelisten **Medie**, og skift så papirkilden, papirstørrelsen og kvalitetsindstillingerne, hvis det er nødvendigt.
- **7.** Klik på knappen **Avanceret**, og rediger derefter indstillingen **Udskriv i gråtoner**, hvis du vil udskrive i sort-hvid.
- **8.** Klik på **OK**, og klik derefter på **Udskriv** eller **OK** for at starte udskrivningen.

#### **Udskrive brochurer (Mac OS X)**

- **1.** Læg papir i papirbakken. Se [Ilægning af medier](#page-17-0) for at få flere oplysninger.
- **2.** Vælg en papirstørrelse:
	- **a**. Klik på **Sideopsætning** i menuen **Filer** i programmet.

**Bemærk!** Gå til trin 3, hvis menupunktet **Sideopsætning** ikke vises.

- **b**. Kontroller, at den printer, du vil bruge, er markeret i pop-up-menuen **Formater til**.
- **c**. Vælg papirstørrelsen i pop-up-menuen **Papirstørrelse**, og klik derefter på **OK**.
- **3.** Klik på **Udskriv** i menuen **Filer** i programmet.
- **4.** Kontroller, at den korrekte printer er valgt.
- **5.** Vælg papirstørrelsen i pop-up-menuen **Papirstørrelse** (hvis den findes).
- **6.** Klik på **Papirtype/kvalitet** i pop-up-menuen, og vælg følgende indstillinger:
	- **Paper Type (Papirtype):** Den relevante type brochurepapir
	- **Quality (Kvalitet): Normal** eller **Best** (Bedst)
	- **Bemærk!** Klik på trekanten ved siden af pop op-menuen **Printer**, eller klik på **Vis detaljer**, hvis disse indstillinger ikke vises.
- **7.** Vælg eventuelt flere udskriftsindstillinger, og klik derefter på **Udskriv**.

## <span id="page-31-0"></span>**Udskrivning på konvolutter**

Undgå konvolutter med følgende karakteristika:

- Meget glat overflade
- Selvklæbende lim, hægter eller ruder
- Tykke, uregelmæssige eller krøllede
- Områder, der er rynkede, iturevne eller på anden måde beskadiget

Kontroller, at de konvolutter, du lægger i printeren, har skarpe folder.

**Bemærk!** Der er flere oplysninger om udskrivning på konvolutter i dokumentationen til det program, du benytter.

Følg vejledningen for dit operativsystem.

- Udskrive på konvolutter (Windows)
- Udskrive på konvolutter (Mac OS X)

#### **Udskrive på konvolutter (Windows)**

- **1.** Læg konvolutter i bakken med udskriftssiden nedad. Se [Ilægning af medier](#page-17-0) for at få flere oplysninger.
- **2.** Klik på **Udskriv** i menuen **Filer** i programmet.
- **3.** Kontroller, at den korrekte printer er valgt.
- **4.** Klik på den knap, der åbner dialogboksen **Egenskaber** for printeren, hvis du vil ændre på indstillingerne. Afhængigt af programmet kan denne knap hedde **Egenskaber**, **Indstillinger**, **Indstil printer**, **Printer** eller **Præferencer**.
- **5.** Skift retningen til **Liggende** under fanen **Layout**.
- **6.** Klik på fanen **Papir/Kvalitet**, og vælg den relevante kuverttype på rullelisten **Papirstørrelse**.
	- **Tip!** Du kan ændre flere indstillinger for udskrivningsjobbet via de andre faner i dialogboksen.
- **7.** Klik på **OK**, og klik derefter på **Udskriv** eller **OK** for at starte udskrivningen.

#### **Udskrive på konvolutter (Mac OS X)**

- **1.** Læg konvolutter i bakken. Se [Ilægning af medier](#page-17-0) for at få flere oplysninger.
- **2.** Vælg en papirstørrelse:
	- **a**. Klik på **Sideopsætning** i menuen **Filer** i programmet.

**Bemærk!** Gå til trin 3, hvis menupunktet Sideopsætning ikke vises.

- **b**. Kontroller, at den printer, du vil bruge, er markeret i pop-up-menuen **Formater til**.
- **c**. Vælg den relevante konvolutstørrelse i pop-up-menuen **Papirstørrelse**, og klik derefter på **OK**.
- **3.** Klik på **Udskriv** i menuen **Filer** i programmet.
- <span id="page-32-0"></span>**4.** Kontroller, at den korrekte printer er valgt.
- **5.** Vælg den relevante konvolutstørrelse i pop-up-menuen **Papirstørrelse** (hvis den findes).
- **6.** Vælg indstillingen **Orientation** (Retning).

**Bemærk!** Klik på trekanten ved siden af pop op-menuen **Printer**, eller klik på **Vis detaljer**, hvis disse indstillinger ikke vises.

**7.** Vælg eventuelt flere udskriftsindstillinger, og klik derefter på **Udskriv**.

## **Udskrive fotos**

Efterlad ikke ubrugt fotopapir i papirbakken. Papiret kan krølle, hvilket kan gå ud over udskriftskvaliteten. Fotopapir skal være glat, før der udskrives.

Følg vejledningen for dit operativsystem.

- Udskrive fotos på fotopapir (Windows)
- [Udskrive fotos på fotopapir \(Mac OS X\)](#page-33-0)

**Bemærk!** Denne printer har HP ePrint – en gratis tjeneste fra HP, som du kan bruge til at udskrive dokumenter på din HP ePrint-kompatible printer hvor og når som helst og uden ekstra software eller printerdrivere. Der er flere oplysninger i [HP](#page-38-0) [ePrint](#page-38-0).

#### **Udskrive fotos på fotopapir (Windows)**

- **1.** Læg papir i papirbakken. Se [Ilægning af medier](#page-17-0) for at få flere oplysninger.
- **2.** Klik på **Udskriv** i menuen **Filer** i programmet.
- **3.** Kontroller, at den korrekte printer er valgt.
- **4.** Klik på den knap, der åbner dialogboksen **Egenskaber** for printeren, hvis du vil ændre på indstillingerne. Afhængigt af programmet kan denne indstilling hedde **Egenskaber**, **Indstillinger**, **Indstil printer**, **Printer** eller **Præferencer**.
- **5.** Klik på fanen **Papir/Kvalitet**, og vælg så den ønskede type fotopapir i rullemenuen **Medie**.
	- **Bemærk!** Maks. DPI understøttes kun til farveudskrivning på HP Premium Plus-fotopapir og HP Advanced-fotopapir.
- **6.** Klik på knappen **Avanceret**, og vælg derefter **Bedst** eller **Maks. DPI** i rullemenuen **Udskriftskvalitet**.
- **7.** Hvis du vil udskrive fotoet i sort-hvid, skal du klikke på rullemenuen **Gråtoner** og vælge en af følgende indstillinger:

**Gråtoner i høj kvalitet**: Denne indstilling bruger alle de tilgængelige farver til at udskrive fotos i gråtoner. Det giver jævne og naturlige gråtoner.

**8.** Klik på **OK**, og klik derefter på **Udskriv** eller **OK** for at starte udskrivningen.

#### <span id="page-33-0"></span>**Udskrive fotos på fotopapir (Mac OS X)**

- **1.** Læg papir i papirbakken. Se [Ilægning af medier](#page-17-0) for at få flere oplysninger.
- **2.** Vælg en papirstørrelse:
	- **a**. Klik på **Sideopsætning** i menuen **Filer** i programmet.

**Bemærk!** Gå til trin 3, hvis menupunktet **Sideopsætning** ikke vises.

- **b**. Kontroller, at den printer, du vil bruge, er markeret i pop-up-menuen **Formater til**.
- **c**. Vælg papirstørrelsen i pop-up-menuen **Papirstørrelse**, og klik derefter på **OK**.
- **3.** Klik på **Udskriv** i menuen **Filer** i programmet.
- **4.** Kontroller, at den korrekte printer er valgt.
- **5.** Vælg den relevante papirstørrelse i pop-up-menuen **Papirstørrelse** (hvis den findes).
- **6.** Klik på **Papirtype/kvalitet** i pop-up-menuen, og vælg følgende indstillinger:
	- **Paper Type (Papirtype):** Den ønskede fotopapirtype
	- **Quality (Kvalitet): Best** (Bedst) eller **Maximum dpi** (Maksimal dpi)
	- **Bemærk!** Klik på trekanten ved siden af pop op-menuen **Printer**, eller klik på **Vis detaljer**, hvis disse indstillinger ikke vises.
- **7.** Rediger om nødvendigt foto- og farveindstillingerne:
	- **a**. Klik på trekanten ved siden af **Farveindstillinger**, og vælg de relevante indstillinger for **Ret foto**:
		- **Slukket:** Billedet justeres ikke automatisk.
		- **Grundlæggende:** Sætter automatisk billedet i fokus; justerer billedskarphed moderat.
	- **b**. Hvis du vil udskrive fotoet i sort/hvid, skal du klikke på **Gråtoner** i pop opmenuen **Farve** og derefter vælge følgende indstilling:

**High Quality (Høj kvalitet):** Denne indstilling bruger alle de tilgængelige farver til at udskrive fotos i gråtoner. Det giver jævne og naturlige gråtoner.

**8.** Vælg eventuelt flere udskriftsindstillinger, og klik derefter på **Udskriv**.

## **Udskrivning på brugerdefineret papir**

Hvis dit program understøtter papir i specialformat, skal du indstille papirstørrelsen i programmet, før du udskriver dokumentet. Hvis ikke, skal du indstille formatet i printerdriveren. Det kan være nødvendigt at omformatere dokumenter, der skal udskrives på papir i specialformat.

Brug kun brugerdefineret papir, der understøttes af printeren. Se [Mediespecifikationer](#page-100-0) for at få flere oplysninger.

**Bemærk!** Det er kun muligt at definere brugerdefinerede mediestørrelser i HPudskrivningssoftwaren under Mac OS X.

Følg vejledningen for dit operativsystem.

• [Udskrivning på brugerdefineret papir eller papir i specialformat \(Mac OS X\)](#page-34-0)

#### <span id="page-34-0"></span>**Udskrivning på brugerdefineret papir eller papir i specialformat (Mac OS X)**

- **Bemærk!** Før du udskriver på papir i specialformat, skal du oprette den brugerdefinerede størrelse i den HP-software, der fulgte med printeren. Du finder en vejledning under Indstilling af brugerdefinerede størrelser (Mac OS X).
- **1.** Læg det relevante papir i papirbakken. Se [Ilægning af medier](#page-17-0) for at få flere oplysninger.
- **2.** Vælg en papirstørrelse:
	- **a**. Klik på **Sideopsætning** i menuen **Filer** i programmet.

**Bemærk!** Gå til trin 3, hvis menupunktet **Sideopsætning** ikke vises.

- **b**. Kontroller, at den printer, du vil bruge, er markeret i pop-up-menuen **Formater til**.
- **c**. Vælg papirstørrelsen i pop-up-menuen **Papirstørrelse**, og klik derefter på **OK**.
- **3.** Klik på **Udskriv** i menuen **Filer** i programmet.
- **4.** Kontroller, at den korrekte printer er valgt.
- **5.** Vælg den relevante papirstørrelse i pop-up-menuen **Papirstørrelse** (hvis den findes).
- **6.** Klik på **Papirhåndtering** i pop-up-menuen.
- **7.** Klik på **Skaler til papir** under **Destinationspapirformat**, og vælg derefter den brugerdefinerede størrelse.
- **8.** Vælg eventuelt flere udskriftsindstillinger, og klik derefter på **Udskriv**.

#### **Indstilling af brugerdefinerede størrelser (Mac OS X)**

- **1.** Læg papir i papirbakken. Se [Ilægning af medier](#page-17-0) for at få flere oplysninger.
- **2.** Klik på **Sideopsætning** i menuen **Filer** i programmet, og kontroller, at den printer, du vil bruge, er valgt i pop-up-menuen **Formater til**.  $-$  FLIFR $-$

Klik på **Udskriv** i menuen **Filer** i programmet, og kontroller, at den printer, du vil bruge, er valgt.

**3.** Vælg **Manage Custom Sizes** (Håndter specialformater) i pop-up menuen **Paper Size** (Papirstørrelse).

**Bemærk!** Klik på trekanten ved siden af pop op-menuen **Printer**, eller klik på **Vis detaljer**, hvis disse indstillinger ikke vises i dialogboksen **Udskriv**.

- **4.** Klik på **+** til venstre på skærmen, dobbeltklik på **Ikke-navngivet**, og skriv navnet på den nye brugerdefinerede størrelse.
- **5.** Indtast målene i felterne **Width** (Bredde) og **Height** (Højde), og indstil margenerne, hvis du vil tilpasse dem.
- **6.** Klik på **OK**.

## **Udskrivning af dokumenter og fotos**

Når du udskriver uden ramme, kan du udskrive til kanterne af visse fotomedietyper og en lang række standardmedieformater.

<span id="page-35-0"></span>Inden du udskriver, skal du åbne filen og kontrollere, at dokumentets eller billedets størrelse svarer til størrelsen på det papir, som er lagt i printeren.

**Bemærk!** Udskrivning uden ramme er kun muligt i visse programmer.

Følg vejledningen for dit operativsystem.

- Udskrive dokumenter og fotos uden ramme (Windows)
- Udskrive dokumenter og fotos uden ramme (Mac OS X)

#### **Udskrive dokumenter og fotos uden ramme (Windows)**

- **1.** Læg papir i papirbakken. Se [Ilægning af medier](#page-17-0) for at få flere oplysninger.
- **2.** Klik på **Udskriv** i menuen **Filer** i programmet.
- **3.** Kontroller, at den korrekte printer er valgt.
- **4.** Klik på den knap, der åbner dialogboksen **Egenskaber** for printeren, hvis du vil ændre på indstillingerne. Afhængigt af programmet kan denne knap hedde **Egenskaber**, **Indstillinger**, **Indstil printer**, **Printer** eller **Præferencer**.
- **5.** Klik på fanen **Papir/Kvalitet**, og klik derefter på knappen **Avanceret**.
- **6.** Vælg **Udskrivning uden ramme** i rullelisten for **udskrivning uden ramme**.
- **7.** Skift indstillingen i rullelisten **Udskriftskvalitet**, hvis det er nødvendigt, og klik så på **OK**.
- **8.** Vælg den relevante papirtype på rullelisten **Medie**.
- **9.** Klik på **OK**, og klik derefter på **Udskriv** eller **OK** for at starte udskrivningen.

#### **Udskrive dokumenter og fotos uden ramme (Mac OS X)**

- **1.** Læg papir i papirbakken. Se [Ilægning af medier](#page-17-0) for at få flere oplysninger.
- **2.** Vælg en papirstørrelse uden ramme:
	- **a**. Klik på **Sideopsætning** i menuen **Filer** i programmet.

**Bemærk!** Gå til trin 3, hvis menupunktet **Sideopsætning** ikke vises.

- **b**. Kontroller, at den printer, du vil bruge, er markeret i pop-up-menuen **Formater til**.
- **c**. Vælg en tilgængelig papirstørrelse uden ramme i pop-up-menuen **Papirstørrelse**, og klik derefter på **OK**.
- **3.** Klik på **Udskriv** i menuen **Filer** i programmet.
- **4.** Kontroller, at den korrekte printer er valgt.
- **5.** Vælg papirstørrelsen i pop-up-menuen **Papirstørrelse** (hvis den findes).
- **6.** Klik på **Papirtype/kvalitet** i pop-up-menuen, og vælg følgende indstillinger:
	- **Paper Type (Papirtype):** Den ønskede papirtype
	- **Quality (Kvalitet): Best** (Bedst) eller **Maximum dpi** (Maksimal dpi)

**Bemærk!** Klik på trekanten ved siden af pop op-menuen **Printer**, eller klik på **Vis detaljer**, hvis disse indstillinger ikke vises.

**7.** Kontroller, at afkrydsningsfeltet **Udskriv uden ramme** er markeret.
- **8.** Klik eventuelt på den blå trekant ved siden af **Farveindstillinger**, og vælg den relevante indstilling for **Fotoforbedring**:
	- **Slukket:** Der foretages ingen automatiske justeringer af billedet.
	- **Grundlæggende:** Fokuserer automatisk på billedet. Billedets skarphed justeres en smule.
- **9.** Vælg eventuelt flere udskriftsindstillinger, og klik derefter på **Udskriv**.

# **Udskrivning på begge sider (dupleks)**

Du kan automatisk udskrive på begge sider af papiret vha. tilbehøret til automatisk tosidet udskrivning (dupleksenhed).

 $\Diamond$ : **Tip!** Du kan udføre manuel udskrivning ved først at udskrive siderne med ulige numre, vende siderne om og derefter udskrive siderne med lige numre.

# **Tosidet udskrivning (Windows)**

- **1.** Læg det relevante papir i. Du kan finde yderligere oplysninger i [Retningslinjer for](#page-104-0) [udskrivning på begge sider af papiret](#page-104-0) og [Ilægning af medier.](#page-17-0)
- **2.** Kontroller, at dupleksenheden er installeret korrekt. Se [Installer tilbehøret til](#page-22-0) [automatisk tosidet udskrivning \(dupleksenhed\)](#page-22-0) for at få flere oplysninger.
- **3.** Åbn et dokument, klik på **Udskriv** i menuen **Filer**, og klik derefter på knappen til at åbne dialogboksen **Printeregenskaber**. Afhængigt af programmet kan denne knap hedde **Egenskaber**, **Indstillinger**, **Indstil printer**, **Printer** eller **Præferencer**.
- **4.** Under indstillingerne for **udskrivning på begge sider** på fanen **Layout** skal du enten vælge **Vend på lang kant** eller **Vend på kort kant**.
- **5.** Rediger eventuelt andre indstillinger, og klik på **OK**.
- **6.** Udskriv dokumentet.

# **Tosidet udskrivning (Mac OS X)**

- **1.** Læg det ønskede medie i. Du kan finde yderligere oplysninger under [Retningslinjer for udskrivning på begge sider af papiret](#page-104-0) og [Ilægning af medier.](#page-17-0)
- **2.** Kontrollér, at duplexenheden er korrekt installeret. Se [Installer tilbehøret til](#page-22-0) [automatisk tosidet udskrivning \(dupleksenhed\)](#page-22-0) for at få flere oplysninger.
- **3.** Vælg en papirstørrelse:
	- **a**. Klik på **Sideopsætning** i menuen **Filer** i programmet.

**Bemærk!** Gå til trin 4, hvis menupunktet **Sideopsætning** ikke vises.

- **b**. Kontroller, at den printer, du vil bruge, er markeret i pop-up-menuen **Formater til**.
- **c**. Vælg papirstørrelsen i pop-up-menuen **Papirstørrelse**, og klik derefter på **OK**.
- **4.** Klik på **Udskriv** i menuen **Filer** i programmet.
- **5.** Kontroller, at den korrekte printer er valgt.
- **6.** Vælg papirstørrelsen i pop-up-menuen **Papirstørrelse** (hvis den findes).
	- **Bemærk!** Det kan være nødvendigt at vælge indstillingen **Tosidet margener** for papirstørrelse.
- **7.** Klik på pop-up-menuen **Tosidet udskrivning**, vælg **Udskriv på begge sider**, og klik derefter på de relevante indstillinger for indbinding af dokumentet. - ELLER -

Klik på pop-up-menuen **Layout**, og vælg de relevante indstillinger for indbinding af dokumentet i pop-up-menuen **Tosidet**.

- **Bemærk!** Klik på den blå trekant ved siden af pop-up-menuen **Printer**, eller klik på **Vis detaljer**, hvis ikke der vises nogen indstillinger.
- **8.** Vælg eventuelt flere udskriftsindstillinger, og klik derefter på **Udskriv**.

# **Visning af udskriftsopløsninger**

- **1.** Klik på fanen **Papir/Kvalitet** i printerdriveren, og klik derefter på knappen **Avanceret**.
- **2.** Klik på rullemenuen **Opløsning** for at se de mulige udskrivningsopløsninger.

# **3 HP ePrint**

HP ePrint er en gratis tjeneste fra HP, som du kan bruge til at udskrive på din HP ePrint-kompatible printer hvor og når som helst. Du skal bare sende dokumenter og fotos til den e-mail-adresse, som printerens tildeles, når du aktiverer Web Services. Der kræves hverken specielle drivere eller specialsoftware.

Når du har oprettet en konto i ePrintCenter, [\(www.eprintercenter.com\)](http://www.eprintcenter.com) kan du logge på for at se status for dine HP ePrint-job, administrere din HP ePrint-printerkø, styre, hvem der kan bruge printerens HP ePrint-e-mail-adresse til at udskrive samt til at få hjælp til HP ePrint.

**Bemærk!** Hvis du vil bruge HP ePrint, skal printeren være tilsluttet internettet (via en Ethernet-forbindelse eller en trådløs forbindelse). Du kan ikke bruge disse webfunktioner, hvis printeren er tilsluttet vha. et USB-kabel.

Dette afsnit indeholder følgende emner:

- Opsætte HP ePrint
- [Bruge HP ePrint](#page-40-0)
- [Fjerne Web Services](#page-41-0)

# **Opsætte HP ePrint**

Følg disse trin for at opsætte HP ePrint.

- Opsætte HP ePrint vha. HP-printersoftwaren
- [Opsæt HP ePrint vha. printerens kontrolpanel](#page-39-0)
- [Opsæt HP ePrint vha. den integrerede webserver](#page-39-0)
- **Bemærk!** Før du går i gang, skal du sikre dig, at der er forbindelse til internettet via en Ethernet- eller en trådløs forbindelse.

**Bemærk!** Hvis du får problemer, kan du læse afsnittet om ePrint-indikatorer i [Indikatorer på kontrolpanelet.](#page-87-0)

# **Opsætte HP ePrint vha. HP-printersoftwaren**

Udover at aktivere vigtige printerfunktioner kan du også bruge den HP-printersoftware, der fulgte med printeren, til at opsætte HP ePrint. Hvis ikke du opsatte HP ePrint, da du installerede HP-softwaren på computeren, kan du gøre det nu vha. softwaren.

Følg vejledningen til dit operativsystem for at opsætte HP ePrint:

#### **Windows**

- **1.** Klik på **Start** på skrivebordet på computeren, vælg **Programmer** eller **Alle programmer**, vælg **HP**, klik på mappen til din printer, og vælg derefter ikonet med printerens navn.
- **2.** Dobbeltklik på **Webtilsluttede løsninger** og på **ePrint-opsætning**. Printerens integrerede webserver åbnes.
- **3.** Klik på fanen **Web Services**.
- <span id="page-39-0"></span>**4.** I afsnittet **Indstillinger for Web Services** skal du klikke på **Opsætning**, klikke på **Fortsæt** og så følge anvisningerne på skærmen for at acceptere brugsbetingelserne.
- **5.** Hvis du bliver bedt om det, skal du tillade, at printeren søger efter og installerer opdateringer.
	- **Bemærk!** Hvis der er en printeropdatering, hentes og installeres den, hvorefter printeren genstartes. Du skal gentage anvisningerne fra trin 1 for at konfigurere HP ePrint.

**Bemærk!** Hvis du bliver bedt om at angive proxyindstillinger, og der bruges proxyindstillinger til dit netværk, skal du følge anvisningerne på skærmen for at konfigurere en proxyserver. Hvis du ikke har indstillingerne, skal du kontakte netværksadministratoren eller den person, der har konfigureret netværket.

**6.** Når der er oprettet forbindelse mellem serveren og printeren, udskrives der en informationsside. Følg vejledningen på informationssiden for at færdiggøre konfigurationen.

### **Mac OS X**

Du kan bruge printerens integrerede webserver (EWS) til at opsætte Web Services i Mac OS X. Se Opsæt HP ePrint vha. den integrerede webserver for at få flere oplysninger.

# **Opsæt HP ePrint vha. printerens kontrolpanel**

- **1.** Tryk på (HP ePrint-knappen) på printerens kontrolpanel. Printeren udskriver en oplysningsside.
- **2.** Følg vejledningen på oplysningssiden.

# **Opsæt HP ePrint vha. den integrerede webserver**

Du kan bruge printerens integrerede webserver (EWS) til at opsætte og administrere HP ePrint.

Følg disse trin for at opsætte HP ePrint:

- **1.** Åbn EWS'en. Se [Integreret Webserver](#page-137-0) for at få flere oplysninger.
- **2.** Klik på fanen **Web Services**.
- **3.** I afsnittet **Indstillinger for Web Services** skal du klikke på **Opsætning**, klikke på **Fortsæt** og så følge anvisningerne på skærmen for at acceptere brugsbetingelserne.
- <span id="page-40-0"></span>**4.** Hvis du bliver bedt om det, skal du tillade, at printeren søger efter og installerer opdateringer.
	- **Bemærk!** Hvis der er en printeropdatering, hentes og installeres den, hvorefter printeren genstartes. Du skal gentage anvisningerne fra trin 1 for at konfigurere HP ePrint.

**Bemærk!** Hvis du bliver bedt om at angive proxyindstillinger, og der bruges proxyindstillinger til dit netværk, skal du følge anvisningerne på skærmen for at konfigurere en proxyserver. Hvis du ikke har indstillingerne, skal du kontakte netværksadministratoren eller den person, der har konfigureret netværket.

**5.** Når der er oprettet forbindelse mellem serveren og printeren, udskrives der en informationsside. Følg vejledningen på informationssiden for at færdiggøre konfigurationen.

# **Bruge HP ePrint**

Med HP ePrint kan du hvor og når som helst udskrive på en HP ePrint-kompatibel printer.

Du skal have følgende, når du skal bruge HP ePrint:

- En computer eller mobil enhed med internet og e-mail.
- En printer med HP ePrint, hvor Web Services er aktiveret.
- $\Diamond$ : **Tip!** Du kan læse mere om administration og konfigurering af HP ePrintindstillinger samt de nyeste funktioner på ePrintCenter [\(www.eprintcenter.com](http://www.eprintcenter.com)).

# **Udskrive vha. HP ePrint**

Gør følgende, når du skal udskrive vha. HP ePrint:

- **1.** Åbn e-mail-programmet på computeren eller den mobile enhed.
	- **Bemærk!** Oplysninger om brug af e-mail-programmet på din computer eller mobile enhed findes i dokumentationen til programmet.
- **2.** Opret en ny e-mail-meddelelse, og vedhæft den fil, der skal udskrives. Der findes en liste over filer, der kan udskrives vha. HP ePrint, samt en vejledning til HP ePrint i [Specifikationer for HP ePrint og HP-websider](#page-104-0)
- **3.** Skriv printerens e-mail-adresse i feltet "Til" i meddelelsen, og vælg punktet til afsendelse af meddelelsen.
	- **Bemærk!** Printerens e-mail-adresse skal være den eneste adresse i feltet "Til" i e-mail-meddelelsen. Hvis der står flere adresser i dette felt, er det ikke sikkert at den/de vedhæftede filer udskrives.

# **Sådan finder du printerens e-mail-adresse**

Du kan finde printerens e-mail-adresse i ePrintCenter ([www.eprintcenter.com\)](http://www.eprintcenter.com).

# <span id="page-41-0"></span>**Deaktivere HP ePrint**

Følg disse trin for at deaktivere HP ePrint:

- **1.** Åbn EWS'en. Se [Integreret Webserver](#page-137-0) for at få flere oplysninger.
- **2.** Klik på fanen **Web Services**, og klik derefter på **ePrint** i afsnittet **Web Servicesindstillinger**.
- **3.** Klik på **Deaktiver ePrint**.

**Bemærk!** I Fjerne Web Services kan du se, hvordan du fjerner Web Services.

# **Fjerne Web Services**

Følg nedenstående trin for at fjerne Web Services:

- **1.** Åbn EWS'en. Se [Integreret Webserver](#page-137-0) for at få flere oplysninger.
- **2.** Klik på fanen **Web Services**, og klik derefter på **Fjern Web Services** i afsnittet **Web Services-indstillinger**.
- **3.** Klik på **Fjern Web Services**.

# **4 Blækpatroner**

Hvis du vil sikre dig, at du får den bedste udskriftskvalitet fra din printer, skal du udføre nogle enkle vedligeholdelsesprocedurer. I dette afsnit får du en vejledning i, hvordan du håndterer blækpatronerne og udskifter, justerer og renser dem.

Dette afsnit indeholder følgende emner:

- Oplysninger om blækpatroner og skrivehovedet
- [Kontrol af det anslåede blækniveau](#page-43-0)
- [Udskrivning kun med sort blæk eller farveblæk](#page-43-0)
- [Udskiftning af blækpatroner](#page-44-0)
- [Opbevaring af forbrugsvarer](#page-45-0)
- [Sådan gemmes anonyme oplysninger om brug](#page-45-0)

# **Oplysninger om blækpatroner og skrivehovedet**

Følgende tip kan være en hjælp ved vedligeholdelse af HP-blækpatroner og sikrer en ensartet udskriftskvalitet.

- Instruktionerne i denne brugervejledning omhandler udskiftning af blækpatroner og kan ikke bruges til en førstegangsinstallation.
	- **Forsigtig!** HP anbefaler, at du erstatter eventuelle blækpatroner, der mangler, så hurtigt som muligt, så der ikke opstår problemer med udskrivningskvaliteten, printeren bruger ekstra blæk eller blæksystemet beskadiges. Sluk aldrig for printeren, hvis der mangler blækpatroner.
- Opbevar alle blækpatroner i den lukkede originalemballage, indtil de skal bruges.
- Sørg for, at printeren er slukket. Se [Sluk printeren](#page-27-0) for at få flere oplysninger.
- Opbevar blækpatronerne ved stuetemperatur (15 35° C).
- Rengør kun skrivehovedet, når det er påkrævet. Det bruger blæk og forkorter patronernes levetid.
- Håndter blækpatronerne forsigtigt. Hvis du taber eller ryster dem, eller de udsættes for anden hårdhændet behandling i forbindelse med isættelse, kan det give midlertidige udskriftsproblemer.
- Hvis du flytter produktet, skal du gøre følgende for at undgå, at der lækker blæk fra printeren, eller den beskadiges:
	- Husk altid at slukke printeren ved at trykke på (<sup>I</sup>) (Strømafbryder). Vent, indtil al aktivitet ophører, før du frakobler printeren. Se [Sluk printeren](#page-27-0) for at få flere oplysninger.
	- Tag ikke blækpatronerne og skrivehovedet ud.
	- Printeren skal transporteres i opret stilling. Den må ikke lægges på siden, bagsiden, fronten eller toppen.

#### **Relaterede emner**

- [Kontrol af det anslåede blækniveau](#page-43-0)
- [Rens printhovedet](#page-81-0)

# <span id="page-43-0"></span>**Kontrol af det anslåede blækniveau**

Du kan få de anslåede blækniveauer oplyst i printerens software eller på dens kontrolpanel. Yderligere oplysninger om brugen af disse værktøjer finder du under [Printerens administrationsværktøjer](#page-137-0) og [Brug af printerens kontrolpanel.](#page-13-0) Du kan også udskrive printerstatussiden med disse oplysninger (se [Printerstatusrapporten](#page-76-0)).

**Bemærk!** Advarsler og indikatorer vedrørende blækniveau er kun estimater. Når der vises en meddelelse om lavt blækniveau, bør du anskaffe en ny patron, så den ligger klar, og du undgår forsinkelser i udskrivningen. Du behøver ikke at udskifte blækpatronerne, før du bliver anmodet om det.

**Bemærk!** Hvis du har installeret en efterfyldt eller ændret blækpatron, eller hvis blækpatronen har været brugt i en anden printer, vil blækniveauindikatoren være unøjagtig, eller måske vises den slet ikke.

**Bemærk!** Der bruges blæk fra patronerne til flere ting under printprocessen, herunder initialiseringsprocessen, som forbereder printeren og patronerne til udskrivning, og ved skrivehovedservicering, som holder dyserne rene, så blækket kan flyde frit. Der vil endvidere altid være lidt blæk tilbage i patronen, når den er brugt. Der er flere oplysninger på [www.hp.com/go/inkusage](http://www.hp.com/go/inkusage).

# **Udskrivning kun med sort blæk eller farveblæk**

Til almindeligt brug er dette produkt ikke designet til at udskrive med den sorte blækpatron, når farvepatronerne løber tør.

Printeren er dog designet således, at du kan udskrive så længe som muligt, når blækpatronerne er ved at løbe tør.

Hvis der er tilstrækkeligt blæk i printerhovedet, vil printeren give dig mulighed for at bruge sort blæk, når en eller flere af farvepatronerne løber tør, eller farveblæk når den sorte blækpatron er løbet tør.

- Det er begrænset, hvor meget du kan udskrive med sort blæk eller farveblæk, så sørg for at have blækpatroner klar, når du udskriver med sort blæk eller farveblæk.
- Når der ikke længere er nok blæk til at udskrive, vil du se en meddelelse om, at en eller flere patroner er tomme, og det er nødvendigt at udskifte dem, før du fortsætter med at udskrive.
- **Forsigtig!** Selvom blækpatronerne ikke beskadiges ved at ligge uden for printeren, har skrivehovedet brug for, at alle patroner er installeret hele tiden, efter printeren er opsat og i brug. Hvis en eller flere patronpladser er tomme i en længere periode, kan det føre til kvalitetsproblemer, og skrivehovedet kan blive beskadiget. Rens skrivehovedet, hvis du for nylig har taget en patron ud af printeren i en længere periode, eller hvis der har siddet papir fast, og du har oplevet dårlig udskriftskvalitet. Se [Rens printhovedet](#page-81-0) for at få flere oplysninger.

# <span id="page-44-0"></span>**Udskiftning af blækpatroner**

**Bemærk!** Du finder oplysninger om genbrug af brugte blækprodukter under [Genbrugsprogrammet for HP inkjet-tilbehør](#page-112-0).

Se [HP-forbrugsvarer og ekstraudstyr,](#page-125-0) hvis du ikke allerede har nye blækpatroner til printeren.

**Bemærk!** Nogle afsnit af HP's websted findes kun på engelsk.

**Bemærk!** Ikke alle blækpatroner fås i alle lande/områder.

**Forsigtig!** HP anbefaler, at du erstatter eventuelle blækpatroner, der mangler, så hurtigt som muligt, så der ikke opstår problemer med udskrivningskvaliteten, printeren bruger ekstra blæk eller blæksystemet beskadiges. Sluk aldrig for printeren, hvis der mangler blækpatroner.

Gør følgende, når du skal sætte nye patroner i.

# **Sådan udskiftes blækpatronerne**

- **1.** Printeren skal være tændt.
- **2.** Åbn dækslet til blækpatronerne.

**Bemærk!** Vent, indtil printerpatronholderen stopper, før du fortsætter.

**3.** Tryk på blækpatronens forside for at frigøre den, og tag den ud af holderen.

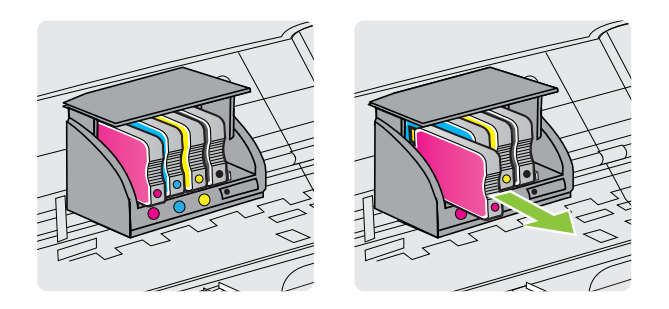

- **4.** Tag den nye blækpatron ud af pakken.
- **5.** Skub blækpatronen ind i holderen, indtil den klikker på plads og sidder fast. Brug de farvede bogstaver som en hjælp til at se, hvor de skal sidde.
	- **Forsigtig!** Løft ikke håndtaget på printerpatronholderens lås, når blækpatronerne isættes. Det kan medføre, at skrivehovedet eller blækpatronerne kommer til at sidde forkert med fejl og problemer med udskriftskvaliteten til følge. Låsen skal blive nede, for at blækpatronerne kan isættes korrekt.

#### <span id="page-45-0"></span>Kapitel 4

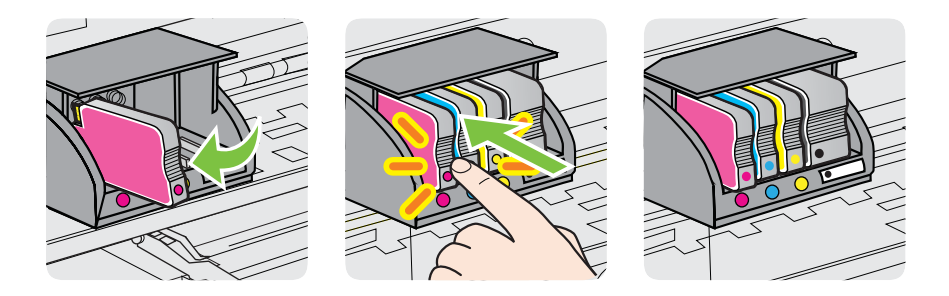

Kontrollér, at blækpatronen sættes ind på den plads, der har det samme farve bogstav som den farve, du installerer.

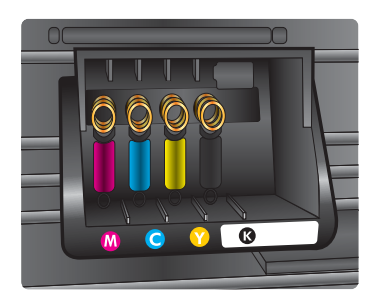

- **6.** Gentag trin 3 til 6 for hver blækpatron, der skal udskiftes.
- **7.** Luk dækslet til blækpatronerne.

#### **Relaterede emner**

[HP-forbrugsvarer og ekstraudstyr](#page-125-0)

# **Opbevaring af forbrugsvarer**

Blækpatroner kan blive siddende i printeren i længere tid. Det er dog bedst for blækpatronerne, at du slukker printeren korrekt. Se [Sluk printeren](#page-27-0) for at få flere oplysninger.

# **Sådan gemmes anonyme oplysninger om brug**

De HP-patroner, der bruges i denne printer, indeholder en hukommelseschip, der arbejder sammen med printeren. Denne hukommelseschip bruges endvidere til at gemme en række anonyme oplysninger om brugen af printeren. Disse oplysninger kan omfatte: Den dato, patronen første gang blev installeret, den data, patronen sidst blev brugt, antal udskrevne sider med denne patron, sidedækning, hvor ofte der udskrives, anvendte tilstande, eventuelle udskrivningsfejl samt printermodellen.

HP bruger oplysningerne i forbindelse med fremstillingen af fremtidige printere, så de bedst muligt opfylder kundernes behov. Dataene fra hukommelseschippen i patronen indeholder ikke oplysninger, der kan bruges til at identificere, hvilken bruger eller hvilken printer der har brugt patronen.

HP indsamler en del af hukommelseschippene fra de patroner, der returneres via HP's gratis returnerings- og genbrugsprogram (HP Planet Partners: [www.hp.com/hpinfo/](http://www.hp.com/hpinfo/globalcitizenship/environment/recycle/) [globalcitizenship/environment/recycle/\)](http://www.hp.com/hpinfo/globalcitizenship/environment/recycle/). Hukommelseschippene læses og studeres og bruges til at forbedre fremtidige HP-printere. HP-partnere, der indgår i genbrugsprocessen, kan også have adgang til disse data.

Eventuelle tredjeparter, der måtte være i besiddelse af patronen, kan også have adgang til de anonyme data på hukommelseschippen. Hvis du ikke ønsker, at disse oplysninger skal være tilgængelige, kan du deaktivere hele chippen. Hvis du deaktiverer en chip, kan den imidlertid ikke længere bruges i en HP-printer.

Hvis du ikke ønsker, at der skal være adgang til disse anonyme oplysninger, kan du gøre dem utilgængelige ved kun at deaktivere chippens mulighed for at indsamle brugsoplysninger om printeren.

### **Sådan deaktiveres funktionen til indsamling af brugsoplysninger**

- **1.** Åbn EWS'en. Se [Integreret Webserver](#page-137-0) for at få flere oplysninger.
- **2.** Klik på fanen **Settings** (Indstillinger).
- **3.** Klik på den indstilling, hvor du kan se brugsoplysninger eller oplysninger om chippen i patronen, i afsnittet **Præferencer**.
- **4.** Vælg indstillingen til at deaktivere funktionen, og klik på **Anvend**.
- **Bemærk!** Du kan fortsætte med at bruge patronen i HP-printeren, hvis du deaktiverer hukommelseschippens mulighed for at indsamle brugsoplysninger om printere.

# **5 Løsning af problemer**

Oplysningerne i dette kapitel angiver løsninger på almindelige problemer. Hvis printeren ikke fungerer korrekt, og disse forslag ikke løser problemet, kan du prøve at bruge en af følgende supportmuligheder for at få hjælp.

Dette afsnit indeholder følgende emner:

- HP Support
- [Generelle fejlfindingstip og -ressourcer](#page-51-0)
- [Løsning af printerproblemer](#page-51-0)
- [Fejlfinding i forbindelse med udskriftskvaliteten](#page-56-0)
- [Løsning af problemer med papirindføring](#page-61-0)
- [Løsning af problemer i forbindelse med HP ePrint og HP-websider](#page-63-0)
- [Løsning af problemer i forbindelse med Ethernet-netværk](#page-64-0)
- [Løsning af problemer med trådløs kommunikation](#page-65-0)
- [Konfigurer din firewall-software til at arbejde sammen med printeren](#page-72-0)
- [Løsning af printerstyringsproblemer](#page-73-0)
- [Fejlfinding i forbindelse med installationsproblemer](#page-74-0)
- [Printerstatusrapporten](#page-76-0)
- [Om netværkskonfigurationssiden](#page-79-0)
- [Vedligeholdelse af skrivehoved](#page-81-0)
- [Fjernelse af papirstop](#page-84-0)
- [Indikatorer på kontrolpanelet](#page-87-0)

# **HP Support**

# **Hvis du har et problem, skal du følge disse trin**

- **1.** Læs dokumentationen, som fulgte med printeren.
- **2.** Besøg HP's websted for online support på [www.hp.com/go/customercare.](http://h20180.www2.hp.com/apps/Nav?h_pagetype=s-001&h_page=hpcom&h_client=s-h-e008-1&h_product=4322967&h_lang=da&h_cc=dk) Dette websted indeholder oplysninger og hjælpeprogrammer, der kan løse mange almindeligt forekommende printerproblemer. HP's onlinesupport er tilgængelig for alle HP-kunder. Det er her, du hurtigst finder de nyeste produktoplysninger og kan få ekspertråd. Der er f.eks.:
	- Hurtig adgang til kvalificerede onlinesupportspecialister
	- HP-software- og driveropdateringer til HP-printeren
	- Nyttige oplysninger om fejlfinding ved almindelige problemer
	- Proaktive printeropdateringer, supportbeskeder og HP nyheder, som er tilgængelige, når du registrerer printeren

Se [Indhentning af elektronisk support](#page-48-0) for at få flere oplysninger.

**3.** Kontakt HP Support. Supportmuligheder og tilgængeligheden af support varierer, afhængigt af land/område og sprog. Se [HP's telefonsupport](#page-48-0) for at få flere oplysninger.

# <span id="page-48-0"></span>**Indhentning af elektronisk support**

Du finder oplysninger om support og garanti på HP's websted på [www.hp.com/go/](http://h20180.www2.hp.com/apps/Nav?h_pagetype=s-001&h_page=hpcom&h_client=s-h-e008-1&h_product=4322967&h_lang=da&h_cc=dk) [customercare.](http://h20180.www2.hp.com/apps/Nav?h_pagetype=s-001&h_page=hpcom&h_client=s-h-e008-1&h_product=4322967&h_lang=da&h_cc=dk) Dette websted indeholder oplysninger og hjælpeprogrammer, der kan løse mange almindeligt forekommende printerproblemer. Vælg dit land eller område, hvis du bliver bedt om det, og klik derefter på **Kontakt HP** for at få oplysninger om, hvordan du kontakter teknisk support.

Dette websted tilbyder også teknisk support, drivere, bestillingsoplysninger og andre muligheder. Du kan f.eks.:

- Få adgang til online supportsider.
- Sende en e-mail til HP for at få svar på dine spørgsmål.
- Komme i kontakt med en HP-tekniker ved hjælp af online-chat.
- Tjekke, om der er HP-softwareopdateringer.

Du kan også få support via HP-softwaren til Windows eller Mac OS X, som stiller nemme, trinvise løsninger på almindeligt forekommende udskrivningsproblemer til rådighed. Se [Printerens administrationsværktøjer](#page-137-0) for at få flere oplysninger.

Supportmuligheder og tilgængeligheden af support varierer, afhængigt af land/område og sprog.

# **HP's telefonsupport**

De her angivne supporttelefonnumre og tilhørende omkostninger er gældende ved udgivelse og gælder kun for opkald via fastnettelefoner. Der kan være andre priser for mobiltelefoner.

Du finder den nyeste liste med telefonnumre til HP Support og tilhørende opkaldstakster på [www.hp.com/go/customercare.](http://h20180.www2.hp.com/apps/Nav?h_pagetype=s-001&h_page=hpcom&h_client=s-h-e008-1&h_product=4322967&h_lang=da&h_cc=dk) Dette websted indeholder oplysninger og hjælpeprogrammer, der kan løse mange almindeligt forekommende printerproblemer.

I garantiperioden kan du få hjælp hos HP's kundesupport.

**Bemærk!** HP yder ikke telefonisk support for Linux-udskrivning. Al support vdes online på følgende websted: [https://launchpad.net/hplip.](https://launchpad.net/hplip) Klik på **Ask a question (Stil et spørgsmål)**-knappen for at begynde supportproceduren.

HPLIP-webstedet yder ikke support til Windows eller Mac OS X. Se [www.hp.com/](http://h20180.www2.hp.com/apps/Nav?h_pagetype=s-001&h_page=hpcom&h_client=s-h-e008-1&h_product=4322967&h_lang=da&h_cc=dk) [go/customercare,](http://h20180.www2.hp.com/apps/Nav?h_pagetype=s-001&h_page=hpcom&h_client=s-h-e008-1&h_product=4322967&h_lang=da&h_cc=dk) hvis du bruger et af disse operativsystemer. Dette websted indeholder oplysninger og hjælpeprogrammer, der kan løse mange almindeligt forekommende printerproblemer.

Dette afsnit indeholder følgende emner:

- [Inden du ringer](#page-49-0)
- [Periode med telefonsupport](#page-49-0)
- [Numre til telefonsupport](#page-49-0)
- [Efter perioden med telefonsupport](#page-51-0)

### <span id="page-49-0"></span>**Inden du ringer**

Ring til HP support, mens du står foran computeren og printeren. Hav følgende oplysninger parat:

- Modelnummer (der er flere oplysninger i [Sådan finder du printerens](#page-14-0) [modelnummer\)](#page-14-0)
- Serienummer (sidder bag på eller neden under printeren)
- De meddelelser, der vises, når problemet opstår
- Svar på følgende spørgsmål:
	- Er dette sket før?
	- Kan du genskabe problemet?
	- Har du installeret ny hardware eller software på computeren omkring det tidspunkt, da problemet opstod?
	- Skete der ellers noget forud for denne situation (f.eks. tordenvejr eller printeren blev flyttet)?

### **Periode med telefonsupport**

Et års telefonsupport er tilgængelig i Nordamerika, Asien og Latinamerika (inkl. Mexico).

#### **Numre til telefonsupport**

Mange steder tilbyder HP telefonisk support via gratisnumre i garantiperioden. Det er ikke nødvendigvis alle supportnumre, der er gratisnumre.

Du kan finde en liste over de aktuelle supportnumre ved at gå til [www.hp.com/go/](http://h20180.www2.hp.com/apps/Nav?h_pagetype=s-001&h_page=hpcom&h_client=s-h-e008-1&h_product=4322967&h_lang=da&h_cc=dk) [customercare.](http://h20180.www2.hp.com/apps/Nav?h_pagetype=s-001&h_page=hpcom&h_client=s-h-e008-1&h_product=4322967&h_lang=da&h_cc=dk) Dette websted indeholder oplysninger og hjælpeprogrammer, der kan løse mange almindeligt forekommende printerproblemer.

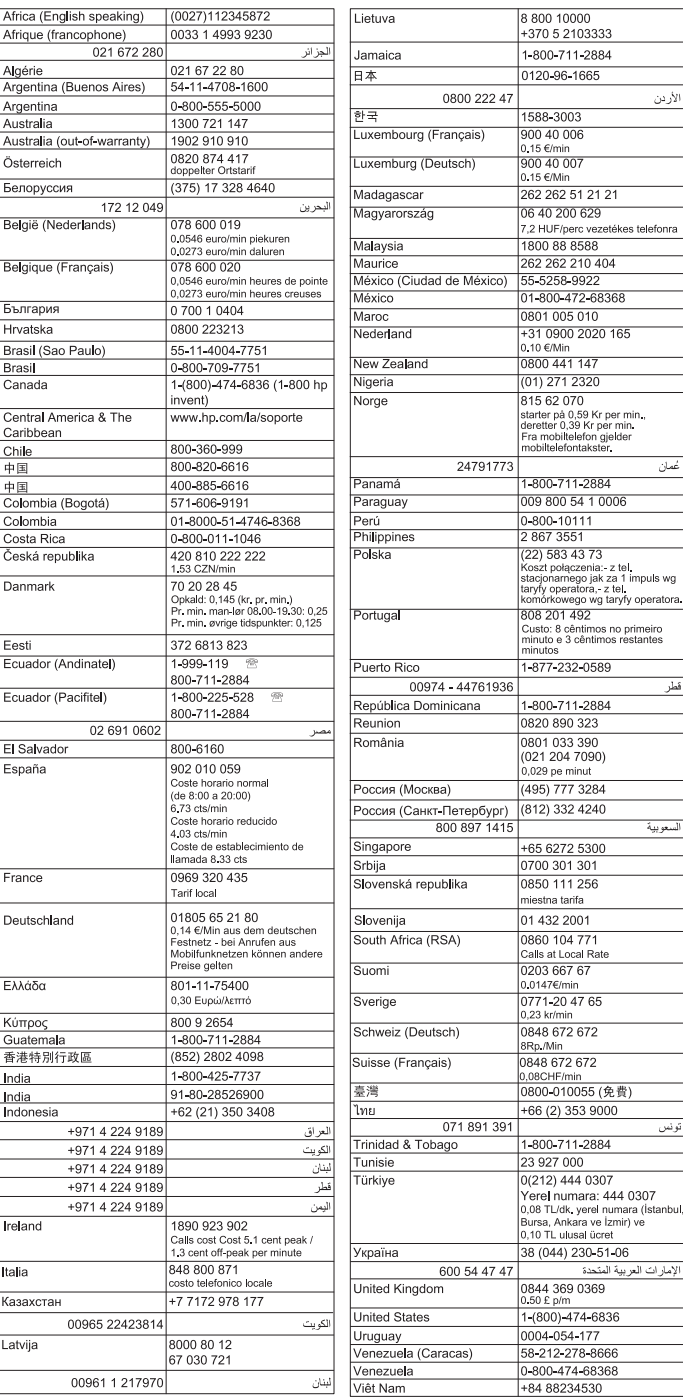

# www.hp.com/support

### <span id="page-51-0"></span>**Efter perioden med telefonsupport**

Efter telefonsupportperiodens udløb er hjælp tilgængelig fra HP mod merpris. Du kan muligvis også få hjælp på HP's websted til online support: [www.hp.com/go/](http://h20180.www2.hp.com/apps/Nav?h_pagetype=s-001&h_page=hpcom&h_client=s-h-e008-1&h_product=4322967&h_lang=da&h_cc=dk) [customercare.](http://h20180.www2.hp.com/apps/Nav?h_pagetype=s-001&h_page=hpcom&h_client=s-h-e008-1&h_product=4322967&h_lang=da&h_cc=dk) Dette websted indeholder oplysninger og hjælpeprogrammer, der kan løse mange almindeligt forekommende printerproblemer. Kontakt din HP-forhandler, eller ring på dit lands/områdes support-telefonnummer for at få mere at vide om mulighederne for support.

# **Generelle fejlfindingstip og -ressourcer**

**Bemærk!** Mange af følgende trin kræver brug af HP-software. Hvis ikke du har installeret HP-softwaren, kan du installere den fra den cd med HP-software, der fulgte med printeren, eller du kan downloade HP-softwaren fra HP's websted til support [\(www.hp.com/go/customercare](http://h20180.www2.hp.com/apps/Nav?h_pagetype=s-001&h_page=hpcom&h_client=s-h-e008-1&h_product=4322967&h_lang=da&h_cc=dk)). Dette websted indeholder oplysninger og hjælpeprogrammer, der kan løse mange almindeligt forekommende printerproblemer.

Kontroller eller gør følgende, inden du starter fejlfindingen:

- Prøv at slukke for printeren og derefter tænde for den igen.
- Papirstop, se [Fjernelse af papirstop.](#page-84-0)
- Problemer med papirindføring, f.eks. skæv indføring og papiroptagning, se [Løsning af problemer med papirindføring](#page-61-0).
- Tjek, at strømindikatoren er tændt og ikke blinker. Når printeren tændes første gang, tager det ca. 12 minutter at initialisere printeren, efter at blækpatronerne er installeret.
- Netledningen og andre kabler fungerer, og de er sluttet korrekt til printeren. Kontroller, at printeren er tilsluttet en stikkontakt, der virker og er tændt. Der er oplysninger om spænding i [Elektriske specifikationer.](#page-105-0)
- Papiret er lagt rigtigt i papirbakken, og der ikke sidder papir fast i printeren.
- Al emballagetape og -materialer er fjernet.
- Printeren er valgt som aktuel printer eller standardprinter. I Windows skal du angive printeren som standardprinter i mappen Printere. I Mac OS X skal du angive printeren som standardprinter i afsnittet **Print & Fax** eller **Print & Scan** under **System Preferences** (Systempræferencer). Du kan få flere oplysninger i dokumentationen til computeren.
- Hvis du bruger en computer, der kører Windows, er **Stop udskrivning midlertidigt** ikke valgt.
- Du kører ikke for mange programmer, når du prøver at udføre et job. Luk programmer, du ikke bruger, eller genstart computeren, før du prøver at udføre jobbet igen.

# **Løsning af printerproblemer**

**Tip!** Du kan besøge webstedet med HP-onlinesupport på [www.hp.com/go/](http://h20180.www2.hp.com/apps/Nav?h_pagetype=s-001&h_page=hpcom&h_client=s-h-e008-1&h_product=4322967&h_lang=da&h_cc=dk) [customercare](http://h20180.www2.hp.com/apps/Nav?h_pagetype=s-001&h_page=hpcom&h_client=s-h-e008-1&h_product=4322967&h_lang=da&h_cc=dk), hvor der er oplysninger og adgang til hjælpeprogrammer, som kan hjælpe dig med at løse mange almindeligt forekommende printerproblemer.

Dette afsnit indeholder følgende emner:

- Printeren lukker uventet ned
- Justering mislykkes
- Printeren svarer ikke (der udskrives ikke)
- [Printeren udskriver langsomt](#page-53-0)
- [Printeren udsender uventede lyde](#page-54-0)
- [Den udskrevne side er blank eller kun delvist udskrevet](#page-54-0)
- [Der er noget udeladt eller forkert på siden](#page-55-0)
- [Placeringen af tekst eller grafik er forkert](#page-55-0)

### **Printeren lukker uventet ned**

#### **Kontroller, at der er strøm, og at forbindelsen er i orden**

Kontroller, at printeren er tilsluttet en stikkontakt, der virker. Der er oplysninger om spænding i [Elektriske specifikationer.](#page-105-0)

### **Justering mislykkes**

Hvis justeringen ikke lykkes, kan det skyldes, at der ikke ligger almindeligt, nyt hvidt papir i papirbakken. Hvis du har lagt farvet papir i papirbakken, når du justerer printpatronerne, vil justeringen mislykkes.

Hvis justeringen mislykkes flere gange, er føleren eller blækpatronen muligvis defekt. Kontakt HP support. Gå til [www.hp.com/go/customercare](http://h20180.www2.hp.com/apps/Nav?h_pagetype=s-001&h_page=hpcom&h_client=s-h-e008-1&h_product=4322967&h_lang=da&h_cc=dk). Dette websted indeholder oplysninger og hjælpeprogrammer, der kan løse mange almindeligt forekommende printerproblemer. Vælg dit land eller område, hvis du bliver bedt om det, og klik derefter på **Kontakt HP** for at få oplysninger om, hvordan du kontakter teknisk support.

# **Printeren svarer ikke (der udskrives ikke)**

#### **Der sidder udskriftsjob fast i udskriftskøen**

Åbn udskriftskøen, annuller alle dokumenter i køen, og genstart computeren. Prøv at udskrive, når computeren er genstartet. Se Hjælp til operativsystemet for at få yderligere oplysninger.

#### **Kontrollér printeropstillingen**

Du kan finde yderligere oplysninger under [Generelle fejlfindingstip og -ressourcer.](#page-51-0)

#### **Kontrollér installationen af HP-softwaren**

Hvis printeren slukkes, mens der udskrives, skulle der blive vist en advarselsmeddelelse på computerskærmen. Ellers er HP-softwaren, som blev leveret med printeren, måske ikke installeret korrekt. Du skal afinstallere HP-softwaren helt, og derefter geninstallere HP-softwaren for at løse dette problem. Se [Af- og geninstallation](#page-135-0) [af HP-softwaren](#page-135-0) for at få flere oplysninger.

### <span id="page-53-0"></span>**Kontroller kabeltilslutningerne**

- Sørg for, at begge ender af USB-kablet eller Ethernet-kablet sidder godt fast.
- Hvis printeren er tilsluttet et netværk, skal du kontrollere følgende:
	- Kontroller tilslutningsindikatoren på bagsiden af printeren.
	- Kontroller, at du ikke bruger en telefonledning til at tilslutte printeren.

#### **Kontroller, om der er installeret en personlig software-firewall på computeren**

Den personlige softwarefirewall er et sikkerhedsprogram, der beskytter computeren mod indtrængen. Firewall'en kan imidlertid spærre for kommunikation mellem computeren og printeren. Hvis der er et problem med kommunikationen med printeren, kan du prøve at deaktivere firewall'en midlertidigt. Hvis det ikke løser problemet, er firewall'en ikke årsagen til kommunikationsproblemet. Aktivér firewall'en igen.

### **Printeren udskriver langsomt**

Prøv følgende løsninger, hvis printeren udskriver meget langsomt.

- Løsning 1: Brug en lavere indstilling for udskriftskvalitet
- Løsning 2: Kontroller blækniveauet
- [Løsning 3: Kontakt HP-support](#page-54-0)

#### **Løsning 1: Brug en lavere indstilling for udskriftskvalitet**

**Løsning:** Kontroller indstillingen for udskriftskvalitet. **Bedst** og **Maksimal dpi** giver den bedste kvalitet, men er langsommere end **Normal** eller **Kladde**. **Kladde** giver hurtigste udskrivningshastighed.

**Årsag:** Udskriftskvaliteten var indstillet for højt.

Prøv næste løsning, hvis det ikke løste problemet.

#### **Løsning 2: Kontroller blækniveauet**

**Løsning:** Kontroller det anslåede blækniveau i blækpatronerne.

- **Bemærk!** Advarsler og indikatorer vedrørende blækniveau er kun estimater. Når der vises en meddelelse om lavt blækniveau, bør du anskaffe en ny patron, så den ligger klar, og du undgår forsinkelser i udskrivningen. Du behøver ikke at udskifte blækpatronerne, før du bliver anmodet om det.
- **Forsigtig!** Selvom blækpatronerne ikke beskadiges, når de efterlades uden for printeren, kræver skrivehovedet, at alle blækpatroner altid er installeret, når printeren er installeret og i brug. Det kan give udskrivningsproblemer og beskadige skrivehovedet, hvis en eller flere blækpatronholdere er tomme i længere tid. Rens skrivehovedet, hvis en blækpatron for nylig har været ude af printeren i længere tid, og du observerer dårlig udskriftskvalitet. Se [Rens](#page-81-0) [printhovedet](#page-81-0) for at få flere oplysninger.

Du kan finde yderligere oplysninger i:

[Kontrol af det anslåede blækniveau](#page-43-0)

<span id="page-54-0"></span>**Årsag:** Der er måske ikke nok blæk i blækpatronerne. Der er måske ikke nok blæk, så skrivehovedet bliver for varmt. Når skrivehovedet bliver for varmt, udskriver printeren langsommere, så det kan køle af.

Prøv næste løsning, hvis det ikke løste problemet.

#### **Løsning 3: Kontakt HP-support**

**Løsning:** Kontakt HP Support.

Gå til: [www.hp.com/go/customercare](http://h20180.www2.hp.com/apps/Nav?h_pagetype=s-001&h_page=hpcom&h_client=s-h-e008-1&h_product=4322967&h_lang=da&h_cc=dk). Dette websted indeholder oplysninger og hjælpeprogrammer, der kan løse mange almindeligt forekommende printerproblemer.

Vælg dit land eller område, hvis du bliver bedt om det, og klik derefter på **Kontakt HP** for at få oplysninger om, hvordan du kontakter teknisk support.

**Årsag:** Der opstod et problem med printeren.

#### **Printeren udsender uventede lyde**

Printeren kan udsende uventede lyde. Det er servicelyde, som forekommer, når printeren udfører de automatiske serviceringsfunktioner for at holde skrivehovederne ved lige.

**Bemærk!** Sådan undgår du at beskadige printeren.

Sluk ikke printeren, mens den udfører service. Når du skal slukke printeren, skal du vente, indtil printeren stopper helt, før du trykker på (<sup>I</sup>) (Afbryderen). Se [Sluk](#page-27-0) [printeren](#page-27-0).

Kontroller, at alle blækpatroner er installeret. Hvis nogen af blækpatronerne mangler, udfører printeren ekstra service for at beskytte skrivehovederne.

### **Den udskrevne side er blank eller kun delvist udskrevet**

#### **Rens printhovedet**

Færdiggør rensningen af skrivehovedet. Se [Rens printhovedet](#page-81-0) for at få flere oplysninger. Hvis printeren har været slukket forkert, skal skrivehovedet måske renses.

**Bemærk!** Hvis ikke printeren slukkes korrekt, kan det give problemer med udskriftskvaliteten, f.eks. tomme eller delvist udskrevne sider. Rensning af skrivehovedet kan løse disse problemer, men de kan i første omgang forhindres ved at slukke printeren korrekt. Sluk altid printeren ved at trykke på knappen  $(1)$  (Strømafbryder) på printeren. Vent, indtil indikatoren  $(1)$  (Strømafbryder) slukker, inden du tager netledningen ud eller slukker for en strømskinne.

### <span id="page-55-0"></span>**Kontroller medieindstillingerne**

- Kontroller, at du har valgt de rigtige indstillinger for udskriftskvalitet i printerdriveren, så de passer til det medie, der er lagt i bakkerne.
- Kontroller, at sideindstillingerne i printerdriveren svarer til formatet på det medie, der er lagt i bakken.

#### **Der indføres flere sider**

Se [Løsning af problemer med papirindføring](#page-61-0) for at få yderligere oplysninger om problemer i forbindelse med papirindføring.

#### **Der er en blank side i filen**

Kontroller, om der er en blank side i filen.

### **Der er noget udeladt eller forkert på siden**

#### **Kontrollér diagnosticeringssiden for udskriftskvaliteten**

Udskriv en diagnosticeringsside for udskriftskvaliteten for at få hjælp til at beslutte, om du skal køre et vedligeholdelsesværktøj for at forbedre udskrifternes kvalitet. Se [Fejlfinding i forbindelse med udskriftskvaliteten](#page-56-0) for at få flere oplysninger. Tryk på og hold knappen  $\bigcup$  (Strømafbryder) inde, tryk på knappen  $\times$  (Annuller) syv gange, tryk på knappen (Genoptag) to gange, og slip derefter knappen (Strømafbryder).

#### **Kontroller margenindstillingerne**

Kontrollér, at margenindstillingerne for dokumentet ikke overskrider udskriftsområdet for printeren. Se [Indstilling af minimummargener](#page-103-0) for at få flere oplysninger.

#### **Kontroller farveudskriftsindstillingerne**

Kontroller, at **Udskriv i gråtoner** ikke er valgt i printerdriveren.

#### **Kontroller printerens placering og USB-kablets længde**

Højelektromagnetiske felter (f.eks. dem der skabes af USB-kabler) kan nogen gange give mindre forvrængning af udskriften. Flyt printeren væk fra kilden med elektromagnetiske felter. Det anbefales endvidere at benytte et USB-kabel, der maks. er 3 meter langt for at minimere effekten af disse elektromagnetiske felter.

#### **Placeringen af tekst eller grafik er forkert**

#### **Kontroller, hvordan mediet er ilagt**

Kontrollér, at mediebredde- og længdestyrene sidder tæt mod kanterne på mediestakken, og kontroller, at bakken ikke er overfyldt. Yderligere oplysninger findes i [Ilægning af medier.](#page-17-0)

#### <span id="page-56-0"></span>**Kontroller mediestørrelsen**

- Noget af indholdet på en side kan være skåret væk, hvis dokumentet er større end det medie, du anvender.
- Kontrollér, at den mediestørrelse, der er valgt i printerdriveren, svarer til størrelsen af det medie, der lagt i bakken.

#### **Kontroller margenindstillingerne**

Hvis teksten eller grafikken er skåret af i kanten af arket, skal du kontrollere, at dokumentets margenindstillinger ikke overskrider det område, der kan udskrives på. Se [Indstilling af minimummargener](#page-103-0) for at få flere oplysninger.

### **Kontroller indstillingen for sideretning**

Kontrollér, at den mediestørrelse og den sideretning, der er valgt i programmet, passer til indstillingerne i printerdriveren. Du kan finde yderligere oplysninger under [Udskrivning](#page-28-0).

#### **Kontroller printerens placering og USB-kablets længde**

Højelektromagnetiske felter (f.eks. dem der skabes af USB-kabler) kan nogen gange give mindre forvrængning af udskriften. Flyt printeren væk fra kilden med elektromagnetiske felter. Det anbefales endvidere at benytte et USB-kabel, der maks. er 3 meter langt for at minimere effekten af disse elektromagnetiske felter.

Hvis ingen af de nævnte løsninger virker, skyldes problemet måske, at softwareprogrammet ikke kan tolke udskriftsindstillingerne korrekt. Se i produktbemærkningerne, om der er kendte softwarekonflikter, se i programmets dokumentation, eller kontakt softwareproducenten for at få hjælp.

# **Fejlfinding i forbindelse med udskriftskvaliteten**

Prøv løsningerne i dette afsnit for at løse problemer med udskriftens kvalitet.

- **Tip!** Du kan besøge webstedet med HP-onlinesupport på [www.hp.com/go/](http://h20180.www2.hp.com/apps/Nav?h_pagetype=s-001&h_page=hpcom&h_client=s-h-e008-1&h_product=4322967&h_lang=da&h_cc=dk) [customercare](http://h20180.www2.hp.com/apps/Nav?h_pagetype=s-001&h_page=hpcom&h_client=s-h-e008-1&h_product=4322967&h_lang=da&h_cc=dk), hvor der er oplysninger og adgang til hjælpeprogrammer, som kan hjælpe dig med at løse mange almindeligt forekommende printerproblemer.
- Løsning 1: Sørg for, at du bruger originale HP-blækpatroner.
- [Løsning 2: Kontroller blækniveauet](#page-57-0)
- [Løsning 3: Kontroller papiret, der ligger i papirbakken](#page-57-0)
- [Løsning 4: Kontrollér papirtypen](#page-58-0)
- [Løsning 5: Kontroller udskriftsindstillingerne](#page-58-0)
- [Løsning 6: Udskrivning og evaluering af en udskriftkvalitetsrapport](#page-59-0)
- [Løsning 7: Kontakt HP-support](#page-61-0)

#### **Løsning 1: Sørg for, at du bruger originale HP-blækpatroner.**

**Løsning:** Løsning 1: Sørg for, at du bruger originale HP-blækpatroner.

HP anbefaler, at du anvender originale HP-blækpatroner. Originale HPblækpatroner er designet og testet til HP-printere, så du kan få perfekte resultater hver gang.

<span id="page-57-0"></span>**Bemærk!** HP kan ikke garantere hverken kvalitet eller driftssikkerhed i forbindelse med forbrugsvarer fra andre producenter. Service eller reparation af printeren, som skyldes brug af blæk fra andre producenter end HP, er ikke omfattet af garantien.

Gå til følgende website, hvis du mener, du har købt originale HPblækpatroner:

[www.hp.com/go/anticounterfeit](http://www.hp.com/go/anticounterfeit)

**Årsag:** Der blev brugt blækpatroner fra en anden producent.

Prøv næste løsning, hvis det ikke løste problemet.

#### **Løsning 2: Kontroller blækniveauet**

**Løsning:** Kontroller det anslåede blækniveau i blækpatronerne.

- **Bemærk!** Advarsler og indikatorer vedrørende blækniveau er kun estimater. Når du får en meddelelse om lavt blækniveau, bør du sørge for at skaffe en ny patron, så den ligger klar. Du behøver ikke at udskifte blækpatronerne, før du bliver anmodet om det.
- **Forsigtig!** Selvom blækpatronerne ikke beskadiges, når de efterlades uden for printeren, kræver skrivehovedet, at alle blækpatroner altid er installeret, når printeren er installeret og i brug. Det kan give udskrivningsproblemer og beskadige skrivehovedet, hvis en eller flere blækpatronholdere er tomme i længere tid. Rens skrivehovedet, hvis en blækpatron for nylig har været ude af printeren i længere tid, og du observerer dårlig udskriftskvalitet. Se [Rens](#page-81-0) [printhovedet](#page-81-0) for at få flere oplysninger.

Du kan finde yderligere oplysninger i:

[Kontrol af det anslåede blækniveau](#page-43-0)

**Årsag:** Der er måske ikke nok blæk i blækpatronerne.

Prøv næste løsning, hvis det ikke løste problemet.

#### **Løsning 3: Kontroller papiret, der ligger i papirbakken**

**Løsning:** Kontroller, at papiret ligger korrekt, at det ikke er krøllet eller for tykt.

- Læg papiret i med den side, der skal udskrives på, nedad. Hvis du f.eks. lægger blankt fotopapir i, skal det lægges i med den blanke side nedad.
- Sørg for, at papiret ligger fladt i papirbakken og ikke er krøllet. Hvis papiret er for tæt på skrivehovedet under udskrivning, kan blækket blive udtværet. Dette kan ske, hvis papiret er hævet, krøllet eller meget tykt, f.eks. en konvolut.

Du kan finde yderligere oplysninger i:

#### [Ilægning af medier.](#page-17-0)

**Årsag:** Papiret var ilagt forkert, eller det var krøllet eller for tykt.

<span id="page-58-0"></span>Prøv næste løsning, hvis det ikke løste problemet.

#### **Løsning 4: Kontrollér papirtypen**

**Løsning:** HP anbefaler, at du bruger HP-papir eller en anden papirtype med ColorLok-teknologi, som er velegnet til printeren. Alt papir med ColorLoksymbolet er testet og opfylder høje standarder for driftsikkerhed og printkvalitet, giver dokumenter med skarpe, levende farver samt dyb sort, og tørrer endvidere hurtigere end almindeligt papir.

Sørg altid for, at det papir, du udskriver på, ligger fladt. Brug HP Advanced Photo Paper (HP's avancerede fotopapir) for at få de bedste resultater ved udskrivning af billeder.

Opbevar specialmedier i den oprindelige emballage eller i en genlukkelig plasticpose på en plan flade og på et køligt, tørt sted. Når du er klar til at udskrive, skal du kun tage den mængde papir ud, du har tænkt dig at bruge med det samme. Når du er færdig med at udskrive, skal du lægge ubrugt papir tilbage i plastikposen. På den måde undgår du, at fotopapiret krøller.

**Bemærk!** Dette problem skyldes ikke et problem med blækforsyningen. Det er derfor ikke nødvendigt at udskifte blækpatronerne.

Du kan finde yderligere oplysninger i:

[Valg af printmedier](#page-14-0)

**Årsag:** Der er lagt en forkert papirtype i papirbakken.

Prøv næste løsning, hvis det ikke løste problemet.

#### **Løsning 5: Kontroller udskriftsindstillingerne**

**Løsning:** Kontroller udskriftsindstillingerne.

• Kontroller udskriftsindstillingerne for at se, om farveindstillingerne er forkerte.

Kontroller f.eks., at dokumentet er indstillet til udskrivning i gråtoner. Eller kontroller, om de avancerede farveindstillinger, som mætning, lysstyrke eller farvetone, er indstillet til at ændre farvernes udseende.

- Kontroller indstillingen for udskriftskvalitet, og sørg for, at den passer til den papirtype, der ligger i printeren. Det kan være nødvendigt at reducere indstillingen for udskriftskvalitet, hvis farverne løber ind i hinanden, eller at vælge en højere indstilling, når der udskrives foto i høj kvalitet. Sørg for, at der ligger fotopapir, f.eks. HP Advanced Photo Paper (HP's avanceret fotopapir), i papirbakken.
- **Bemærk!** På visse computerskærme ser farverne anderledes ud, end når de udskrives på papir. I det tilfælde er der ikke noget galt med printeren, udskriftsindstillingerne eller blækpatronerne. Der kræves ingen yderligere fejlfinding.

<span id="page-59-0"></span>Du kan finde yderligere oplysninger i:

[Valg af printmedier](#page-14-0)

**Årsag:** Udskriftsindstillingerne var forkerte.

Prøv næste løsning, hvis det ikke løste problemet.

### **Løsning 6: Udskrivning og evaluering af en udskriftkvalitetsrapport**

#### **Løsning:**

#### **Sådan udskrives en udskriftkvalitetsrapport**

- **Kontrolpanel:**Tryk på og hold knappen (*b*) (Strømafbryder) inde, tryk på knappen  $\times$  (Annuller) syv gange, tryk på knappen  $\lceil \cdot \rceil$  (Genoptag) to gange, og slip knappen (<sup>I</sup>) (Strømafbryder).
- **Integreret webserver:** Klik på fanen **Værktøjer**, klik på **værktøjskassen Udskriftskvalitet** under **Hjælpeprogrammer**, og klik derefter på **Udskriftskvalitetsrapport**.
- **HP Utility (Mac OS X):** Klik på **Fejlfindingsside for udskriftskvalitet** i afsnittet **Oplysninger og support**, og klik derefter på **Udskriv**.

#### HP Officejet Pro 8100 N811a Series **Print Quality Diagnostic Page**

#### **Printer Information** Product model number: CM752A<br>Product serial number: CM752A Service ID: 21202 Firmware Version: TSM1FN1122AR Pages printed: Tray 1=541, Tray 2=0, Total=541, Auto-duplex unit=0 Ink cartridge level\*: K=60, Y=60, M=80, C=20 \*Estimates only. Actual ink levels may vary.

#### **Test Pattern 1**

If the lines are not straight and connected, align the printheads.

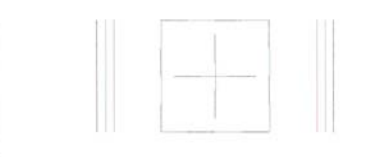

#### **Test Pattern 2**

If you see thin white lines across any of the colored blocks, clean the printheads.

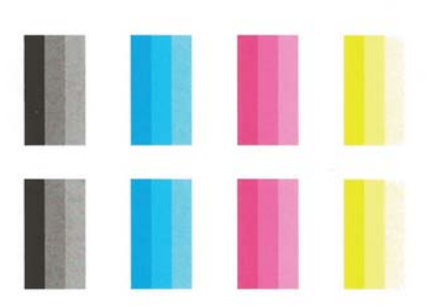

Følg trinene nedenfor i tilfælde af defekter på fejlfindingssiden for udskriftskvalitet:

- **1.** Kontroller, om nogen af blækpatronerne er tomme, og udskift blækpatronen svarende til den defekte farvesøjle eller det defekte søjlemønster, hvis rapporten Fejlfindingsside for udskriftskvalitet viser blege, delvise, stribede eller manglende farvesøjler eller mønstre. Tag alle blækpatroner ud, og sæt dem i igen for at sikre, at de sidder rigtigt, hvis ingen af farvepatronerne er tomme.
- **2.** Juster skrivehovedet. Se [Justering af skrivehovedet](#page-82-0) for at få flere oplysninger.
- <span id="page-61-0"></span>**3.** Rens skrivehovedet. Se [Rens printhovedet](#page-81-0) for at få flere oplysninger.
- **4.** Udskift skrivehovedet. Se [Fjern og geninstaller printhovedet](#page-83-0) for at få flere oplysninger.

**Årsag:** Problemer med udskriftskvaliteten kan have mange årsager: softwareindstillinger, en dårlig billedfil eller selve udskrivningssystemet. Hvis du ikke er tilfreds med udskriftskvaliteten, kan en diagnosticering af udskriftkvaliteten hjælpe dig med at fastslå, om udskrivningssystemet fungerer korrekt.

#### **Løsning 7: Kontakt HP-support**

**Løsning:** Kontakt HP Support.

Gå til: [www.hp.com/go/customercare](http://h20180.www2.hp.com/apps/Nav?h_pagetype=s-001&h_page=hpcom&h_client=s-h-e008-1&h_product=4322967&h_lang=da&h_cc=dk). Dette websted indeholder oplysninger og hjælpeprogrammer, der kan løse mange almindeligt forekommende printerproblemer.

Vælg dit land eller område, hvis du bliver bedt om det, og klik derefter på **Kontakt HP** for at få oplysninger om, hvordan du kontakter teknisk support.

**Årsag:** Der opstod et problem med skrivehovedet.

# **Løsning af problemer med papirindføring**

**Tip!** Du kan besøge webstedet med HP-onlinesupport på [www.hp.com/go/](http://h20180.www2.hp.com/apps/Nav?h_pagetype=s-001&h_page=hpcom&h_client=s-h-e008-1&h_product=4322967&h_lang=da&h_cc=dk) [customercare](http://h20180.www2.hp.com/apps/Nav?h_pagetype=s-001&h_page=hpcom&h_client=s-h-e008-1&h_product=4322967&h_lang=da&h_cc=dk), hvor der er oplysninger og adgang til hjælpeprogrammer, som kan hjælpe dig med at løse mange almindeligt forekommende printerproblemer.

#### **Mediet kan ikke bruges i printeren eller bakken**

Brug kun papir, som printeren og den benyttede bakke understøtter. Se [Mediespecifikationer](#page-100-0) for at få flere oplysninger.

#### **Printeren tager ikke mediet fra en bakke**

- Kontroller, at der er placeret et medie i bakken. Du kan finde yderligere oplysninger under *Ilægning af medier*. Luft medierne før ilægning.
- Kontroller, at papirstyrene er indstillet på den korrekte markering i bakken for det medieformat, du har lagt i bakken. Sørg for, at styrene sidder tæt mod stakken, men uden at presse imod.
- Kontroller, at mediet i bakken ikke er krøllet. Ret mediet ved forsigtigt at bøje det den anden vej.

#### **Medier kommer ikke ud korrekt**

• Kontroller, at bakkeforlængeren er trukket helt ud; ellers kan udskrifterne falde ud af printeren.

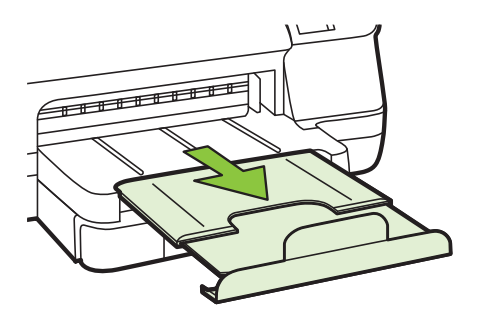

• Fjern alle ophobede medier fra udskriftsbakken. Der er grænser for, hvor mange ark bakken kan indeholde.

#### **Siderne trækkes skævt**

- Kontroller, at papir, der er lagt i bakkerne, ligger korrekt mellem papirstyrene. Træk eventuelt bakkerne ud af printeren, og læg papiret i igen, idet du sikrer dig, at papirstyrene sidder korrekt.
- Læg ikke papir i printeren under udskrivning.
- Fjern og udskift derefter tilbehøret til automatisk tosidet udskrivning (dupleksenhed).
	- Tryk på knappen på hver side af dupleksenheden, og fjern derefter enheden.

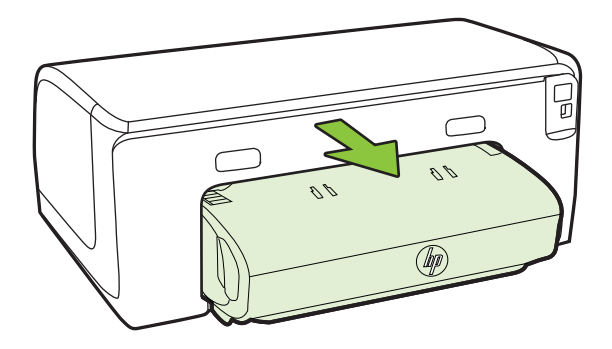

Sæt duplexenheden ind i printeren igen.

# <span id="page-63-0"></span>**Der indføres flere ark ad gangen**

- Luft medierne før ilægning.
- Kontroller, at papirstyrene er indstillet på den korrekte markering i bakken for det medieformat, du har lagt i bakken. Sørg for, at styrene sidder tæt mod stakken, men uden at presse imod.
- Kontroller, at bakken ikke er overfyldt med papir.
- Brug HP-medier for at sikre optimal ydelse og effektivitet.

# **Løsning af problemer i forbindelse med HP ePrint og HPwebsider**

Dette afsnit indeholder løsninger på almindeligt forekommende problemer i forbindelse med brug af HP ePrint og HP-websider.

- Løsning af problemer ved brug af HP ePrint
- [Løsning af problemer ved brug af HP-websteder](#page-64-0)

# **Løsning af problemer ved brug af HP ePrint**

Tjek følgende, hvis du har problemer med HP ePrint:

- Printeren er tilsluttet internettet via en Ethernet-forbindelse eller en trådløs forbindelse.
	- **Bemærk!** Du kan ikke bruge disse webfunktioner, hvis printeren er tilsluttet vha. et USB-kabel.
- Kontroller, at de nyeste produktopdateringer er installeret på printeren. Se [Opdatering af printeren](#page-26-0) for at få flere oplysninger.
- HP ePrint er aktiveret på printeren. Se [Opsæt HP ePrint vha. printerens](#page-39-0) [kontrolpanel](#page-39-0) for at få flere oplysninger.
- Kontroller, at netværks-hub'en, switchen eller routeren er tændt og fungerer korrekt.
- Hvis du bruger et Ethernet-kabel til at oprette forbindelsen, skal du sørge for, at det er tilsluttet korrekt i printeren. Du må ikke tilslutte printeren til netværket ved hjælp af en telefonledning eller et krydskabel. Se [Løsning af problemer i](#page-64-0) [forbindelse med Ethernet-netværk](#page-64-0) for at få flere oplysninger.
- Hvis du bruger en trådløs forbindelse, skal du sikre dig, at det trådløse netværk fungerer korrekt. Se [Løsning af problemer med trådløs kommunikation](#page-65-0) for at få flere oplysninger.
- <span id="page-64-0"></span>• Tjek følgende, hvis du bruger HP ePrint:
	- Printerens e-mail-adresse er korrekt.
	- Printerens e-mail-adresse skal være den eneste adresse i feltet "Til" i email-meddelelsen. Hvis der står flere adresser i dette felt, er det ikke sikkert at den/de vedhæftede filer udskrives.
	- Send kun dokumenter, der overholder HP ePrint-kravene. Se [HP ePrint](#page-105-0)[specifikationer](#page-105-0) for at få flere oplysninger.
- Hvis netværket bruger proxyindstillinger ved tilslutning til internettet, skal du sikre dig, at de proxyindstillinger, du angiver, er gyldige:
	- Tiek indstillingerne for den webbrowser, du benytter (f.eks. Internet Explorer, Firefox, eller Safari).
	- Spørg it-administratoren eller den person, der har opsat firewallen. Hvis de proxyindstillinger, der benyttes af firewallen, er blevet ændret, skal du opdatere disse indstillinger via printerens kontrolpanel. Hvis ikke indstillingerne opdateres, vil du ikke kunne bruge HP ePrint. Se [Opsæt HP ePrint vha. printerens kontrolpanel](#page-39-0) for at få flere oplysninger.
- **Tip!** Du finder mere hjælp til opsætning og brug af HP ePrint i ePrintCenter ([www.eprintcenter.com\)](http://www.eprintcenter.com).

# **Løsning af problemer ved brug af HP-websteder**

Tjek følgende, hvis du har problemer med at bruge HP-websteder via computeren:

- Kontroller, at den computer, du bruger, er tilsluttet til internettet.
- Kontroller, at webbrowseren lever op til minimumsystemkravene. Se [HP](#page-105-0)[webstedsspecifikationer](#page-105-0) for at få flere oplysninger.
- Hvis din webbrowser bruger proxy-indstillinger til at oprette forbindelse til internettet, skal du prøve at deaktivere disse indstillinger. Se dokumentationen til din webbrowser for at få flere oplysninger.

# **Løsning af problemer i forbindelse med Ethernet-netværk**

Udfør et eller flere af følgende trin, hvis ikke du kan slutte printeren til et Ethernetnetværk.

- **Bemærk!** Når du har rettet eventuelle fejl i det følgende, skal du køre installationsprogrammet igen.
- **Tip!** Du kan besøge webstedet med HP-onlinesupport på [www.hp.com/go/](http://h20180.www2.hp.com/apps/Nav?h_pagetype=s-001&h_page=hpcom&h_client=s-h-e008-1&h_product=4322967&h_lang=da&h_cc=dk) [customercare](http://h20180.www2.hp.com/apps/Nav?h_pagetype=s-001&h_page=hpcom&h_client=s-h-e008-1&h_product=4322967&h_lang=da&h_cc=dk), hvor der er oplysninger og adgang til hjælpeprogrammer, som kan hjælpe dig med at løse mange almindeligt forekommende printerproblemer.
- [Generel netværksfejlfinding](#page-65-0)

# <span id="page-65-0"></span>**Generel netværksfejlfinding**

Hvis ikke du kan installere den HP-software, der blev leveret med printeren, skal du kontrollere følgende:

- Alle kabler til computeren og printeren er tilsluttet korrekt.
- Netværket fungerer, og netværks-hub'en er tændt.
- Alle programmer, herunder antivirusprogrammer, anti-spywareprogrammer og firewalls, er lukket eller deaktiveret på computere, der kører Windows
- Printeren er installeret i det samme undernet som de computere, der bruger printeren.

Hvis installationsprogrammet ikke kan finde printeren, skal du udskrive netværkskonfigurationssiden og angive IP-adressen manuelt i installationsprogrammet. Se [Om netværkskonfigurationssiden](#page-79-0) for at få flere oplysninger, eller hent HP Home Network Diagnostic Utility på HP's websted.

# **Løsning af problemer med trådløs kommunikation**

Dette afsnit indeholder oplysninger om løsning af problemer, der kan opstå, når du tilslutter printeren til dit trådløse netværk.

Følg disse forslag i den angivne rækkefølge. Start med forslagene i afsnittet "Grundlæggende fejlfinding for trådløs". Hvis der fortsat er problemer, skal du følge forslagene i afsnittet "Avanceret fejlfinding for trådløs".

- [Grundlæggende fejlfinding i forbindelse med trådløs](#page-66-0)
- [Avanceret fejlfinding i forbindelse med trådløs](#page-66-0)
- [Efter løsning af problemerne](#page-71-0)
- **Tip!** Du kan finde yderligere oplysninger om afhjælpning af problemer med trådløs kommunikation på [www.hp.com/go/wirelessprinting.](http://www.hp.com/go/wirelessprinting)

**Tip!** Hvis du bruger en computer med Windows, kan du bruge HP-værktøjet Diagnosticering af hjemmenetværk, der kan finde disse oplysninger på nogle systemer. Du finder dette værktøj i HP's center for trådløst print på [www.hp.com/](http://www.hp.com/go/wirelessprinting) [go/wirelessprinting](http://www.hp.com/go/wirelessprinting). Klik på **Værktøj til netværksdiagnosticering** i afsnittet **Quick Links**. (På tidspunktet for fremstilling af denne dokumentation findes værktøjet ikke på alle sprog).

**Bemærk!** Følg vejledningen under [Efter løsning af problemerne,](#page-71-0) når du har løst problemet.

# <span id="page-66-0"></span>**Grundlæggende fejlfinding i forbindelse med trådløs**

Gennemgå følgende trin i den angivne rækkefølge.

### **Trin 1 – Kontroller, om indikatoren for trådløs (802.11) er tændt**

Hvis den blå indikator i nærheden af printerens knap for trådløs ikke lyser, er de trådløse funktioner muligvis ikke aktiveret. Tryk på  $\binom{n}{k}$  (Trådløs) for at aktivere printerens trådløse funktioner.

**Bemærk!** Hvis printeren understøtter Ethernet-netværk, må Ethernet-kablet ikke være tilsluttet enheden. Når der tilsluttes et Ethernet-kabel, deaktiveres produktets trådløse funktioner.

#### **Trin 2 – Genstart komponenterne i det trådløse netværk**

Sluk routeren og printeren, og tænd dem i følgende rækkefølge: routeren først og derefter printeren. Hvis det fortsat ikke er muligt at oprette forbindelse til netværket, skal du slukke routeren, printeren og din computer. Det kan nogle gange hjælpe at slukke for strømmen og derefter tænde igen for at løse et problem med netværkskommunikationen.

#### **Trin 3 – Kør testen for trådløst netværk**

Kør testen for det trådløse netværk i forbindelse med problemer med trådløst netværk. Du kan udskrive en testside til det trådløse netværk ved at holde  $\mathbb{R}$  knappen (Genoptag) nede og så trykke på (<sup>k</sup>t<sup>)</sup> knappen (Trådløs). Hvis der registreres et problem, omfatter den udskrevne rapport anbefalinger, der kan være med til at løse problemet.

**Tip!** : Hvis den trådløse netværkstestrapport indikerer, at signalet er svagt, kan du prøve at flytte printeren tættere på den trådløse router.

# **Avanceret fejlfinding i forbindelse med trådløs**

Hvis du har prøvet forslagene under Grundlæggende fejlfinding i forbindelse med trådløs og stadig ikke kan oprette forbindelse mellem printeren og det trådløse netværk, kan du prøve følgende forslag i den angivne rækkefølge:

- [Trin 1: Kontroller, at din computer er tilsluttet netværket.](#page-67-0)
- [Trin 2: Kontroller, at printeren er tilsluttet dit netværk.](#page-68-0)
- [Trin 3: Kontrollér, om firewallsoftwaren blokerer kommunikationen](#page-69-0)
- [Trin 4: Kontroller, at printeren er online og klar](#page-69-0)
- [Trin 5: Kontroller, at den trådløse version af printeren er valgt som](#page-70-0) [standardprinter \(kun Windows\).](#page-70-0)
- [Trin 6: Kontroller, at computeren ikke har forbindelse til netværket over et virtuelt](#page-71-0) [privat netværk \(VPN\).](#page-71-0)

### <span id="page-67-0"></span>**Trin 1: Kontroller, at din computer er tilsluttet netværket.**

Tjek, at computeren er tilsluttet dit netværk - enten et Ethernet-netværk eller et trådløst netværk. Du kan kun bruge printeren via netværket, hvis computeren er tilsluttet netværket.

### **Sådan kontrollerer du en Ethernet-forbindelse**

- ▲ Mange computere har indikatorlamper ved siden af den port, hvor Ethernet-kablet fra routeren er sluttet til computeren. Normalt er der to indikatorlamper, en der er tændt og en, der blinker. Hvis din computer har indikatorlamper, skal du kontrollere, om disse er tændt. Hvis lamperne ikke er tændt, skal du igen prøve at tilslutte Ethernet-kablet til computeren og routeren. Hvis der fortsat ikke er lys, kan det være et problem med routeren, Ethernet-kablet eller din computer.
	- **Bemærk!** Macintosh-computere har ikke indikatorer. På en Macintoshcomputer tjekker du Ethernet-forbindelsen ved at klikke på **Systempræferencer** i dock'en og klikke på **Netværk**. Hvis Ethernetforbindelsen fungerer korrekt, vises **Indbygget Ethernet** på listen over forbindelser sammen med IP-adressen og andre statusoplysninger. Hvis **Indbygget Ethernet** ikke findes på listen, er det måske routeren, Ethernetkablet eller computeren, der forårsager problemet. Du kan få flere oplysninger om ved at klikke på knappen Hjælp i vinduet.

#### **Sådan tjekkes en trådløs forbindelse**

- **1.** Kontrollér, at computerens trådløse forbindelse er aktiveret. (Se den dokumentation, der fulgte med din computer, for at få yderligere oplysninger.)
- **2.** Hvis ikke du bruger et unikt netværksnavn (SSID), kan din trådløse computer været tilsluttet et andet netværk i nærheden. Følgende kan hjælpe dig med at fastslå, om computeren er tilsluttet dit netværk.

#### **Windows**

**a**. Klik på **Start** og **Kontrolpanel**, peg på **Netværksforbindelser**, og klik derefter på **Vis netværksstatus og Opgaver**. – ELLER –

Klik på **Start**, vælg **Indstillinger**, klik på **Kontrolpanel**, dobbeltklik på **Netværksforbindelser**, klik på menuen **Vis**, og vælg **Detaljer**. Lad netværksdialogboksen være åben, når du fortsætter med næste trin.

- **b**. Tag netledningen ud af den trådløse router. Computerens forbindelsesstatus ændres nu til **Ikke tilsluttet**.
- **c**. Sæt netledningen i den trådløse router igen. Status for forbindelsen ændres nu til **Tilsluttet**.

# <span id="page-68-0"></span>**Mac OS X**

- ▲ Klik på **AirPort**-ikonet i menulinjen øverst på skærmen. I den menu, der vises, kan du se, om AirPort er aktiveret, og hvilket trådløst netværk din computer er tilsluttet.
	- **Bemærk!** Du kan få mere detaljerede oplysninger om din AirPortforbindelse ved at klikke på **Systempræferencer** i dock'en og klikke på **Netværk**. Hvis den trådløse forbindelse fungerer korrekt, er der en grøn prik ved siden af AirPort på listen over forbindelser. Du kan få flere oplysninger om ved at klikke på knappen Hjælp i vinduet.

Kontakt den person, der har konfigureret dit netværk, eller producenten af routeren, hvis du ikke kan slutte computeren til netværket, da der kan være et hardwareproblem med routeren eller computeren.

**Tip!** Hvis du kan få adgang til internettet og bruger en computer, der kører Windows, kan du også bruge HP Network Assistant for at få hjælp til opsætning af et netværk. Du kan få adgang til dette værktøj ved at gå til [www.hp.com/sbso/](http://www.hp.com/sbso/wireless/tools-setup.html?jumpid=reg_R1002_USEN) [wireless/tools-setup.html?jumpid=reg\\_R1002\\_USEN.](http://www.hp.com/sbso/wireless/tools-setup.html?jumpid=reg_R1002_USEN) (Dette webstedet er kun tilgængeligt på engelsk).

### **Trin 2: Kontroller, at printeren er tilsluttet dit netværk.**

Hvis printeren ikke er tilsluttet det samme netværk som computeren, kan printeren ikke bruges over netværket. Følg trinene i dette afsnit for at finde ud af, om printeren er tilsluttet det korrekte netværk.

**Bemærk!** Hvis den trådløse router eller Apple AirPort basisstation bruger et skjult SSID, kan printeren ikke automatisk registrere netværket.

#### **A: Kontroller, at printeren er tilsluttet netværket**

- **1.** Hvis HP-enheden understøtter Ethernet-netværk og er tilsluttet et Ethernetnetværk, skal du kontrollere, at der ikke er tilsluttet et Ethernet-kabel bag på printeren. Hvis der sidder et Ethernet-kabel bag på enheden, er den trådløse tilslutning deaktiveret.
- **2.** Hvis printeren har forbindelse til et trådløst netværk, kan du udskrive netværkskonfigurationssiden. Se [Om netværkskonfigurationssiden](#page-79-0) for at få flere oplysninger.
- **3.** Tjek netværksstatus og URL på den udskrevne side:

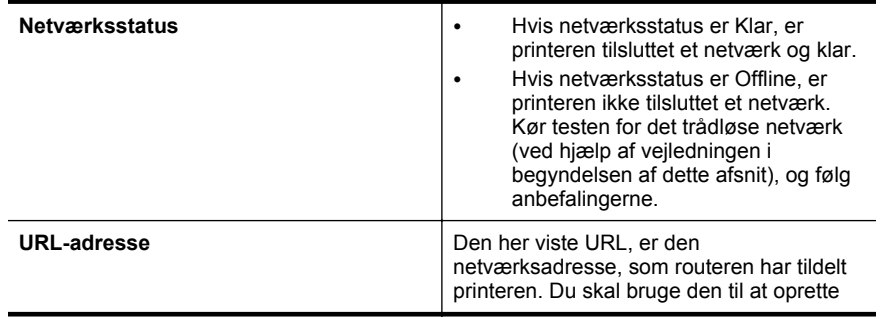

forbindelse til den integrerede webserver (EWS).

<span id="page-69-0"></span>Du finder oplysninger om tilslutning af printeren til et trådløst netværk i [Konfigurere printeren til trådløs kommunikation.](#page-130-0)

#### **B: Prøv, om du kan få adgang til den integrerede webserver**

Efter at du har konstateret, at både computeren og printeren har aktive forbindelser til et netværk, kan du undersøge, om de befinder sig på det samme netværk, ved at åbne printerens integrerede webserver (EWS). Se [Integreret](#page-137-0) [Webserver](#page-137-0) for at få flere oplysninger.

#### **Sådan får du adgang til den integrerede webserver**

- **a**. Åbn den integrerede webserver på computeren. Se [Integreret Webserver](#page-137-0) for at få flere oplysninger.
	- **Bemærk!** Hvis du bruger en proxy-server i browseren, skal den muligvis deaktiveres, for at du kan få adgang til den integrerede webserver.
- **b**. Hvis du kan åbne den integrerede webserver, kan du prøve at udskrive på printeren over netværket for at se, om netværksopsætningen er i orden.
- **c**. Hvis du ikke kan åbne den integrerede webserver eller stadig har problemer med at bruge printeren over netværket, skal du fortsætte til næste afsnit om firewalls.

#### **Trin 3: Kontrollér, om firewallsoftwaren blokerer kommunikationen**

Hvis du ikke kan få adgang til EWS og er sikker på, at både computeren og printeren har aktive tilslutninger til det samme netværk, blokerer firewallsikkerhedssoftwaren muligvis for kommunikationen. Slå midlertidigt den firewall-sikkerhedssoftware fra, der kører på din computer, og prøv derefter at åbne den integrerede netværksserver igen. Hvis du kan åbne den integrerede netværksserver, kan du prøve at udskrive på printeren.

Hvis du kan åbne den integrerede netværksserver og bruge printeren, når firewall'en er slået fra, skal du omkonfigurere firewall-indstillingerne, så computeren og printeren kan kommunikere med hinanden over netværket. Se [Konfigurer din firewall-software til at](#page-72-0) [arbejde sammen med printeren](#page-72-0) for at få flere oplysninger.

Hvis du kan åbne den integrerede netværksserver, men stadig ikke kan bruge printeren, selvom firewall'en er slået fra, kan du prøve at få firewall-softwaren til at genkende printeren. Du kan finde flere oplysninger i dokumentationen til firewallsoftwaren.

#### **Trin 4: Kontroller, at printeren er online og klar**

Hvis HP-softwaren er installeret, kan du tjekke printerens status via computeren for at se, om den er i pausetilstand eller offline, så du ikke kan bruge den.

<span id="page-70-0"></span>Følg vejledningen til operativsystemet for at kontrollere printerens status:

# **Windows**

**1.** Klik på **Start** og derefter på **Printere** eller **Printere og faxenheder** eller **Enheder og printere**.

– Eller –

Klik på **Start**, klik på **Kontrolpanel**, og dobbeltklik derefter på **Printere**.

- **2.** Klik på menuen **Vis**, og klik på **Detaljer**, hvis computerens printere ikke vises med detaljer.
- **3.** Gør ét af følgende, afhængig af printerens status:
	- **a**. Hvis produktet er **Offline**, skal du højreklikke på det og klikke på **Brug printeren online**.
	- **b**. Hvis printeren er **Midlertidigt afbrudt**, skal du højreklikke på det og vælge **Fortsæt udskrivning**.
- **4.** Prøv at bruge printeren via netværket.

# **Mac OS X**

- **1.** Klik på **Systempræferencer** i dokken, og klik derefter på **Print & fax** eller **Print & scan** .
- **2.** Vælg printeren, og klik derefter på **Åbn printkø**.
- **3.** Hvis udskriftsjobbet venter, skal du klikke på **Fortsæt**.
- **4.** Hvis printeren er sat på pause, skal du klikke på **Resume Printer** (Fortsæt udskrivning).

Hvis du kan bruge printeren, efter du har udført ovenstående trin, men du stadig oplever problemer, når du bruger printeren, kan det være firewall'en, der giver problemer. Yderligere oplysninger finder du under [Konfigurer din firewall-software til at](#page-72-0) [arbejde sammen med printeren](#page-72-0)

Hvis du stadig ikke kan bruge printeren over netværket, skal du fortsætte til næste afsnit for at få yderligere hjælp til fejlfinding.

# **Trin 5: Kontroller, at den trådløse version af printeren er valgt som standardprinter (kun Windows).**

Hvis du installerer HP-softwaren igen, opretter installationsprogrammet muligvis en anden version af printerdriveren i mappen **Printere** eller **Printere og faxenheder** eller **Enheder og printere**. Hvis du har problemer med at udskrive eller oprette forbindelse

<span id="page-71-0"></span>til printeren, skal du kontrollere, at den rigtige version af printerdriveren er indstillet som standard.

**1.** Klik på **Start** og derefter på **Printere** eller **Printere og faxenheder** eller **Enheder og printere**.

```
– Eller –
```
Klik på **Start**, klik på **Kontrolpanel**, og dobbeltklik derefter på **Printere**.

- **2.** Tjek, om den version af printerdriveren, der er i mappen **Printere** eller **Printere og faxenheder** eller **Enheder og printere** er tilsluttet trådløst.
	- **a**. Klik på den knap, der åbner dialogboksen **Egenskaber** for printeren, hvis du vil ændre på indstillingerne.
	- **b**. Find en port i listen med en markering under fanen **Porte**. Printerdriverversionen til trådløs kommunikation har en **HP network rediscovery port monitor** (Port til detektering af HP-netværksmonitor) som portbeskrivelsen ud for markeringen.
- **3.** Højreklik på printerikonet for den version af printedriveren, der er tilsluttet trådløst, og vælg **Benyt som standardprinter**.
- **Bemærk!** Hvis der er mere end ét ikon i printermappen, skal du højreklikke på printerikonet for den printerdriverversion, der er tilsluttet trådløst, og vælge **Benyt som standardprinter**.

### **Trin 6: Kontroller, at computeren ikke har forbindelse til netværket over et virtuelt privat netværk (VPN).**

Et VPN er et computernetværk, der opretter en sikker fjernforbindelse til en organisations netværk ved hjælp af internettet. De fleste VPN-tjenester tillader imidlertid ikke, at du opretter forbindelse til lokale enheder (som printeren) på lokale netværk, mens computeren har forbindelse til VPN'et.

Afbryd forbindelsen til VPN'et for at oprette forbindelse til printeren.

**Tip!** Hvis du vil bruge printeren, mens du har forbindelse til VPN'et, kan du slutte printeren til computeren med et USB-kabel. Printeren bruger USB-tilslutningen og netværksforbindelsen samtidig.

Kontakt netværksadministratoren eller den person, som opsætter det trådløse netværk, for at få flere oplysninger.

# **Efter løsning af problemerne**

Når du har løst problemerne og oprettet forbindelse mellem printeren og det trådløse netværk, skal du benytte følgende fremgangsmåde i operativsystemet:

#### **Windows**

- **1.** Klik på **Start** på skrivebordet på computeren, vælg **Programmer** eller **Alle programmer**, klik på **HP**, vælg navnet på din printer, og klik derefter på **Printer Setup & Software** (Printeropsætning og software).
- **2.** Klik på **Connect a new printer** (Opret forbindelse til en ny printer), og vælg derefter den ønskede forbindelsestype.
## **Mac OS X**

- **1.** Åbn HP Utility. Se [HP Utility \(Mac OS X\)](#page-137-0) for at få flere oplysninger.
- **2.** Klik på ikonet **Programmer** på værktøjslinjen, dobbeltklik på **HP Setup Assistant**, og følg derefter vejledningen på skærmen.

# **Konfigurer din firewall-software til at arbejde sammen med printeren**

En personlig firewall, som er et sikkerhedsprogram, der kører på computeren, kan blokere for netværkskommunikationen mellem printeren og computeren.

Hvis du oplever nogen af følgende problemer:

- Printeren blev ikke fundet ved installation af HP-software
- Der kan ikke udskrives, udskriftsjobbet sidder fast i køen, eller printeren går offline
- Du kan ikke få vist printerstatus på computeren

Det kan muligvis være firewallen, der forhindrer printeren i at give computerne i netværket besked om, hvor den kan findes.

Hvis du bruger HP-softwaren på en computer, der kører Windows, og ikke kan finde printeren under installation (og du ved, at den findes på netværket), eller du allerede har installeret HP-softwaren og haft problemer, kan du prøve følgende:

- Hvis du lige har installeret HP-softwaren, kan du prøve at slukke printeren og computeren og derefter tænde dem begge igen.
- Hold din sikkerhedssoftware ajour. Mange leverandører af sikkerhedssoftware udsender opdateringer, der løser kendte problemer, med det seneste forsvar mod sikkerhedstrusler.
- Vælg en medium indstilling, når computeren er sluttet til netværket, hvis din firewall kan indstilles til høj, medium eller lav sikkerhed.
- Prøv at gå tilbage til standardindstillingen, hvis du har ændret nogle af firewallindstillingerne fra standarden.
- Hvis din firewall har en indstilling for "zone du har tillid til", skal du bruge denne indstilling, når computeren er sluttet til netværket.
- Hvis din firewall har en indstilling for "ingen visning af advarselsmeddelelser" bør du deaktivere den. Når du installerer HP-softwaren og bruger HP-printeren, vises der muligvis meddelelser fra firewall-softwaren, der giver dig mulighed for at tillade eller ophæve blokeringen. Du skal tillade den HP-software, der giver anledning til advarslen. Hvis alarmen giver mulighed for at vælge at huske handlingen eller oprette en regel for den, skal du vælge den. På den måde lærer firewallen, hvad der er tillid til på netværket.
- Der bør højst være én firewall aktiveret på computeren ad gangen. Et eksempel kunne være, at Windows-firewallen, som findes i operativsystemet, og en firewall fra tredjepart kører samtidigt. Computeren bliver ikke mere sikker af, at der kører mere end én firewall ad gangen, og det kan give anledning til problemer.

Besøg [www.hp.com/go/wirelessprinting](http://www.hp.com/go/wirelessprinting), og klik på **Firewall Help** (Hjælp til firewall) i afsnittet **Wireless Network Help** (Hjælp til trådløse netværk) for at få flere oplysninger om at bruge printeren sammen med personlig firewall-software.

**Bemærk!** Ikke alle afsnit af dette websted findes på alle sprog.

# **Løsning af printerstyringsproblemer**

**Tip!** Du kan besøge webstedet med HP-onlinesupport på [www.hp.com/go/](http://h20180.www2.hp.com/apps/Nav?h_pagetype=s-001&h_page=hpcom&h_client=s-h-e008-1&h_product=4322967&h_lang=da&h_cc=dk) [customercare](http://h20180.www2.hp.com/apps/Nav?h_pagetype=s-001&h_page=hpcom&h_client=s-h-e008-1&h_product=4322967&h_lang=da&h_cc=dk), hvor der er oplysninger og adgang til hjælpeprogrammer, som kan hjælpe dig med at løse mange almindeligt forekommende printerproblemer.

Dette afsnit indeholder løsninger på almindelige problemer i forbindelse med styring af printeren. Dette afsnit indeholder følgende emner:

- Den integrerede webserver kan ikke åbnes
- **Bemærk!** Hvis du skal bruge en integreret webserver (EWS), skal printeren være tilsluttet et netværk via en Ethernet-forbindelse eller en trådløs forbindelse. Du kan ikke bruge den integrerede webserver, hvis printeren er tilsluttet computeren via et USB-kabel.

#### **Den integrerede webserver kan ikke åbnes**

#### **Kontroller netværksopsætningen**

- Kontroller, at du ikke bruger en telefonledning eller et crossover-kabel til at tilslutte printeren til netværket.
- Kontroller, at netværkskablet er sat rigtigt i printeren.
- Kontroller, at netværks-hub'en, switchen eller routeren er tændt og fungerer korrekt.

#### **Kontroller computeren**

Kontroller, at computeren, du bruger, er tilsluttet til netværket.

**Bemærk!** Hvis du skal bruge en integreret webserver (EWS), skal printeren være tilsluttet et netværk via en Ethernet-forbindelse eller en trådløs forbindelse. Du kan ikke bruge den integrerede webserver, hvis printeren er tilsluttet computeren via et USB-kabel.

#### **Kontroller din webbrowser**

- Kontroller, at webbrowseren lever op til minimumsystemkravene. Se [Serverspecifikationer for integreret webserver](#page-100-0) for at få flere oplysninger.
- Hvis din webbrowser bruger proxy-indstillinger til at oprette forbindelse til internettet, skal du prøve at deaktivere disse indstillinger. Se dokumentationen til din webbrowser for at få flere oplysninger.
- Sørg for, at JavaScript og cookies er aktiveret i webbrowseren. Se dokumentationen til din webbrowser for at få flere oplysninger.

#### **Kontroller printerens IP-adresse**

- Du finder printerens IP-adresse på netværkskonfigurationssiden. Du kan udskrive en netværkskonfigurationsside ved at holde  $\mathbb{F}$  (Genoptag) nede og så trykke på  $(1)$  (Trådløs).
- Ping printeren fra kommandoprompten ved hjælp af IP-adressen (Windows) eller Network Utility (Mac OS X). (Network Utility findes i mappen **Applikationer og hjælpeværktøjer** i mappen **Programmer** på harddiskens øverste niveau). Hvis IP-adressen f.eks. er 123.123.123.123, skal du skrive følgende ved kommandoprompten (Windows):

C:\Ping 123.123.123.123

 $-$  FLIFR  $-$ 

Klik på fanen **Ping** i Network Utility (Mac OS X), skriv 123.123.123.123 i feltet, og klik derefter på **Ping**.

Hvis der kommer et svar, er IP-adressen korrekt. Hvis der sker en timeout, er IPadressen forkert.

# **Fejlfinding i forbindelse med installationsproblemer**

**Tip!** Du kan besøge webstedet med HP-onlinesupport på [www.hp.com/go/](http://h20180.www2.hp.com/apps/Nav?h_pagetype=s-001&h_page=hpcom&h_client=s-h-e008-1&h_product=4322967&h_lang=da&h_cc=dk) [customercare](http://h20180.www2.hp.com/apps/Nav?h_pagetype=s-001&h_page=hpcom&h_client=s-h-e008-1&h_product=4322967&h_lang=da&h_cc=dk), hvor der er oplysninger og adgang til hjælpeprogrammer, som kan hjælpe dig med at løse mange almindeligt forekommende printerproblemer.

Hvis følgende forslag ikke løser problemet, kan du få yderligere oplysninger om HPsupport under [HP Support.](#page-47-0)

- Forslag til installation af hardware
- [Forslag til installation af HP-software](#page-75-0)
- [Løsning af netværksproblemer](#page-75-0)

#### **Forslag til installation af hardware**

#### **Tjek printeren**

- Sørg for, at alt emballagemateriale og tape er fjernet uden om og inden i printeren.
- Kontroller, at der er papir i printeren
- Tjek, at der ikke er nogen indikatorer, der er tændt eller blinker, bortset fra Klarindikatoren. Tjek, om der er meddelelser på printerens kontrolpanel, hvis advarselsindikatoren blinker.

## **Kontroller hardwareforbindelserne.**

- Kontroller, at de anvendte ledninger og kabler er i god stand.
- Kontroller, at netledningen er sluttet korrekt til både printeren og stikkontakten på væggen.

## <span id="page-75-0"></span>**Kontroller skrivehovederne og blækpatronerne**

- Kontrollér, at alle printhoveder og blækpatroner er installeret korrekt i de rette, farvekodede sokler. Tryk godt ned på hver patron for at sikre korrekt kontakt. Printeren fungerer kun, når skrivehovedet og patronerne er installeret.
- Kontrollér, at låsen til printhovedet er lukket korrekt.
- Hvis der vises en skrivehovedfejlmeddelelse på displayet, skal du rense kontakterne på skrivehovederne.

## **Forslag til installation af HP-software**

#### **Kontroller computersystemet**

- Kontroller, at computeren kører et af de understøttede operativsystemer. Yderligere oplysninger finder du under [Systemkrav.](#page-99-0)
- Kontroller, at computeren opfylder systemkravene.
- Kontroller, at USB-driverne ikke er blevet deaktiveret i Enhedshåndtering i **Windows**
- Hvis du bruger en computer med Windows, og computeren ikke kan registrere printeren, skal du køre afinstallationsprogrammet (util\cccnstall.bat på installations-cd'en) for at foretage en fuldstændig afinstallation af printerdriveren. Genstart computeren, og geninstaller printerdriveren.

#### **Kontroller, at forudsætningerne for at kunne installere korrekt, er opfyldt**

- Sørg for at bruge installations-cd'en, der indeholder den korrekte HP-software til operativsystemet.
- Inden HP-softwaren installeres, skal du kontrollere, at alle andre programmer er lukket.
- Hvis computeren ikke kan finde den sti til cd-rom-drevet, som du har indtastet, skal du kontrollere, at du har angivet det korrekte drevbogstav.
- Kontroller, om cd'en er beskadiget, hvis computeren ikke genkender installationscd'en i cd-rom-drevet. Du kan hente printerdriveren på HP's websted [\(www.hp.com/go/customercare](http://h20180.www2.hp.com/apps/Nav?h_pagetype=s-001&h_page=hpcom&h_client=s-h-e008-1&h_product=4322967&h_lang=da&h_cc=dk)).

**Bemærk!** Kør installationsprogrammet igen, efter at problemerne er løst.

## **Løsning af netværksproblemer**

#### **Generel netværksfejlfinding**

- Hvis du ikke kan installere HP-softwaren, skal du kontrollere, at: Du kan få adgang til HP Home Network Diagnostic Utility med hjælp til opsætning af et netværk på HP's websted.
	- Alle kabler til computeren og printeren er tilsluttet korrekt.
	- Netværket fungerer, og netværks-hub'en er tændt.
	- Alle programmer, herunder antivirusprogrammer, anti-spywareprogrammer og firewalls, er lukket eller deaktiveret på computere, der kører Windows.
- Sørg for, at printeren er installeret i det samme undernet som de computere, der bruger printeren.
- Hvis installationsprogrammet ikke kan finde printeren, skal du udskrive netværkskonfigurationssiden og angive IP-adressen manuelt i installationsprogrammet. Se [Om netværkskonfigurationssiden](#page-79-0) for at få flere oplysninger.
- Hvis du bruger en Windows-baseret computer, skal du kontrollere, at de netværksporte, der er oprettet i printerdriveren, svarer til printerens IP-adresse:
	- Udskriv printerens netværkskonfigurationsside. Der er flere oplysninger i [Om netværkskonfigurationssiden.](#page-79-0)
	- Klik på **Start** og derefter på **Printere** eller **Printere og faxenheder** eller **Enheder og printere**.

– Eller –

- Klik på **Start**, klik på **Kontrolpanel**, og dobbeltklik derefter på **Printere**.
- Højreklik på printerikonet, klik på **Printeregenskaber**, og klik derefter på fanen **Porte**.
- Vælg TCP/IP-port for printeren, og klik derefter på **Konfigurer port**.
- Kontroller, at IP-adressen i dialogboksen er den samme som IP-adressen på netværkskonfigurationssiden. Hvis IP-adresserne er forskellige, skal du ændre IP-adressen i dialogboksen, så den svarer til adressen på netværkskonfigurationssiden.
- Klik to gange på **OK** for at gemme indstillingerne og lukke dialogboksen.

#### **Problemer ved oprettelse af forbindelse til et Ethernet-netværk**

- Hvis **netværksindikatoren** på kontrolpanelet ikke tændes, skal du kontrollere, at alle betingelserne i "Generel netværksfejlfinding" er opfyldt.
- Det anbefales generelt ikke, at du tildeler printeren en fast IP-adresse, men du kan muligvis løse visse installationsproblemer (f.eks. en konflikt med en personlig firewall) ved at gøre det.

#### **Sådan nulstilles printerens netværksindstillinger**

- 1. Hold  $\binom{k_1}{3}$  (Trådløs) og  $\times$  (Annuller) nede i tre sekunder for at nulstille administratoradgangskoden og netværksindstillingerne.
- **2.** Hold  $\mathbb{F}$  (Genoptag) nede, og tryk derefter på  $\binom{n}{1}$  (Trådløs) for at udskrive en netværkskonfigurationsside og kontrollere, at netværksindstillingerne er blevet nulstillet.

# **Printerstatusrapporten**

Brug printerstatusrapporten til at få vist aktuelle oplysninger om printeren og status for blækpatroner. Brug også printerstatusrapporten som en hjælp til at løse problemer med printeren.

Printerstatusrapporten indeholder desuden en log over de seneste hændelser.

Hvis du får brug for at kontakte HP, er det en god idé at udskrive printerstatusrapporten, før du ringer.

#### **Sådan udskrives printerstatusrapporten**

Tryk på og hold knappen  $\times$  (Annuller) på printerens kontrolpanel inde i tre sekunder.

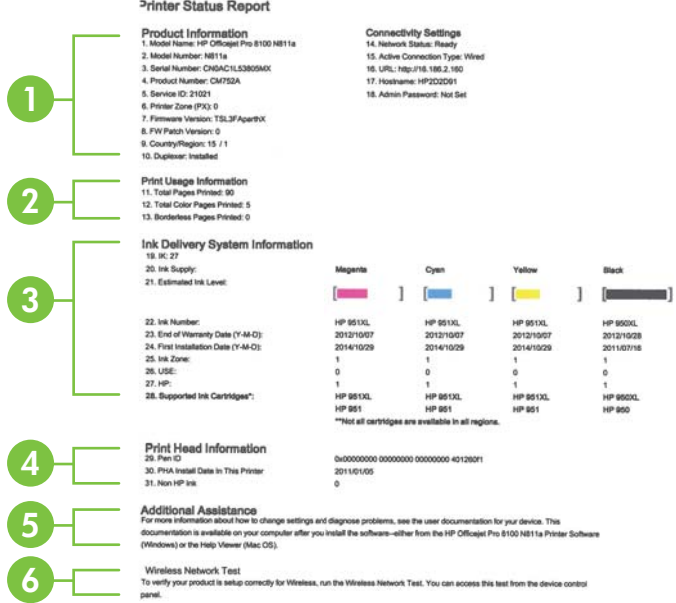

- **1. Printeroplysninger:** Viser oplysninger om printeren (dens navn, modelnummer, serienummer og firmwarens versionsnummer), installeret tilbehør (f.eks. tilbehøret til automatisk tosidet udskrivning eller dupleksenheden) og forbindelsesindstillingerne.
- **2. Oplysninger om brugen af printeren:** Viser det samlede antal udskrevne sider tillige med antallet af sider udskrevet uden kant.
- **3. Oplysninger om blækleveringssystem:** Viser de anslåede blækniveauer (vist grafisk som målere), blækpatronernes varenumre og deres garantiudløbsdatoer.
	- **Bemærk!** Advarsler og indikatorer for blækniveauet giver kun estimater til planlægningsformål. Når der vises en meddelelse om lavt blækniveau, bør du anskaffe en ny patron, så den ligger klar, og du undgår forsinkelser i udskrivningen. Du behøver ikke at udskifte blækpatronerne, før du bliver anmodet om det.
- **4. Skrivehovedoplysninger:** Viser skrivehovedets penne-id og første installationsdato.
- **5. Yderligere hjælp:** Giver oplysninger om, hvordan du finder flere oplysninger om printeren.
- **6. Test af trådløst netværk:** Indeholder oplysninger om test af det trådløse netværk, som printeren er tilsluttet.

# <span id="page-79-0"></span>**Om netværkskonfigurationssiden**

Hvis printeren er tilsluttet et netværk, kan du udskrive en netværkskonfigurationsside med printerens netværksindstillinger. Du kan bruge netværkskonfigurationssiden som en hjælp i forbindelse med fejlfinding af netværksproblemer. Hvis du får brug for at kontakte HP, er det en god idé at udskrive denne side, før du ringer.

## **Sådan udskrives en netværkskonfigurationsside**

Tryk på og hold knapperne [i] (Genoptag) og (ri) (Trådløs) på printerens kontrolpanel inde.

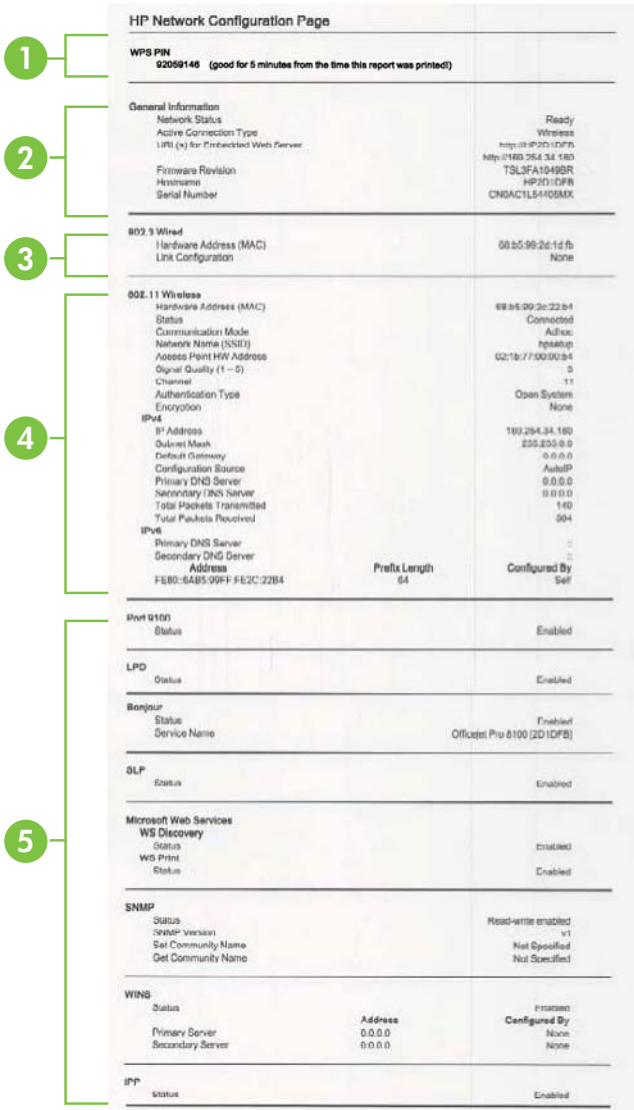

- **1. WPS PIN:** Viser den WPS-pinkode, du skal bruge til at konfigurere printeren til brug på dit trådløse netværk vha. pinkodemetoden.
- **2. Generelle oplysninger:** Viser netværkets aktuelle status og forbindelsestype samt andre oplysninger, f.eks. den integrerede webservers URL-adresse.
- **3. 802.3 Alm. netværk:** Viser oplysninger om den aktive Ethernetnetværksforbindelse, f.eks. IP-adressen, undernetmasken, standard-gatewayen og printerens hardwareadresse.
- **4. 802.11 Trådløst:** Viser oplysninger om din trådløse netværksforbindelse, f.eks. værtsnavnet, IP-adressen, undernetmasken, standard-gatewayen, og serveren.
- **5. Diverse:** Viser oplysninger om mere avancerede netværksindstillinger.
	- **Port 9100**: Printeren understøtter rå IP-udskrivning via TCP-port 9100. Denne HP-specifikke TCP/IP-port på printeren er standardudskrivningsporten. Du får adgang til den via HP-software (for eksempel HP Standard Port).
	- **LPD**: LPD (Line Printer Daemon) refererer til protokoller og programmer, der er knyttet til linieprinterspoolingsydelser, der kan være installeret på forskellige TCP/IP-systemer.
		- **Bemærk!** LPD-funktionaliteten kan anvendes på alle værtsimplementeringer af LPD, der overholder RFC 1179-dokumentet. Konfigurationsprocessen af printere og spoolere kan være forskellig. Der henvises til dokumentationen til dit system for oplysninger om konfiguration af disse systemer.
	- **Bonjour**: Bonjour-tjenester (som bruger mDNS eller Multicast Domain Name System) bruges normalt i små netværk til IP-adresse og navnefortolkning (via UDP-port 5353), hvor der ikke anvendes en almindelig DNS-server.
	- **SLP**: SLP (Service Location Protocol) er en Internet standardnetværksprotokol, der leverer en ramme, så netværksprogrammer kan registrere netværkstjenesters eksistens, placering og konfiguration i virksomhedsnetværk. Denne protokol gør det lettere at finde og bruge netværksressourcer, f.eks. printere, webservere, faxmaskiner, videokameraer, filsystemer, backupenheder (bånddrev), databaser, mapper, mailservere og kalendere.
	- **Microsoft Web Services**: Aktiver eller deaktiver de Microsoft Web Services Dynamic Discovery-protokollerne (WS Discovery) eller Microsoft Web Services for Devices (WSD) Print-tjenester, der understøttes af printeren. Deaktiver ikke-anvendte print-tjenester for at hindre adgang via disse tjenester.
		- **Bemærk!** Du kan finde flere oplysninger om WS Discovery og WSD Print på [www.microsoft.com](http://www.microsoft.com).
	- **SNMP**: SNMP (Simple Network Management Protocol) bruges af netværksadministrationsprogrammer til enhedshåndtering. Printeren understøtter SNMPv1 protokol i IP-netværk.
- <span id="page-81-0"></span>• **WINS**: Hvis du har en DHCP-server (Dynamic Host Configuration Protocol) på dit netværk, vil printeren automatisk hente sin IP-adresse fra denne server og registrere sit navn med alle RFC 1001- og 1002 overensstemmende dynamiske navnetjenester, blot der er specificeret en WINS-server (Windows Internet Naming Service) IP-adresse.
- **IPP**: Internet Printing Protocol (IPP) er en standardnetværksprotokol til fjernudskrivning. I modsætning til andre IP-baserede fjernprotokoller understøtter IPP adgangskontrol, godkendelse samt kryptering, hvilket giver mere sikkert print.

# **Vedligeholdelse af skrivehoved**

Hvis du oplever problemer med udskrivningen, er der muligvis et problem med skrivehovedet. Gennemgå kun procedurerne i de følgende afsnit i forbindelse med løsning af kvalitetsproblemer.

Hvis justerings- og renseprocedurerne udføres unødvendigt bruges der unødvendigt blæk.

Dette afsnit indeholder følgende emner:

- Rens printhovedet
- [Justering af skrivehovedet](#page-82-0)
- [Fjern og geninstaller printhovedet](#page-83-0)

## **Rens printhovedet**

Hvis der er streger på de udskrevne sider, eller udskriften har forkerte eller manglende farver, kan du prøve at rense skrivehovedet.

Hvis udskriftskvaliteten stadig er dårlig efter rensningen, kan du prøve at justere printeren. Kontakt HP-support, hvis der stadig er problemer med udskriftskvaliteten efter rengøring og justering. Se [HP Support](#page-47-0) for at få flere oplysninger.

**Bemærk!** Der bruges blæk i forbindelse med rensningen, så rens kun skrivehovederne, når det er nødvendigt. Rensningsprocessen tager et par minutter. Processen kan indebære nogen støj.

Hvis ikke printeren slukkes korrekt, kan det give problemer med udskriftskvaliteten. Se [Sluk printeren](#page-27-0) for at få flere oplysninger.

#### **Sådan renses skrivehovedet fra printerens kontrolpanel**

- **1.** Tryk på og hold knappen (<sup>I</sup>) (Strømafbryder) på printerens kontrolpanel inde.
- **2.** Tryk to gange på knappen  $\times$  (Annuller), og tryk derefter én gang på knappen (Genoptag).
- **3.** Slip knappen ( $\bigcup$  (Strømafbryder).

## <span id="page-82-0"></span>**Sådan renses skrivehovedet fra værktøjskassen (Windows)**

- **1.** Åbn Værktøjskasse. Se [Åbn værktøjskassen](#page-137-0) for at få flere oplysninger.
- **2.** Klik på ikonet til venstre for **Rens skrivehoveder** under fanen **Device Services** (Enhedstjenester).
- **3.** Følg vejledningen på skærmen.

# **Sådan renses skrivehovedet fra HP Utility (Mac OS X)**

- **1.** Åbn HP Utility. Se [HP Utility \(Mac OS X\)](#page-137-0) for at få flere oplysninger.
- **2.** Klik på **Rens skrivehoveder** i afsnittet **Oplysninger og support**.
- **3.** Klik på **Rens**, og følg derefter vejledningen på skærmen.

## **Sådan renses skrivehovedet fra den integrerede webserver**

- **1.** Åbn EWS'en. Se [Sådan åbnes den integrerede webserver](#page-138-0) for at få flere oplysninger.
- **2.** Klik på fanen **Værktøjer**, og klik derefter på **værktøjskassen Udskriftskvalitet** i afsnittet **Hjælpeprogrammer**.
- **3.** Klik på **Rens skrivehoved**, og følg vejledningen på skærmen.

# **Justering af skrivehovedet**

Printeren justerer automatisk skrivehovedet under startopsætningen.

Du kan bruge denne funktion, når printerstatussiden indeholder striber eller hvide linjer i nogle af de farvede blokke, eller hvis du har problemer med kvaliteten.

# **Sådan justeres skrivehovedet fra printerens kontrolpanel**

- **1.** Læg nyt hvidt Letter-, A4- eller Legal-papir i hovedbakken.
- **2.** Tryk på og hold knappen (<sup>I</sup>) (Strømafbryder) på printerens kontrolpanel inde.
- **3.** Tryk tre gange på knappen  $\lceil \cdot \rceil$  (Genoptag).

## **Sådan justeres skrivehovedet fra værktøjskassen (Windows)**

- **1.** Åbn Værktøjskasse. Se [Åbn værktøjskassen](#page-137-0) for at få flere oplysninger.
- **2.** Klik på ikonet til venstre for **Juster skrivehoveder** under fanen **Device Services** (Enhedstjenester).
- **3.** Følg vejledningen på skærmen.

# **Sådan justeres skrivehovedet fra HP Utility (Mac OS X)**

- **1.** Åbn HP Utility. Se [HP Utility \(Mac OS X\)](#page-137-0) for at få flere oplysninger.
- **2.** Klik på **Juster skrivehoved** i afsnittet **Oplysninger og support**.
- **3.** Klik på **Align** (Juster), og følg derefter vejledningen på skærmen.

## **Sådan justeres skrivehovedet fra den integrerede webserver**

- **1.** Åbn EWS'en. Se [Sådan åbnes den integrerede webserver](#page-138-0) for at få flere oplysninger.
- **2.** Klik på fanen **Værktøjer**, og klik derefter på **værktøjskassen Udskriftskvalitet** i afsnittet **Hjælpeprogrammer**.
- **3.** Klik på **Juster skrivehoved**, og følg vejledningen på skærmen.

# <span id="page-83-0"></span>**Fjern og geninstaller printhovedet**

**Bemærk!** Denne procedure bør kun udføres, hvis en meddelelse om **manglende eller fejlbehæftet skrivehoved** vises, og printeren har været slukket og tændt for at løse problemet. Prøv denne procedure, hvis meddelelsen stadig vises.

#### **Fjern og geninstaller printhovedet**

- **1.** Kontroller, at printeren er tændt.
- **2.** Åbn topdækslet, og åbn dækslet til blækpatronen.

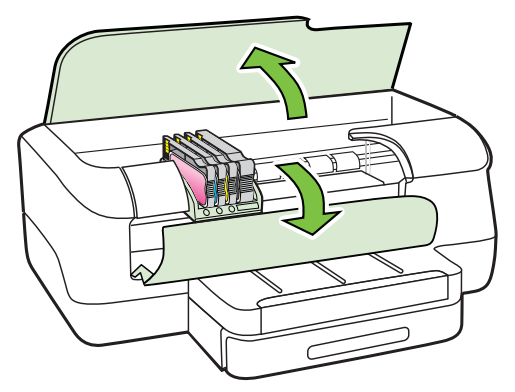

**3.** Løft låsehåndtaget på patronholderen.

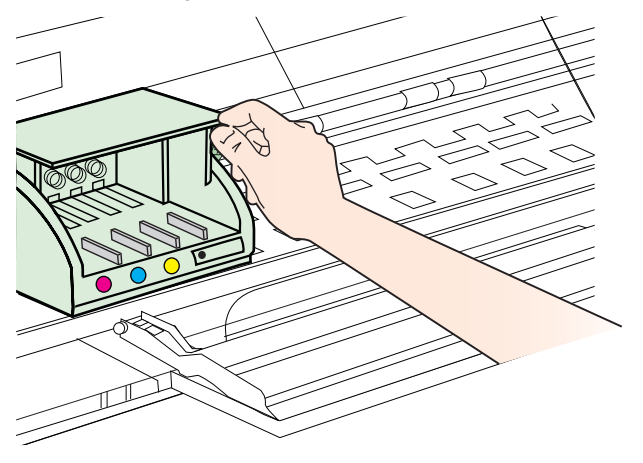

**4.** Fjern skrivehovedet ved at løfte det op og trække det ud af printeren.

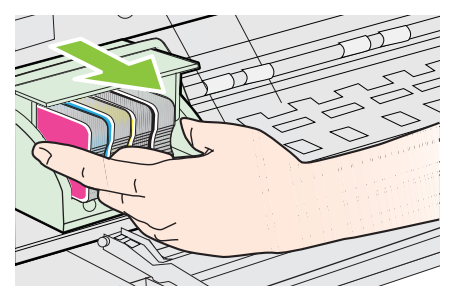

<span id="page-84-0"></span>**5.** Sørg for at låsehåndtaget er åbent, og sæt skrivehovedet på plads igen.

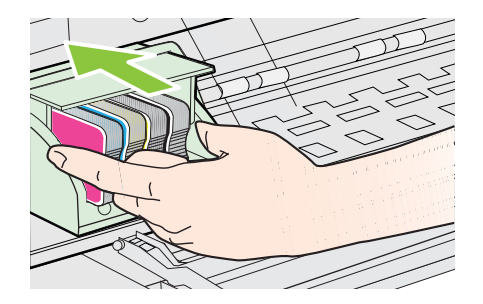

- **6.** Sænk forsigtigt låsehåndtaget.
	- **Bemærk!** Husk at sænke håndtaget, inden blækpatronerne sættes i igen. Er låsehåndtaget ikke sænket, kan det medføre, at blækpatronerne ikke sidder korrekt, så der opstår problemer med udskrivningen. Låsen skal blive nede, for at blækpatronerne kan isættes korrekt.
- **7.** Luk dækslet til blækpatronen og topdækslet.

# **Fjernelse af papirstop**

Papir kan sætte sig fast under udskrivning.

Dette afsnit indeholder følgende emner:

- Fjernelse af papir, der sidder fast
- [Undgåelse af papirstop](#page-86-0)

## **Fjernelse af papir, der sidder fast**

- **Forsigtig!** For at undgå, at skrivehovedet bliver beskadiget, skal du fjerne papir, der sidder fast, så hurtigt som muligt.
- **Tip!** Hvis du lægger mærke til, at udskriftskvaliteten er ringe, skal du rengøre skrivehovedet. Der er flere oplysninger i [Rens printhovedet.](#page-81-0)

## **Sådan afhjælpes papirstop**

Følg disse trin for at fjerne papirstop.

- **1.** Fjern alle medier fra udskriftsbakken.
	- **Forsigtig!** Hvis du prøver at fjerne fastsiddende papir via printerens forside, kan udskrivningsmekanismen beskadiges. Fjern altid papir, der sidder fast, via tilbehøret til automatisk tosidet udskrivning (dupleksenheden).
- **2.** Kontrollér dupleksenheden.
	- **a**. Tryk på knappen på hver side af dupleksenheden, og fjern derefter enheden.

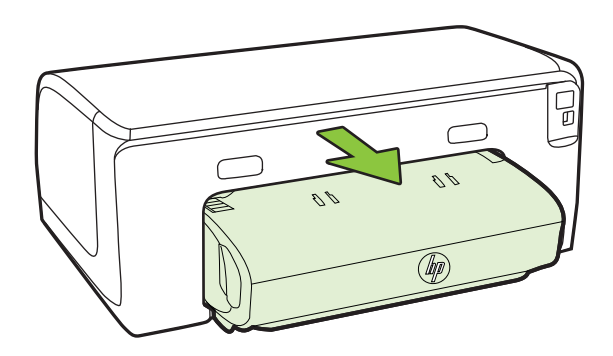

- **b**. Find eventuelt fastklemt medie inde i printeren, tag fat i det med begge hænder, og træk det ud imod dig.
- **c**. Hvis papirstoppet ikke findes her, skal du trykke på låsen oven på dupleksenheden og sænke dækslet. Hvis der sidder papir fast her, skal du forsigtigt fjerne det. Luk låget.

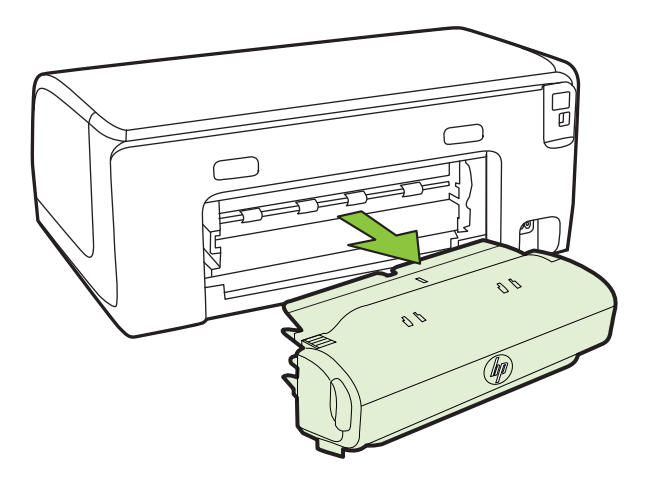

- **d**. Sæt duplexenheden ind i printeren igen.
- **3.** Åbn topdækslet, og fjern eventuel snavs.
- <span id="page-86-0"></span>**4.** Hvis du ikke har fundet papirstoppet, og bakke 2 er installeret, skal du trække denne bakke ud og fjerne det fastklemte medie, hvis det er muligt. Hvis det ikke er muligt, skal du gøre følgende:
	- **a**. Kontroller, at printeren er slukket, og træk netledningen ud.
	- **b**. Løft printeren op fra Bakke 2.
	- **c**. Fjern det fastkørte medie fra bunden af printeren eller fra Bakke 2.
	- **d**. Sæt printeren tilbage på Bakke 2.
- **5.** Åbn låget til blækpatronholderen. Hvis der stadig er papir inde i printeren, skal du kontrollere, at vognen har flyttet sig til printerens højre side, fjerne eventuelle papirstykker og trække mediet mod dig selv gennem toppen af printeren.
	- **Advarsel!** Ræk ikke ind i printeren, mens den er tændt, og vognen sidder fast. Når du åbner topdækslet, vender holderen tilbage til dens oprindelige placering i højre side af printeren. Hvis den ikke flytter sig til højre, skal du slukke printeren, før du fjerner et eventuelt papirstop.
- **6.** Når du har fjernet papirstoppet, skal du lukke alle dæksler, tænde printeren (hvis du har slukket den) og derefter sende udskriftsjobbet igen.

# **Undgåelse af papirstop**

Følg disse retningslinjer for at undgå papirstop.

- Fjern ofte papir, der er udskrevet, fra udskriftsbakken.
- Kontrollér, at du udskriver på et medie, der ikke er rynket, foldet eller beskadiget.
- Du kan undgå krøllet eller bøjet papir ved at opbevare alt papir fladt og indpakket.
- Brug ikke papir, som er for tykt eller for tyndt til printeren.
- Kontrollér, at mediet er lagt korrekt i papirbakkerne, og at de ikke er for fyldte. Yderligere oplysninger findes i [Ilægning af medier.](#page-17-0)
- Kontroller, at papir, der er lagt i inputbakken, ligger fladt uden bøjede eller iturevne kanter.
- Bland ikke forskellige papirtyper og -størrelser i inputbakken. Hele papirbunken i inputbakken skal være af samme type og størrelse.
- Juster papirbreddestyrene i inputbakken, så de altid er tæt på kanten af papiret. Kontroller, at papirbreddestyrene ikke bøjer papiret i inputbakken.
- Skub ikke papiret for langt indad i inputbakken.
- Brug papirtyper, der anbefales til printeren. Se [Valg af printmedier](#page-14-0) for at få flere oplysninger.
- Hvis printeren er ved at løbe tør for papir, skal den have lov til det først, hvorefter der ilægges papir. Forsøg ikke at ilægge papir, mens printeren forsøger at hente et ark.
- Forsøg ikke at udskrive meget mættede sider eller på let papir, hvis der udskrives på begge sider af papiret.
- Printeren skal være ren. Se [Vedligeholdelse af printeren](#page-26-0) for at få flere oplysninger.

# **Indikatorer på kontrolpanelet**

Indikatorerne på kontrolpanelet angiver status og er nyttige i forbindelse med løsning af printerproblemer. Dette afsnit indeholder oplysninger om indikatorer, hvad de angiver, og hvad du eventuelt skal gøre.

Yderligere oplysninger om printerens kontrolpanel finder du under [Brug af printerens](#page-13-0) [kontrolpanel](#page-13-0).

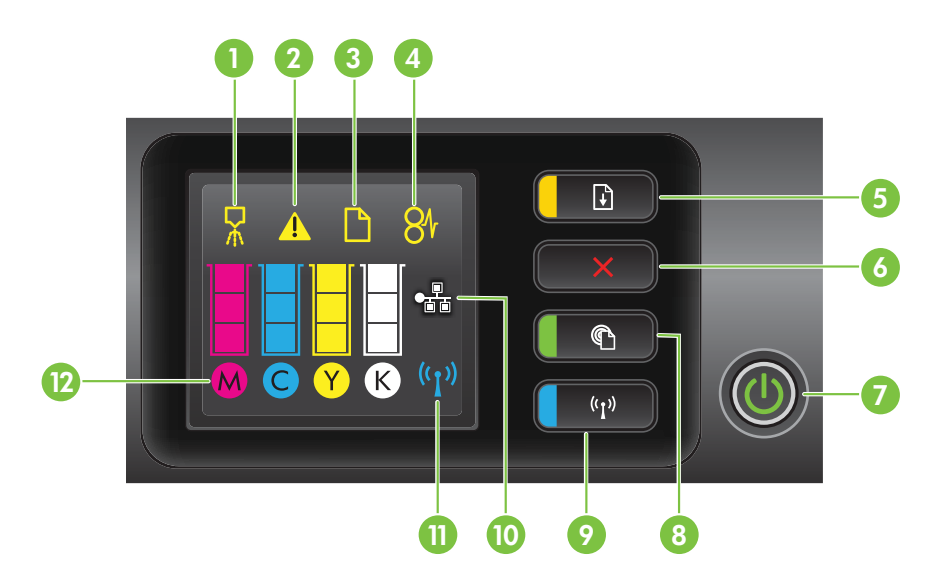

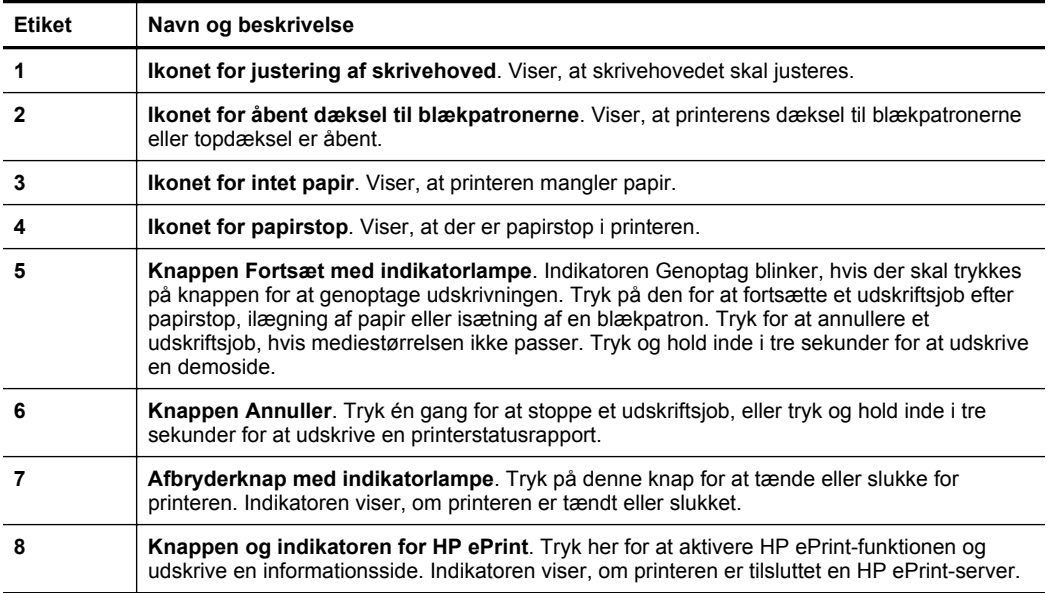

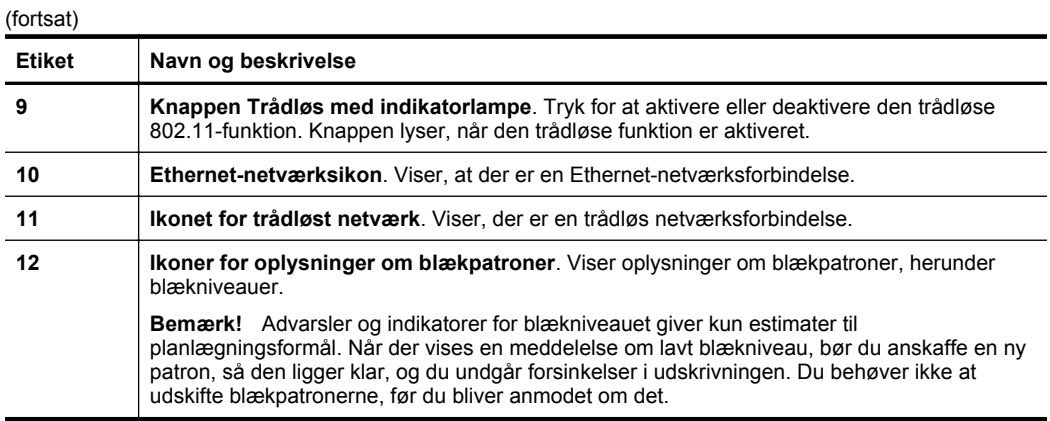

# **Fortolkning af indikatorerne på kontrolpanelet**

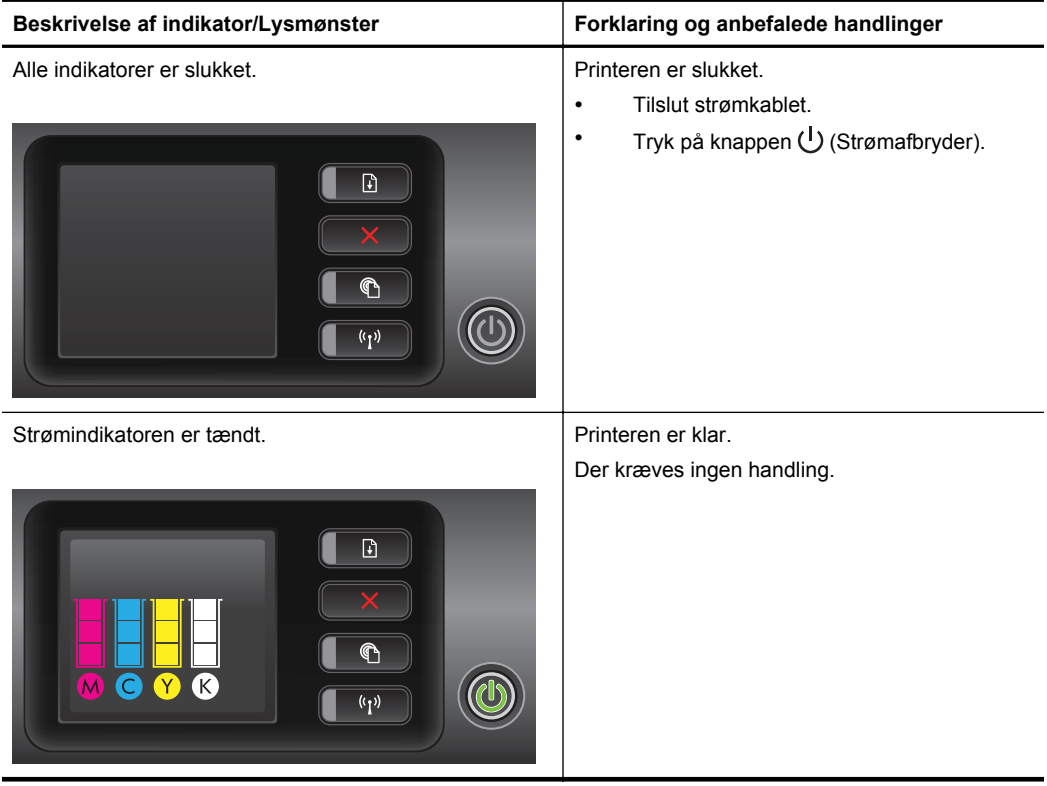

#### Kapitel 5 (fortsat)

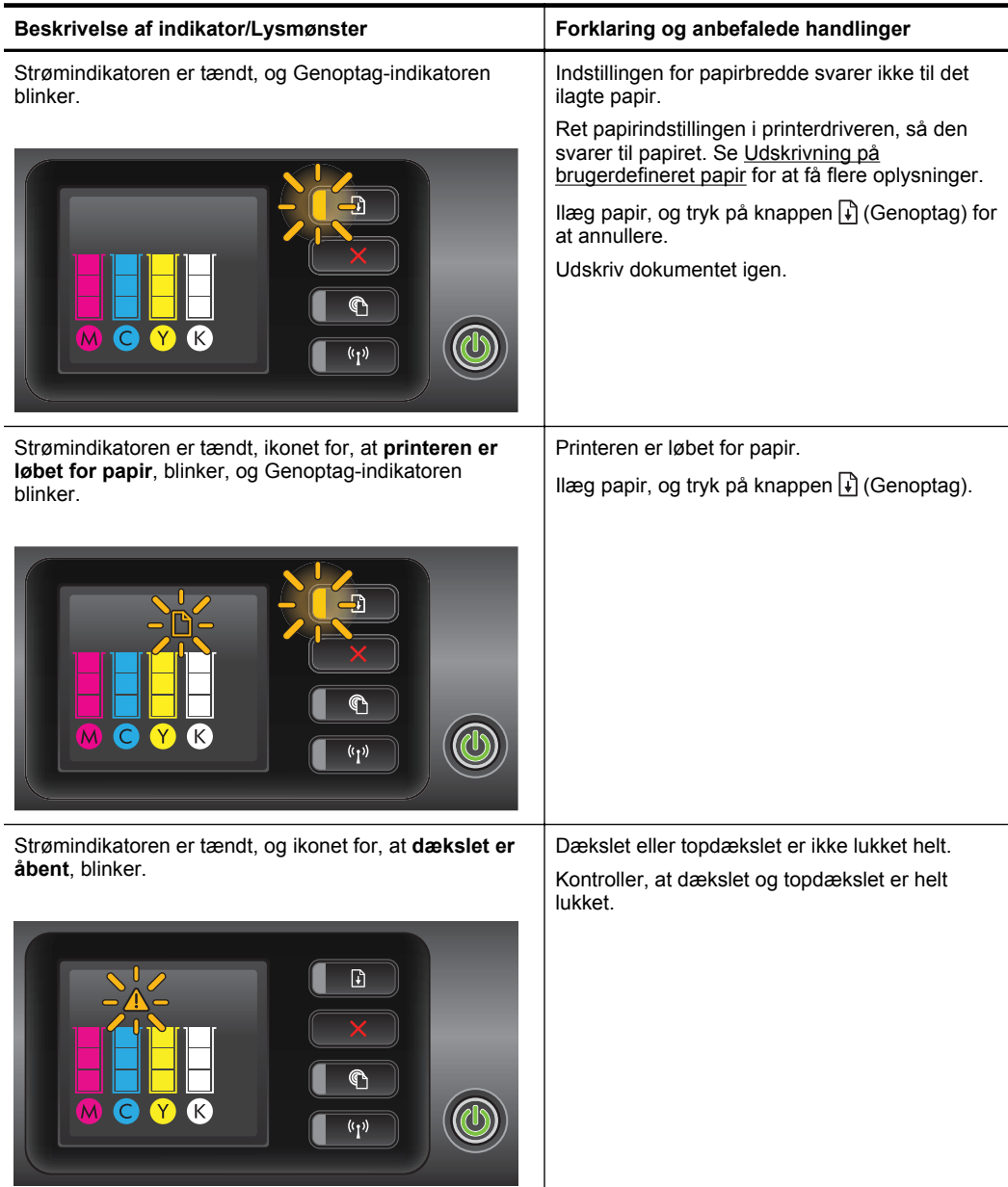

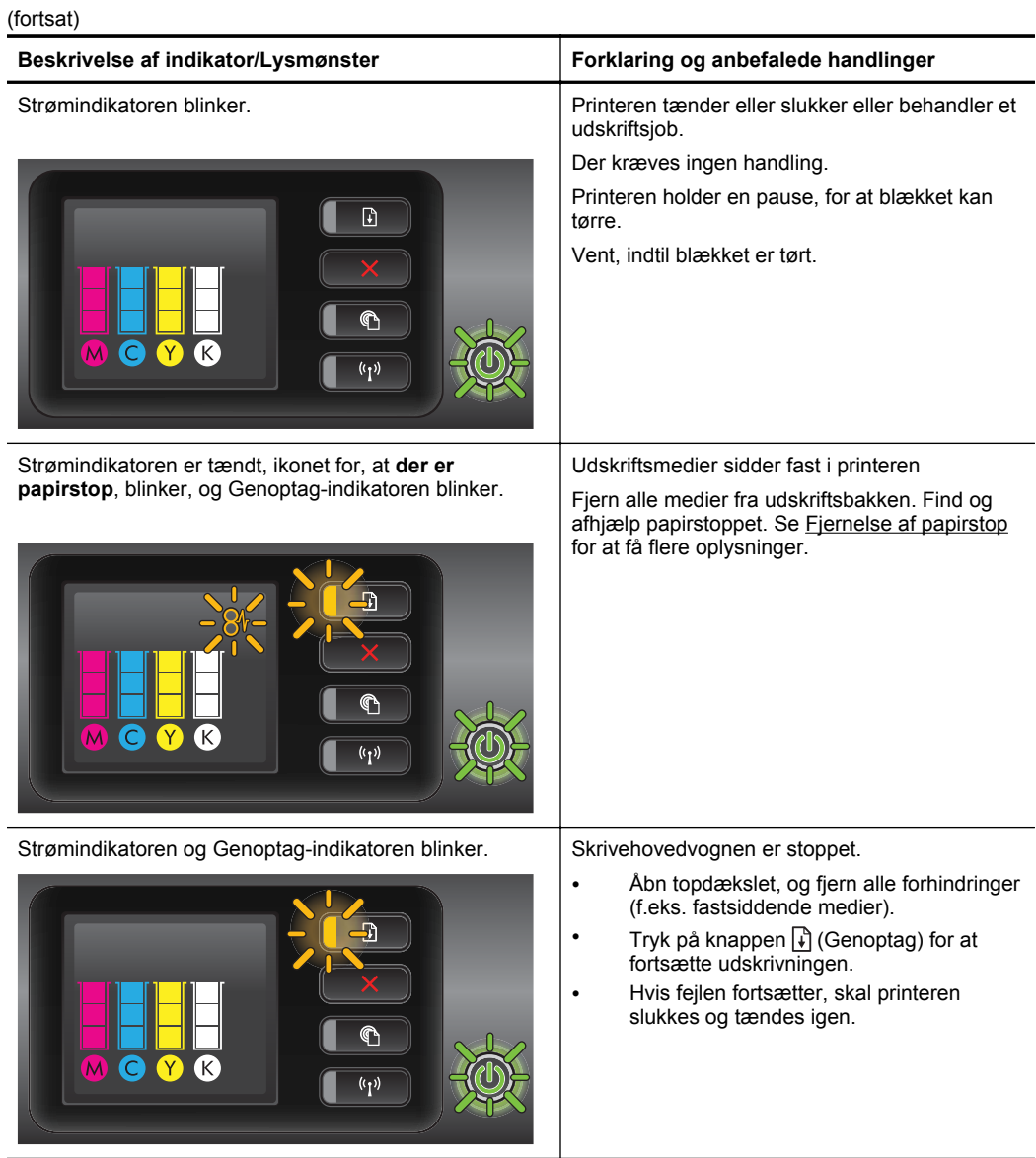

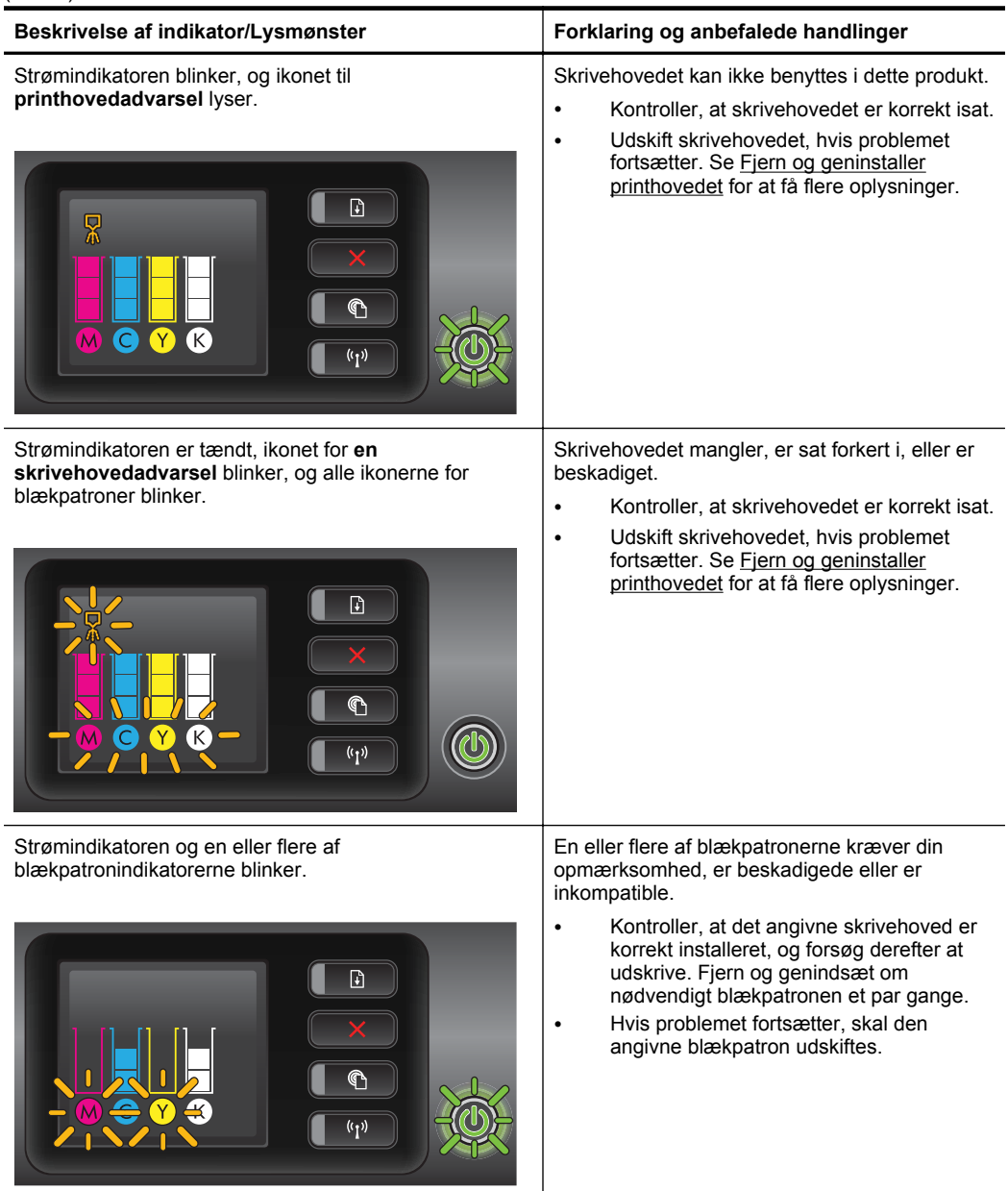

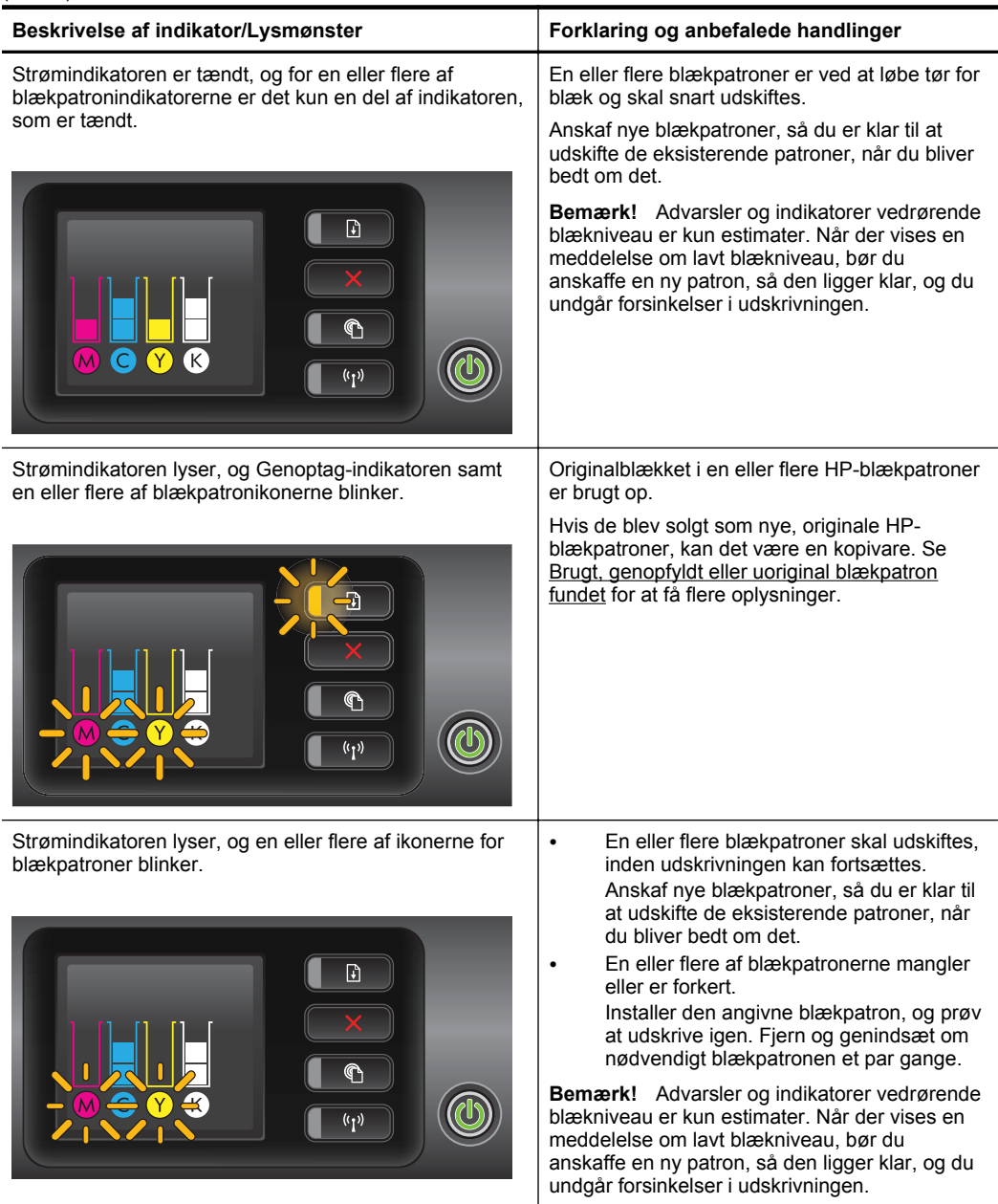

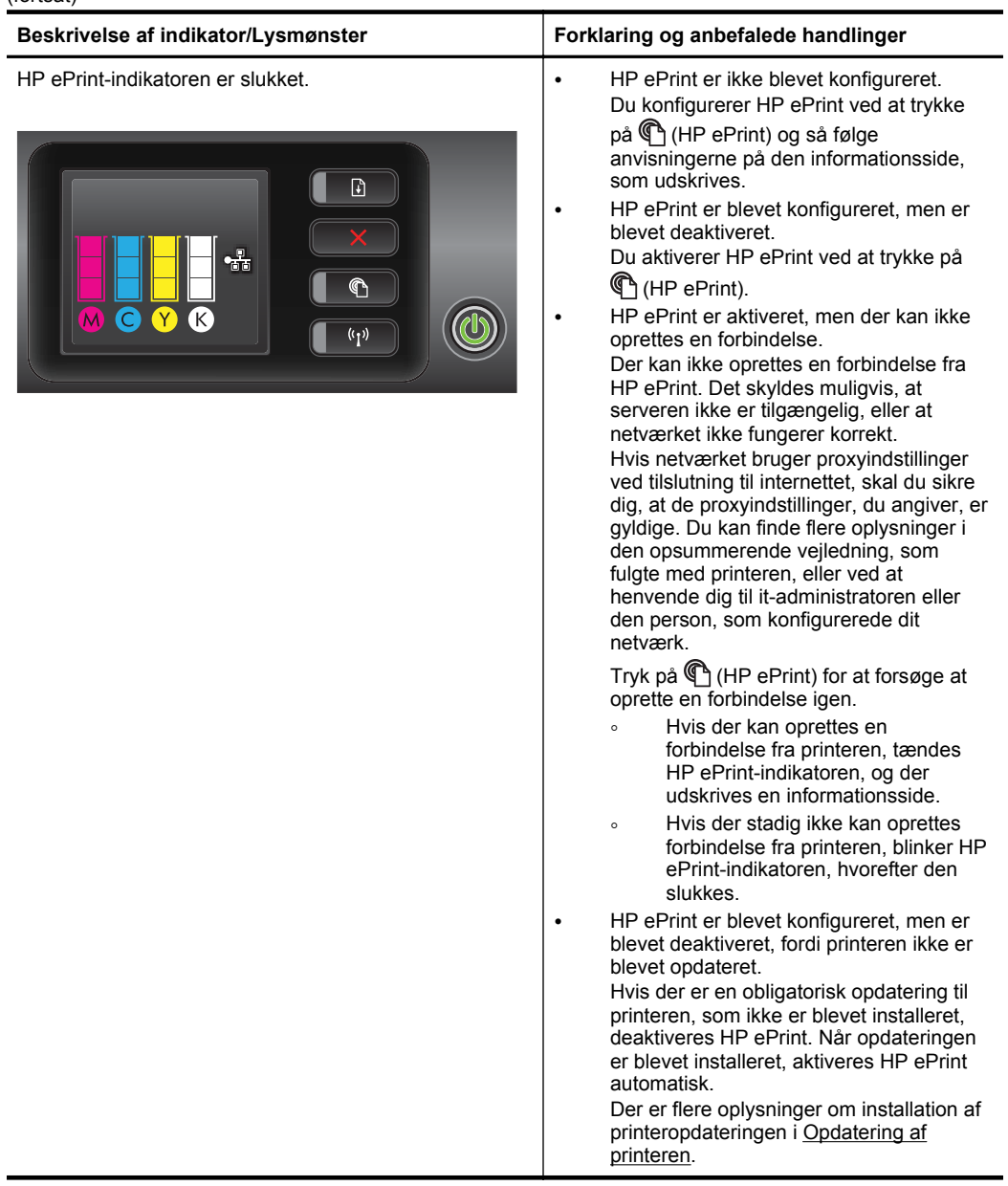

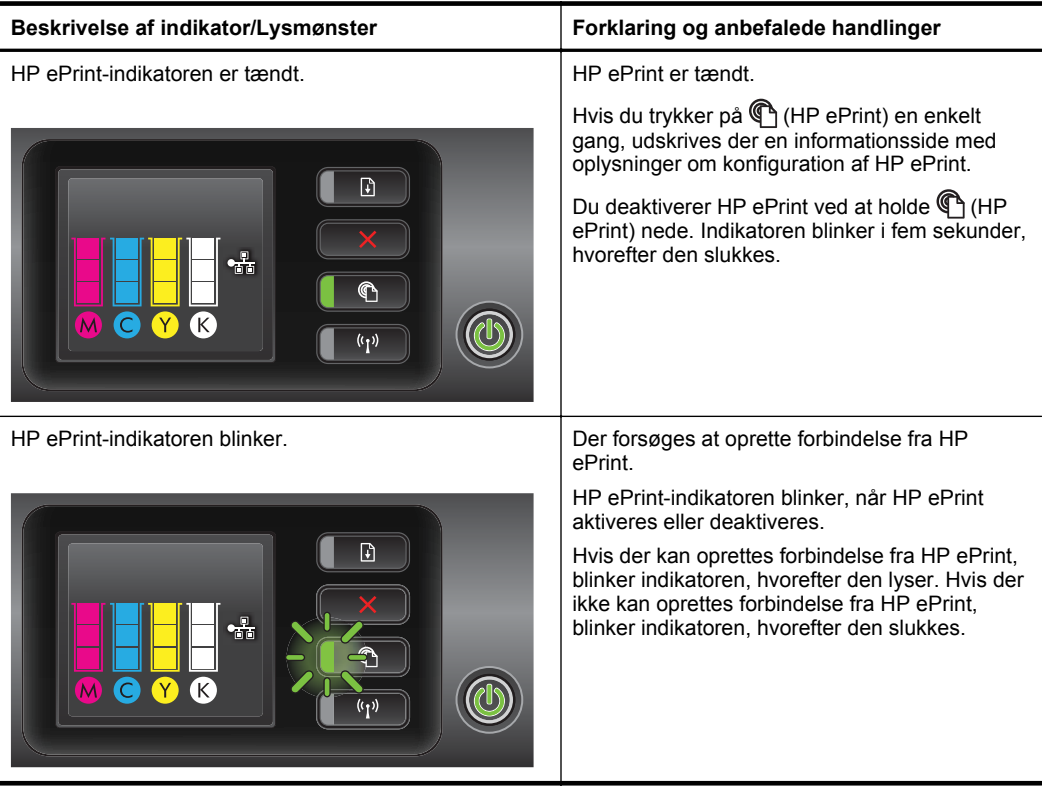

# **A Tekniske oplysninger**

Dette afsnit indeholder følgende emner:

- Garantioplysninger
- [Printerspecifikationer](#page-98-0)
- [Lovpligtige oplysninger](#page-107-0)
- [Product stewardship-miljøprogram](#page-112-0)
- [Tredjepartslicenser](#page-117-0)

# **Garantioplysninger**

Dette afsnit indeholder følgende emner:

- [Hewlett-Packard erklæring om begrænset garanti](#page-96-0)
- [Oplysninger om garanti på blækpatroner](#page-97-0)

#### <span id="page-96-0"></span>**Hewlett-Packard erklæring om begrænset garanti**

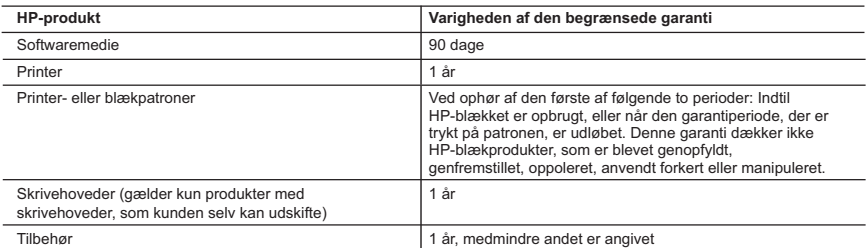

A. Varigheden af den begrænsede garanti

 1. Hewlett-Packard (HP) garanterer slutbrugeren, at HP-produkterne, der er angivet ovenfor, er fri for fejl i materialer og udførelse i ovennævnte periode, som begynder på datoen for kundens køb af produktet.

- 2. I forbindelse med softwareprodukter gælder HP's begrænsede garanti kun i tilfælde af manglende udførelse af programinstruktionerne. HP garanterer ikke, at produkternes drift vil foregå fejlfrit og uden afbrydelser.
- 3. HP's begrænsede garanti dækker kun defekter, som opstår ved normal brug af produktet, og dækker ikke andre problemer, herunder problemer, som opstår pga.:
	- a. Forkert vedligeholdelse eller ændring.
	- b. Software, medier, dele eller tilbehør, der ikke er leveret af eller understøttes af HP.
	- c. Drift ud over produktets specifikationer.
	- d. Uautoriseret ændring eller forkert brug.
- 4. I forbindelse med HP-printerprodukter har brugen af ikke-HP-blækpatroner eller en genopfyldt blækpatron ingen indflydelse på kundens garanti eller HP's supportkontrakt med kunden. Skulle der opstå fejl eller skader på printeren, der kan henføres til brugen af en ikke-HP-blækpatron eller en genopfyldt blækpatron, opkræver HP imidlertid standardbetaling for tids- og materialeforbrug ved service på printeren i forbindelse med den pågældende fejl eller skade.
- 5. Hvis HP i garantiperioden adviseres om fejl på et produkt, der er omfattet af HP's garanti, vil HP efter eget valg enten reparere eller ombytte produktet.
- 6. Hvis HP ikke kan henholdsvis reparere eller ombytte et defekt produkt, som er omfattet af HP's garanti, skal HP inden for rimelig tid efter at være blevet adviseret om defekten, refundere købsprisen for produktet.
- 7. HP er ikke forpligtet til at reparere, ombytte eller refundere, før kunden har returneret det defekte produkt til HP. 8. Et ombytningsprodukt kan være et nyt produkt eller et produkt svarende til et nyt produkt, forudsat det som minimum har samme funktionalitet som det produkt, det erstatter.
- 9. HP-produkter kan indeholde oparbejdede dele, komponenter eller materialer, der, hvad ydelse angår, svarer til nye dele.
- 10. HP's begrænsede garanti gælder i alle lande, hvor det dækkede HP-produkt distribueres af HP. Kontrakter om yderligere garantiservice, f.eks. service på stedet, kan aftales med alle autoriserede HP-servicesteder i de lande, hvor produktet distribueres af HP eller af en autoriseret importør.
- 
- B. Begrænsninger i garantien I DET OMFANG DET TILLADES AF LOKAL LOVGIVNING, UDSTEDER HP ELLER HP'S TREDJEPARTSLEVERANDØRER IKKE NOGEN ANDEN GARANTI ELLER BETINGELSE, HVERKEN UDTRYKKELIGT ELLER UNDERFORSTÅET GARANTIER ELLER BETINGELSER FOR SALGBARHED, TILFREDSSTILLENDE KVALITET OG EGNETHED TIL ET BESTEMT FORMÅL.
- C. Ansvarsbegrænsninger
	- 1. I det omfang, det tillades af lokal lovgivning, er rettighederne i denne garanti kundens eneste og eksklusive rettigheder. 2. I DET OMFANG DET TILLADES AF LOKAL LOVGIVNING, MED UNDTAGELSE AF DE FORPLIGTELSER, DER SPECIFIKT ER ANGIVET I DENNE GARANTIERKLÆRING, ER HP ELLER HP'S TREDJEPARTSLEVERANDØRER IKKE ANSVARLIG FOR NOGEN DIREKTE, INDIREKTE ELLER AFLEDT SKADE, HVAD ENTEN DER ER TALE OM ET KONTRAKTRETLIGT FORHOLD, ET FORHOLD UDEN FOR KONTRAKT ELLER NOGET ANDET JURIDISK BEGREB, OG UANSET OM DER ER ADVISERET OM RISIKOEN FOR SÅDANNE SKADER.

- 1. Denne garanti giver kunden specifikke juridiske rettigheder. Kunden kan også have andre rettigheder, der varierer fra stat til stat i USA, fra provins til provins i Canada og fra land til land andre steder i verden.
- 2. I det tilfælde at denne garantierklæring er i uoverensstemmelse med lokal lovgivning, skal denne garantierklæring modificeres, så den bringes i overensstemmelse med den pågældende lovgivning. Under en sådan lokal lovgivning vil visse fraskrivelser og begrænsninger i denne garantierklæring muligvis ikke gælde for kunden. Visse stater i USA kan i lighed med en række regeringer uden for USA (inkl. provinser i Canada) f.eks.:
	- a. Udelukke, at frasigelserne og begrænsningerne i denne garanti begrænser en forbrugers lovmæssige rettigheder (f.eks. i Storbritannien).
	- b. På anden måde begrænse en producents mulighed for at gennemtvinge sådanne frasigelser og begrænsninger. c. Give kunden yderligere garantirettigheder, angive varigheden af underforståede garantier, som producenten ikke kan frasige sig, eller ikke tillade begrænsninger i varigheden af underforståede garantier.
- 3. BETINGELSERNE I DENNE GARANTIERKLÆRING TILSIDESÆTTER, BRGRÆNSER ELLER ÆNDRER IKKE, MED UNDTAGELSE AF HVOR DER ER JURIDISK GRUNDLAG HERFOR, OG ER ET TILLÆG TIL DE<br>UFRAVIGELIGE LOVBESTEMTE RETTIGHEDER GÆLDENDE FOR SALG AF HP-PRODUKTER TIL SÅDANNE **KUNDER**

#### **Information om HP's begrænsede mangeludbedring**

Vedhæftet finder De navn og adresse på de HP-selskaber, som yder HP's mangeludbedring i Danmark.

**Danmark:** Hewlett-Packard A/S, Engholm Parkvej 8, DK-3450, Allerød

Herudover kan De have opnået rettigheder over for sælger af HP's produkter i henhold til Deres købsaftale. HP's regler om mangeludbedring begrænser ikke sådanne rettigheder.

D. Lokal lovgivning

#### <span id="page-97-0"></span>**Oplysninger om garanti på blækpatroner**

Garantien på HP-blækpatroner gælder, når produktet er brugt i dens dertil bestemte HPudskrivningsenhed. Denne garanti dækker ikke HP's blækprodukter, der er blevet efterfyldt, omarbejdet, nyistandsat, anvendt forkert eller manipuleret med.

I garantiperioden er produktet dækket, så længe HP-blækpatronen ikke er tom, og garantiperiodens slutdato ikke er overskredet. Slutdatoen i år-måneder-format kan findes på produktet som angivet:

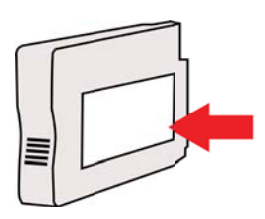

# <span id="page-98-0"></span>**Printerspecifikationer**

Dette afsnit indeholder følgende emner:

- Fysiske specifikationer
- Produktfunktioner og -kapaciteter
- [Specifikationer for processor og hukommelse](#page-99-0)
- **[Systemkrav](#page-99-0)**
- [Specifikationer for netværksprotokol](#page-99-0)
- [Serverspecifikationer for integreret webserver](#page-100-0)
- [Mediespecifikationer](#page-100-0)
- [Udskrivningsspecifikationer](#page-104-0)
- [Specifikationer for HP ePrint og HP-websider](#page-104-0)
- [Miljøspecifikationer](#page-105-0)
- [Elektriske specifikationer](#page-105-0)
- [Specifikationer for akustisk emission](#page-106-0)

#### **Fysiske specifikationer**

- **Størrelse (med tilbehøret til automatisk tosidet udskrivning, uden bakke 2 og med udbakkeforlængeren lukket) (bredde x højde x dybde):** 494 x 202 x 460 mm (19,5 x 8 x 18,1 tommer)
- **Med bakke 2:** Øger printerens højde med 82 mm (3,2").
- **Printerens vægt (med tilbehøret til automatisk tosidet udskrivning eller dupleksenheden, men uden forbrugsvarer):** 8,11 kg (17,9 pund)
- **Med bakke 2:** Tilføjer 2,79 kg (6,2 lb)

#### **Produktfunktioner og -kapaciteter**

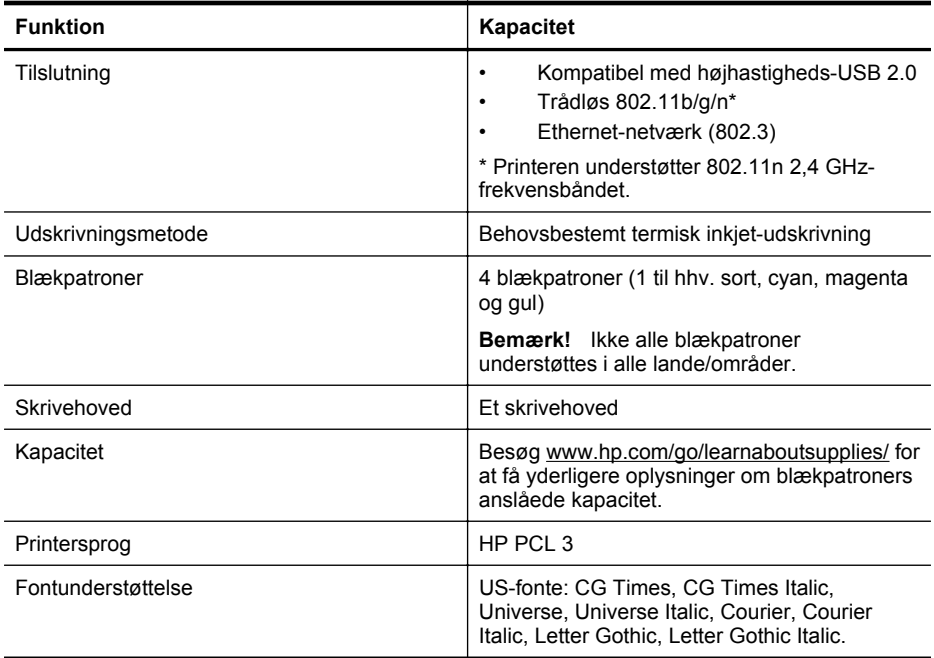

#### <span id="page-99-0"></span>Tillæg A

#### (fortsat)

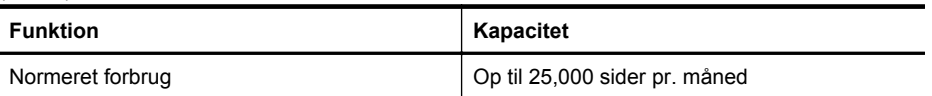

#### **Specifikationer for processor og hukommelse**

#### **Printerprocessor**

ARM R4

#### **Printerhukommelse**

128 MB DDR2

#### **Systemkrav**

**Bemærk!** Du finder de seneste oplysninger om understøttede operativsystemer og systemkrav på [www.hp.com/go/customercare](http://h20180.www2.hp.com/apps/Nav?h_pagetype=s-001&h_page=hpcom&h_client=s-h-e008-1&h_product=4322967&h_lang=da&h_cc=dk).

#### **Operativsystemkompatibilitet**

- Windows XP Service Pack 3, Windows Vista, Windows 7
- Mac OS X v10.5, v10.6, v10.7
- Linux (Du kan finde flere oplysninger på [http://hplipopensource.com/hplip-web/index.html\)](http://hplipopensource.com/hplip-web/index.html)

#### **Minimumsystemkrav**

- Microsoft® Windows® 7: 1 GHz 32-bit (x86)- eller 64-bit (x64)-processor, 2 GB plads på harddisken, cd-rom-/dvd-drev eller internetforbindelse, USB-port, Internet Explorer
- Microsoft Windows Vista®: 800 MHz 32-bit (x86)- eller 64-bit (x64)-processor, 2 GB plads på harddisken, cd-rom-/dvd-drev eller internetforbindelse, USB-port, Internet Explorer
- Microsoft Windows XP Service Pack 3 eller nyere (kun 32-bit): Intel® Pentium® II-, Celeron® eller kompatibel processor, 233 MHz eller derover, cd-rom-/dvd-drev eller internetforbindelse, USB-port, Internet Explorer 6.0 eller nyere
- Mac OS X v10.5, v10.6, v10.7: PowerPC G4, G5 eller Intel Core-processor, 900 MB ledig harddiskplads, cd-rom/dvd-drev eller internetforbindelse, USB-port

#### **Specifikationer for netværksprotokol**

#### **Operativsystemkompatibilitet til netværk**

- Windows XP (32-bit) (Professional og Home Edition), Windows Vista 32-bit og 64-bit (Ultimate, Enterprise og Business Edition), Windows 7 (32-bit og 64-bit).
- Windows Small Business Server 2003 32-bit og 64-bit, Windows 2003 Server 32-bit og 64 bit, Windows 2003 Server R2 32-bit og 64-bit (Standard og Enterprise Edition)
- Windows Small Business Server 2008 64-bit, Windows 2008 Server 32-bit og 64-bit, Windows 2008 Server R2 64-bit (Standard og Enterprise Edition)
- Citrix XenDesktop 4
- Citrix XenServer 5.5
- Mac OS X v10.5, v10.6, v10.7
- Microsoft Windows 2003 Server Terminal Services
- Microsoft Windows 2003 Server Terminal Services med Citrix Presentation Server 4.0
- Microsoft Windows 2003 Server Terminal Services med Citrix Presentation Server 4.5
- Microsoft Windows 2003 Server Terminal Services med Citrix XenApp 5.0
- Microsoft Windows 2003 Server Terminal Services med Citrix Metaframe XP med Feature Release 3
- Microsoft Windows 2003 Small Business Server Terminal Services
- Microsoft Windows Server 2008 Terminal Services
- <span id="page-100-0"></span>• Microsoft Windows Small Business Server 2008 Terminal Services
- Microsoft Windows 2008 Server Terminal Services med Citrix XenApp 5.0
- Novell Netware 6.5, Open Enterprise Server 2

#### **Kompatible netværksprotokoller**

TCP/IP

#### **Netværksstyring**

Integreret webserver (mulighed for at fjernkonfigurere og -styre netværksprintere)

#### **Serverspecifikationer for integreret webserver**

#### **Krav**

- TCP/IP-baseret netværk (IPX/SPX-baserede netværk understøttes ikke)
- En webbrowser (Microsoft Internet Explorer 7.0 eller senere, Mozilla Firefox 3.0 eller senere, Safari 3.0 eller senere eller Google Chrome 3.0 eller senere)
- En netværksforbindelse (du kan ikke bruge den integrerede webserver, hvis den er sluttet direkte til en computer med et USB-kabel)
- En internetforbindelse (påkrævet til visse funktioner).

**Bemærk!** Du kan åbne den integrerede webserver uden at have forbindelse til internettet. Visse funktioner vil imidlertid ikke være tilgængelige.

**Bemærk!** Den integrerede webserver skal være på samme side af firewallen som printeren.

#### **Mediespecifikationer**

Brug disse tabeller til at finde det medie, der skal anvendes til printeren, og til at afgøre, hvilke funktioner der kan bruges i forbindelse med mediet.

- Om specifikationer til understøttede medier
- [Indstilling af minimummargener](#page-103-0)
- [Retningslinjer for udskrivning på begge sider af papiret](#page-104-0)

#### **Om specifikationer til understøttede medier**

Brug tabellerne til at finde det medie, der skal anvendes til printeren, og til at afgøre, hvilke funktioner der kan bruges i forbindelse med mediet.

- Om understøttede formater
- [Om understøttede medietyper og vægtstørrelser](#page-102-0)

#### **Om understøttede formater**

**Bemærk!** Bakke 2 fås som ekstraudstyr.

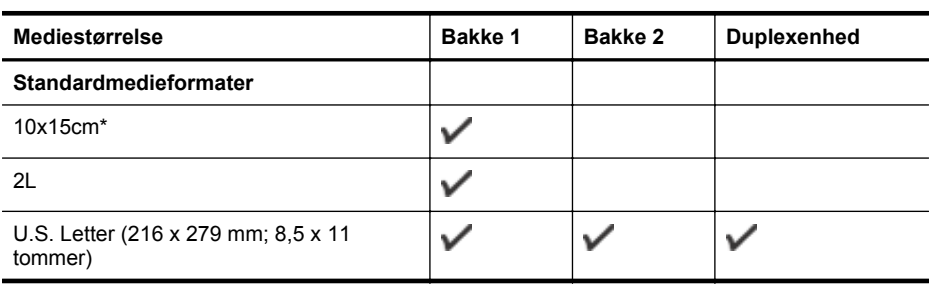

#### Tillæg A

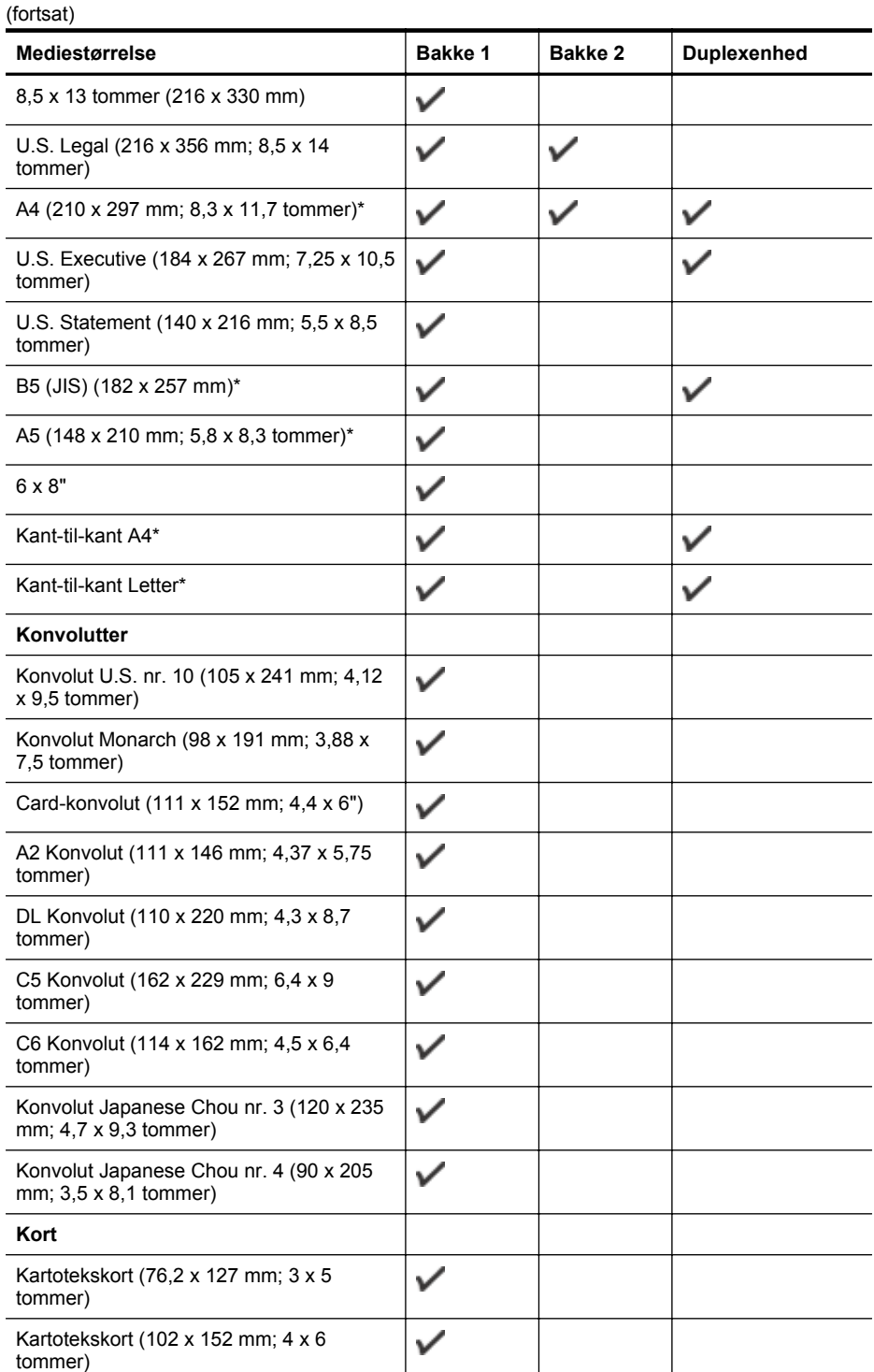

#### <span id="page-102-0"></span>(fortsat)

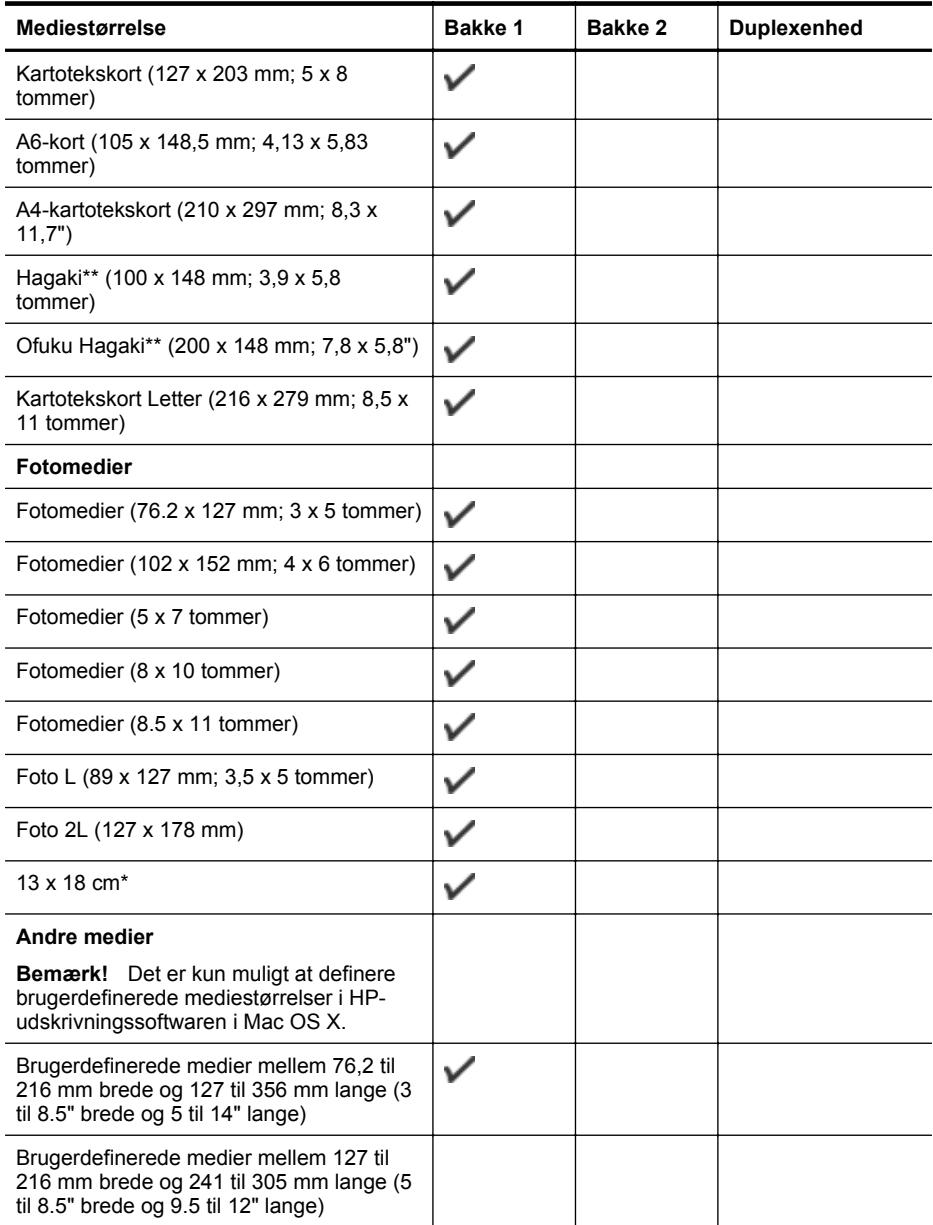

\* Disse størrelser kan bruges til udskrivning uden rammer.

\*\* Printeren understøtter kun almindelig og inkjet hagaki fra Japan Post. Den understøtter ikke foto hagaki fra Japan Post.

#### **Om understøttede medietyper og vægtstørrelser**

**Bemærk!** Bakke 2 fås som ekstraudstyr.

<span id="page-103-0"></span>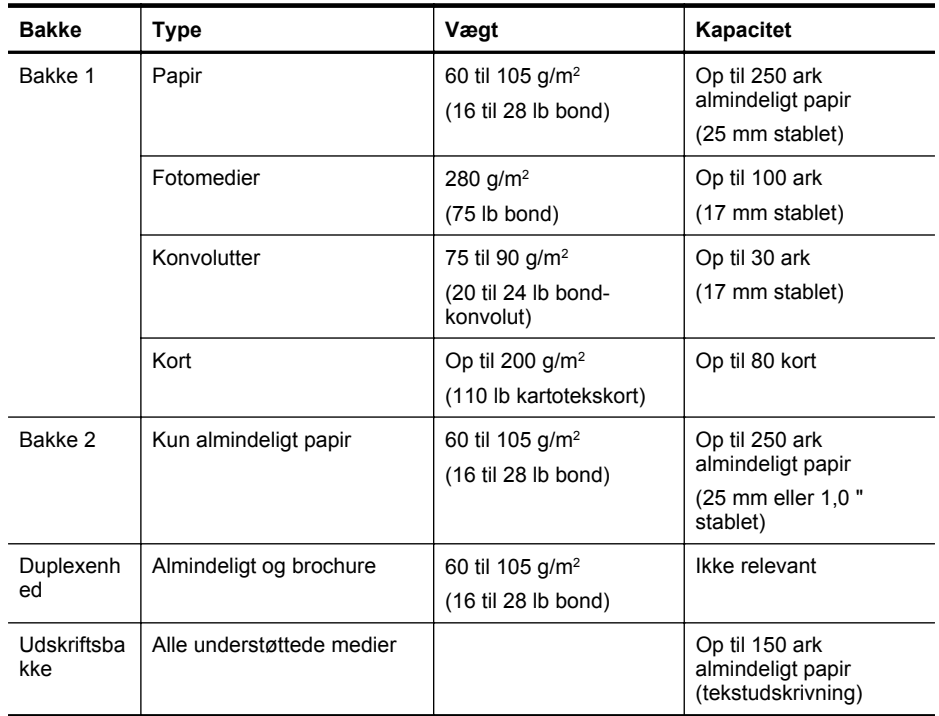

# **Indstilling af minimummargener**

Dokumentets margener skal svare til (eller være større) end disse margenindstillinger i stående papirretning.

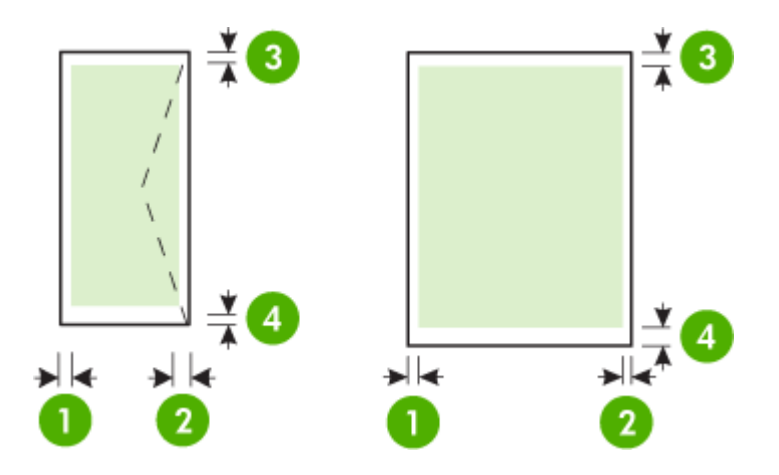

<span id="page-104-0"></span>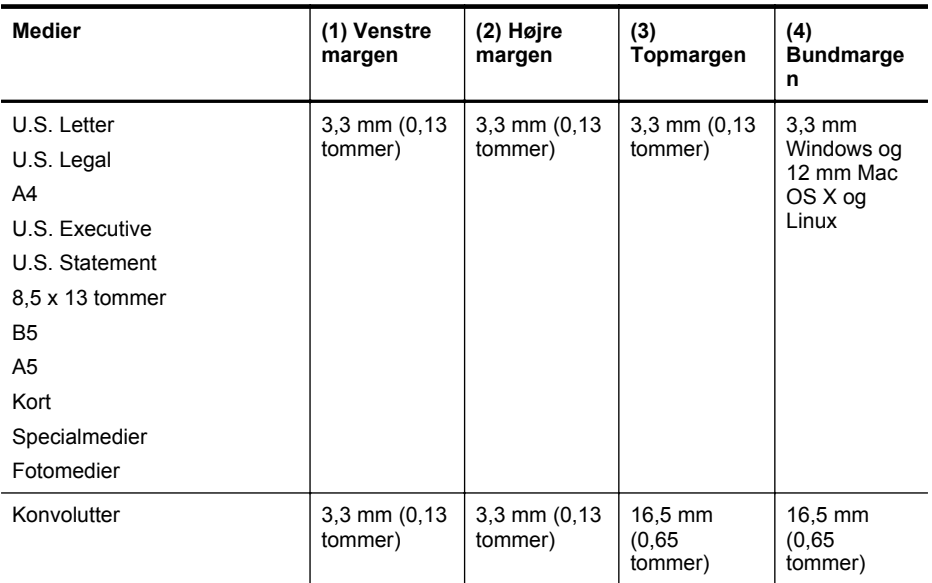

#### **Retningslinjer for udskrivning på begge sider af papiret**

- Brug altid medier, der overholder printerspecifikationerne. Se [Mediespecifikationer](#page-100-0) for at få flere oplysninger.
- Angiv indstillinger for tosidet udskrivning i dit program eller i printerdriveren.
- Udskriv ikke på begge sider af konvolutter, fotopapir, blanke medier eller papir, der vejer under 60 g/m<sup>2</sup> eller mere end 105 g/m<sup>2</sup>. Der kan opstå papirstop i forbindelse med disse medietyper.
- Flere medier skal lægges i papirbakken i en specifik retning, når du udskriver på begge sider af et ark. Det gælder brevpapir, fortrykt papir og papir med vandmærker og huller. Når du udskriver fra en computer, der kører Windows, udskriver printeren den første side af mediet først. Læg mediet i med den side, der skal udskrives på, nedad.
- Ved automatisk dupleksudskrivning stopper printeren kortvarigt mediet, mens blækket tørrer, når den er færdig med at udskrive på den ene side af mediet. Når blækket er tørt, trækkes mediet tilbage i printeren, og den anden side udskrives. Når udskrivningen er afsluttet, skubbes mediet ud i udskriftsbakken. Grib ikke fat i mediet, før udskrivningen er færdig.
- Du kan udskrive på begge sider af understøttede brugerdefinerede medier ved at vende mediet og føre det ind i printeren igen. Se [Mediespecifikationer](#page-100-0) for at få flere oplysninger.

#### **Udskrivningsspecifikationer**

- **Opløsning ved sort udskrivning** 600 x 600 dpi med pigmenteret sort blæk
- **Opløsning ved farveudskrivning**

Op til 4800 x 1200 optimeret dpi på HP Advanced Photo Paper med 1200 x 1200 input dpi. Se [Visning af udskriftsopløsninger](#page-37-0) for at få flere oplysninger.

#### **Specifikationer for HP ePrint og HP-websider**

Dette afsnit indeholder følgende emner:

- [HP ePrint-specifikationer](#page-105-0)
- [HP-webstedsspecifikationer](#page-105-0)

#### <span id="page-105-0"></span>**HP ePrint-specifikationer**

- En internetforbindelse med en Ethernet- eller en trådløs forbindelse.
- Maksimal størrelse på e-mail og vedhæftede filer: 5 MB
- Maksimalt antal vedhæftede filer: 10

**Bemærk!** Printerens e-mail-adresse skal være den eneste adresse i feltet "Til" i email-meddelelsen.

- Understøttede filtyper:
	- PDF
	- HTML
	- Standardtekstfilformater
	- Microsoft Word, PowerPoint
	- Billedfiler som PNG, JPEG, TIFF, GIF, BMP
	- **Bemærk!** Du kan muligvis bruge andre filtyper sammen med HP ePrint. HP kan imidlertid ikke garantere, at printeren kan udskrive andre typer filer, da de ikke er fuldt testet.

#### **HP-webstedsspecifikationer**

- Webbrowser (Microsoft Internet Explorer 6.0 eller senere, Mozilla Firefox 2.0 eller senere, Safari 3.2.3 eller senere eller Google Chrome 3.0) med Adobe Flash plug-in (version 10 eller senere).
- Internetforbindelse

#### **Miljøspecifikationer**

#### **Driftsmiljø**

Driftstemperatur: 5° til 40° C Luftfugtighed under drift: 15 til 80 % relativ fugtighed, ikke-kondenserende Anbefalede driftsforhold: 15° til 32° C Anbefalet relativ luftfugtighed: 20 til 80 % relativ fugtighed, ikke-kondenserende

#### **Transportmiljø**

Maksimal transporttemperatur: -40° til 60° C Maksimal luftfugtighed ved transport: 5 til 90 % relativ fugtighed, ikke-kondenserende

#### **Elektriske specifikationer**

#### **Strømforsyning**

Universel strømadapter (ekstern)

#### **Strømkrav**

Indgangsspænding: 100 til 240 VAC (± 10 %), 50/60 Hz (± 3 Hz) Udgangsspænding: 32 V DC, 2000 mA

#### **Strømforbrug**

30 watt udskrivning (hurtig kladdetilstand)

# <span id="page-106-0"></span>**Specifikationer for akustisk emission**

Udskrivning i Kladde-tilstand, støjniveau ifølge ISO 7779

- Lydtryk (ved siden af printeren) LpAm 57 (dBA) (mono, kladdeudskrift)
- Lydniveau LwAd 7,1 (BA)

# <span id="page-107-0"></span>**Lovpligtige oplysninger**

Printeren opfylder krav fra regulative organer i dit land/område. Dette afsnit indeholder følgende emner:

- FCC-erklæring
- [Meddelelse til brugere i Korea](#page-108-0)
- [VCCI \(klasse B\) overensstemmelseserklæring for brugere i Japan](#page-108-0)
- [Meddelelse til brugere i Japan vedrørende netledningen](#page-108-0)
- [GS-erklæring \(Tyskland\)](#page-108-0)
- [Blankt kabinet på ydre enheder til Tyskland](#page-108-0)
- [Lovgivningsmæssige oplysninger for EU](#page-109-0)
- [Lovpligtige oplysninger om trådløse produkter](#page-110-0)
- [Lovpligtigt modelnummer](#page-111-0)

# **FCC-erklæring**

# **FCC statement**

The United States Federal Communications Commission (in 47 CFR 15.105) has specified that the following notice be brought to the attention of users of this product.

This equipment has been tested and found to comply with the limits for a Class B digital device, pursuant to Part 15 of the FCC Rules. These limits are designed to provide reasonable protection against harmful interference in a residential installation. This equipment generates, uses and can radiate radio frequency energy and, if not installed and used in accordance with the instructions, may cause harmful interference to radio communications. However, there is no guarantee that interference will not occur in a particular installation. If this equipment does cause harmful interference to radio or television reception, which can be determined by turning the equipment off and on, the user is encouraged to try to correct the interference by one or more of the following measures:

- Reorient the receiving antenna.
- Increase the separation between the equipment and the receiver.
- Connect the equipment into an outlet on a circuit different from that to which the receiver is connected.
- Consult the dealer or an experienced radio/TV technician for help.

For further information, contact:

Manager of Corporate Product Regulations Hewlett-Packard Company 3000 Hanover Street Palo Alto, Ca 94304 (650) 857-1501

Modifications (part 15.21)

The FCC requires the user to be notified that any changes or modifications made to this device that are not expressly approved by HP may void the user's authority to operate the equipment.

This device complies with Part 15 of the FCC Rules. Operation is subject to the following two conditions: (1) this device may not cause harmful interference, and (2) this device must accept any interference received, including interference that may cause undesired operation.
#### **Meddelelse til brugere i Korea**

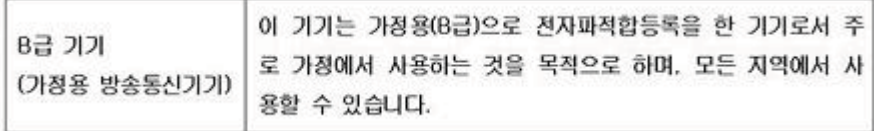

#### **VCCI (klasse B) overensstemmelseserklæring for brugere i Japan**

この装置は、クラスB情報技術装置です。この装置は、家 庭環境で使用することを目的としていますが、この装置が 信障害を引き起こすことがあります。取扱説明書に従って 正しい取り扱いをして下さい。

VCCI-B

#### **Meddelelse til brugere i Japan vedrørende netledningen**

製品には、同梱された電源コードをお使い下さい。 同梱された電源コードは、他の製品では使用出来ません。

#### **GS-erklæring (Tyskland)**

Geräuschemission

LpA < 70 dB am Arbeitsplatz im Normalbetrieb nach DIN 45635 T. 19

#### **Blankt kabinet på ydre enheder til Tyskland**

Das Gerät ist nicht für die Benutzung im unmittelbaren Gesichtsfeld am Bildschirmarbeitsplatz vorgesehen. Um störende Reflexionen am Bildschirmarbeitsplatz zu vermeiden, darf dieses Produkt nicht im unmittelbaren Gesichtsfeld platziert werden.

### **Lovgivningsmæssige oplysninger for EU**

Produkter med CE-mærkning overholder følgende EU-direktiver:

- Lavspændingsdirektivet 2006/95/EC
- EMC-direktiv 2004/108/EC
- Ecodesign Direktiv 2009/125/EC, hvor relevant

CE-mærkningen gælder kun, hvis den korrekte CE-mærkede lysnetadapter, der leveres af HP, benyttes.

Hvis produktet har telekommunikationsfunktionalitet, overholder det endvidere de essentielle krav i følgende EU-direktiv:

R&TTE-direktiv 1999/5/EC

Overholdelse af disse direktiver indebærer overholdelse af relevante harmoniserede europæiske standarder (europæiske normer), der findes i den EU overensstemmelseserklæring, der er udstedt af HP for dette produkt eller denne produktfamilie. Det fås kun på engelsk og findes i produktets dokumentation eller på følgende webside: [www.hp.com/go/certificates](http://www.hp.com/go/certificates) (skriv produktnummeret i søgefeltet).

Overholdelse angives ved en af følgende markeringer på produktet:

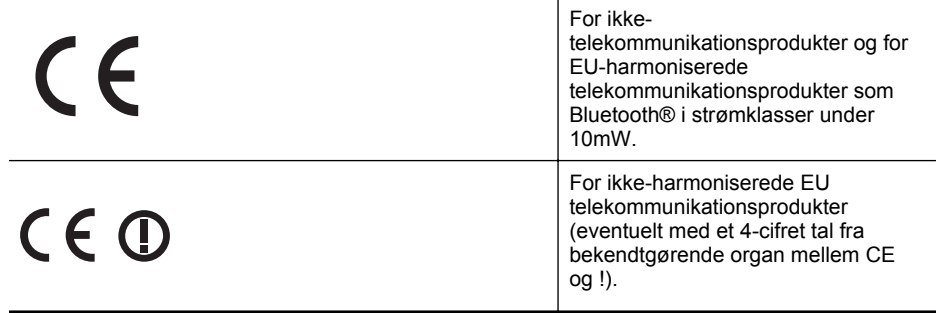

Se etiketten med lovgivningsmæssige oplysninger på produktet.

Dette produkts telekommunikationsfunktionalitet må bruges i følgende EU- og EFTA-lande: Østrig, Belgien, Bulgarien, Cypern, Tjekkiet, Danmark, Estland, Finland, Frankrig, Tyskland, Grækenland, Ungarn, Island, Irland, Italien, Letland, Liechtenstein, Litauen, Luxembourg, Malta, Holland, Norge, Polen, Portugal, Rumænien, Slovakiet, Slovenien, Spanien, Sverige, Schweiz og Storbritannien.

Telefonstikket (findes ikke på alle produkter) er beregnet til tilslutning til analoge telefonnet.

#### **Produkter med trådløse LAN-enheder**

Nogle lande kan have specifikke forpligtelser eller krav vedrørende driften af trådløse LANnetværk, f.eks. kun indendørsbrug eller restriktioner på tilgængelige kanaler. Sørg for, at landeindstillingerne i det trådløse netværk er korrekt.

#### **Frankrig**

Der gælder visse begrænsninger for 2,4 GHz trådløs LAN-drift af dette produkt: Dette produkt må benyttes inden døre i hele 2400 MHz til 2483,5 MHz frekvensbåndet (kanal 1 til 13). Udendørs må det kun benyttes i 2400 MHz til 2454 MHz frekvensbåndet (kanal 1 til 7). De nyeste krav findes på [www.arcep.fr](http://www.arcep.fr).

Kontakt for spørgsmål vedrørende myndighedskrav er:

Hewlett-Packard GmbH, Dept./MS: HQ-TRE, Herrenberger Strasse 140, 71034 Boeblingen, TYSKLAND

#### **Lovpligtige oplysninger om trådløse produkter**

Dette afsnit indeholder følgende lovgivningsmæssige oplysninger for trådløse produkter:

- Udsættelse for højfrekvensstråling
- Meddelelse til brugere i Brasilien
- Meddelelse til brugere i Canada
- Meddelelse til brugere i Taiwan

#### **Udsættelse for højfrekvensstråling**

### **Exposure to radio frequency radiation**

**Caution** The radiated output power of this device is far below the FCC radio frequency exposure limits. Nevertheless, the device shall be used in such a manner that the potential for human contact during normal operation is minimized. This product and any attached external antenna, if supported, shall be placed in such a manner to minimize the potential for human contact during normal operation. In order to avoid the possibility of exceeding the FCC radio frequency exposure limits, human proximity to the antenna shall not be less than 20 cm (8 inches) during normal operation.

#### **Meddelelse til brugere i Brasilien**

**Aviso aos usuários no Brasil**

Este equipamento opera em caráter secundário, isto é, não tem direito à proteção contra interferência prejudicial, mesmo de estações do mesmo tipo, e não pode causar interferência a sistemas operando em caráter primário. (Res.ANATEL 282/2001).

#### **Meddelelse til brugere i Canada**

#### **Notice to users in Canada/Note à l'attention des utilisateurs canadiens**

**For Indoor Use.** This digital apparatus does not exceed the Class B limits for radio noise emissions from the digital apparatus set out in the Radio Interference Regulations of the Canadian Department of Communications. The internal wireless radio complies with RSS 210 and RSS GEN of Industry Canada.

**Utiliser à l'intérieur.** Le présent appareil numérique n'émet pas de bruit radioélectrique dépassant les limites applicables aux appareils numériques de la classe B prescrites dans le Règlement sur le brouillage radioélectrique édicté par le ministère des Communications du Canada. Le composant RF interne est conforme a la norme RSS-210 and RSS GEN d'Industrie Canada.

#### **Meddelelse til brugere i Taiwan**

## 低功率電波輻射性電機管理辦法

第十二條

經型式認證合格之低功率射頻電機,非經許可,公司、商號或使用者均不得擅自變更頻 率、加大功率或變更設計之特性及功能。

#### 第十四條

低功率射頻電機之使用不得影響飛航安全及干擾合法通信;經發現有干擾現象時,應立 即停用,並改善至無干擾時方得繼續使用。

前項合法通信,指依電信法規定作業之無線電通信。低功率射頻電機須忍受合法通信或 工業、科學及醫藥用電波輻射性電機設備之干擾。

## **Lovpligtigt modelnummer**

Produktet har et lovmæssigt modelnummer af hensyn til identifikationsformål. Det lovpligtige modelnummer for dit produkt er VCVRA-1101. Dette lovpligtige nummer må ikke forveksles med markedsføringsnavnet (HP Officejet Pro 8100 ePrinter) eller produktnummeret.

# <span id="page-112-0"></span>**Product stewardship-miljøprogram**

Hewlett-Packard er engageret i at levere kvalitetsprodukter på en miljømæssigt fornuftig måde. Dette produkt er designet til genbrug. Antallet af materialer er holdt på et minimum, men funktionaliteten og driftsikkerheden er stadig i top. Forskellige materialer er designet, så de nemt kan adskilles. Låse og andre sammenføjninger er nemme at finde, få adgang til og fjerne med almindeligt værktøj. Printerens vigtigste dele er designet, så de let kan findes, hvis de skal skilles og repareres.

Besøg HP's websted omhandlende engagementet i miljøet:

[www.hp.com/hpinfo/globalcitizenship/environment/index.html](http://www.hp.com/hpinfo/globalcitizenship/environment/index.html)

Dette afsnit indeholder følgende emner:

- Papirbrug
- Plastik
- Datablade vedrørende materialesikkerhed
- Genbrugsprogram
- Genbrugsprogrammet for HP inkjet-tilbehør
- [Bortskaffelse af affaldsudstyr brugere i private husholdninger i EU](#page-113-0)
- [Strømforbrug](#page-113-0)
- [Kemiske stoffer](#page-114-0)
- **[Batterioplysninger](#page-114-0)**
- [EU-direktiv vedr. batterier](#page-115-0)
- [RoHS-meddelelser \(kun Kina\)](#page-116-0)
- [RoHS-meddelelser \(kun Ukraine\)](#page-116-0)

#### **Papirbrug**

Dette produkt er velegnet til at bruge genbrugspapir i overensstemmelse med DIN 19309 og EN 12281:2002.

#### **Plastik**

Plastikdele over 25 gram er afmærket i overensstemmelse med de internationale standarder, der forbedrer muligheden for at identificere plastdele til genbrugsformål efter produktets levetid.

#### **Datablade vedrørende materialesikkerhed**

Databladene vedrørende materialesikkerhed kan anskaffes på HP's websted på: [www.hp.com/go/msds](http://www.hp.com/go/msds)

#### **Genbrugsprogram**

HP tilbyder stadig flere varereturnerings- og genbrugsordninger i mange lande/områder, og HP samarbejder med nogle af verdens største elektroniske genbrugscentraler. HP sparer ressourcer ved at videresælge nogle af de mest populære produkter. Der er flere oplysninger om genbrug af HP-produkter på:

[www.hp.com/hpinfo/globalcitizenship/environment/recycle/](http://www.hp.com/hpinfo/globalcitizenship/environment/recycle/)

#### **Genbrugsprogrammet for HP inkjet-tilbehør**

HP bestræber sig på at beskytte miljøet. HP's genbrugsprogram for inkjet-forbrugsvarer findes i mange lande/områder og giver dig mulighed for at genbruge brugte blækpatroner gratis. Du kan finde yderligere oplysninger ved at besøge følgende websted:

[www.hp.com/hpinfo/globalcitizenship/environment/recycle/](http://www.hp.com/hpinfo/globalcitizenship/environment/recycle/)

#### <span id="page-113-0"></span>**Bortskaffelse af affaldsudstyr – brugere i private husholdninger i EU**

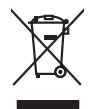

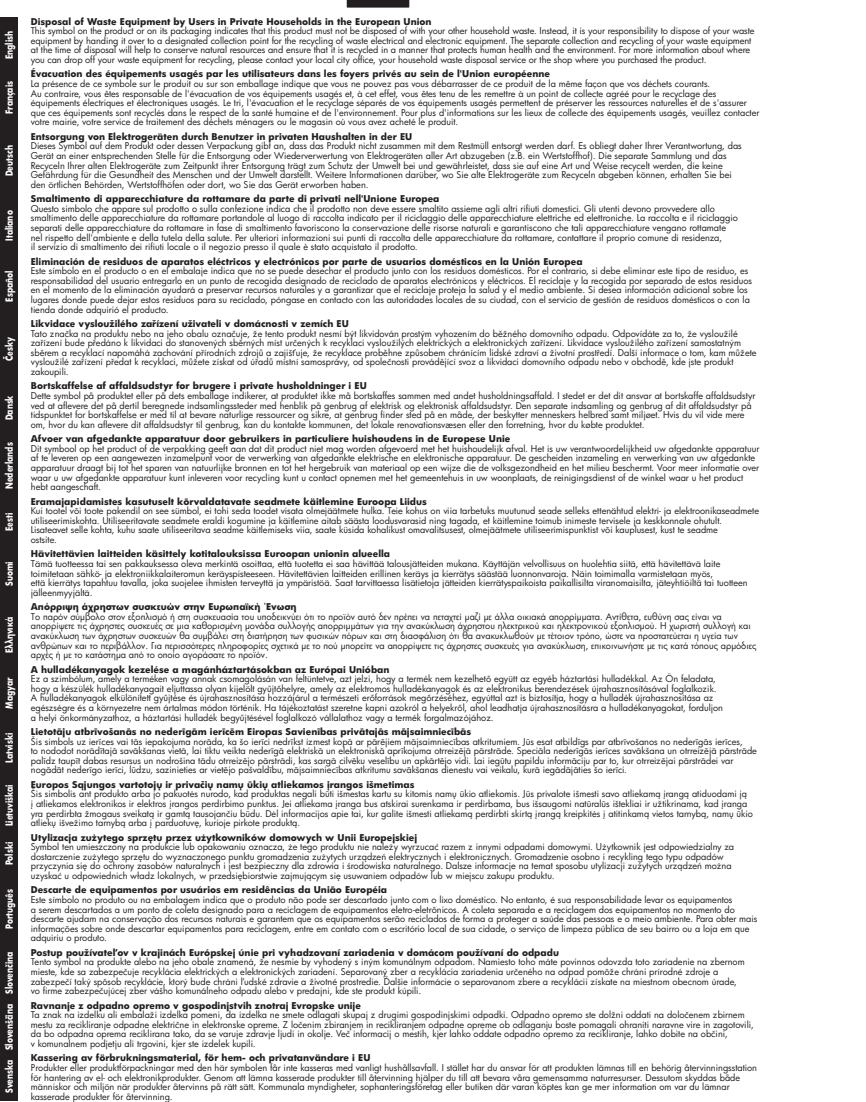

#### **Strømforbrug**

Hewlett-Packard print- og billedbehandlingsudstyr, der er mærket med ENERGY STAR®-logoet, opfylder U.S. Environmental Protection Agency's ENERGY STAR-specifikationer for

<span id="page-114-0"></span>billedbehandlingsudstyr. Følgende mærke vises på billedbehandlingsprodukter, der opfylder ENERGY STAR-specifikationerne:

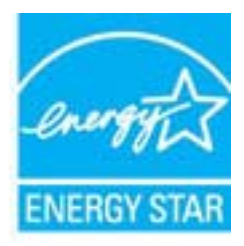

ENERGY STAR er et amerikansk registreret mærke tilhørende U.S. EPA. Som ENERGY STARpartner, har HP bestemt, at dette produkt opfylder ENERGY STAR-retningslinjerne for effektiv energiudnyttelse.

Der er flere oplysninger om ENERGY STAR-mærkede billedbehandlingsprodukter på: [www.hp.com/go/energystar](http://www.hp.com/go/energystar)

#### **Kemiske stoffer**

Hos HP er vi forpligtet til at forsyne vores kunder med oplysninger om kemiske stoffer i vores produkter i henhold til lovkrav som fx REACH *(Europaparlamentets og Rådets forordning nr. 1907/2006l)*. Oplysninger om kemiske stoffer i nærværende produkt findes på: [www.hp.com/go/](http://www.hp.com/go/reach) [reach](http://www.hp.com/go/reach)

#### **Batterioplysninger**

Printeren har indbyggede batterier, der bruges til at vedligeholde printerindstillingerne, når printeren er slukket. Disse batterier kræver muligvis særlig håndtering og bortskaffelse. Dette afsnit indeholder følgende emner:

- Bortskaffelse af batterier i Taiwan
- Vigtigt for brugere i Californien
- Bortskaffelse af batterier i Holland

#### **Bortskaffelse af batterier i Taiwan**

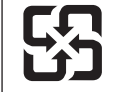

廢電池請回收

Please recycle waste batteries.

#### **Vigtigt for brugere i Californien**

Batteriet, der leveres med dette produkt, indeholder muligvis perkolat-materialer. Særlig håndtering kan være nødvendig. Du kan finde yderligere oplysninger ved at besøge følgende websted: [www.dtsc.ca.gov/hazardouswaste/perchlorate](http://www.dtsc.ca.gov/hazardouswaste/perchlorate).

#### **Bortskaffelse af batterier i Holland**

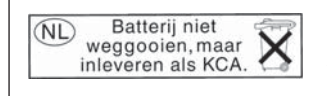

Dit HP Product bevat een lithium-manganese-dioxide batterij. Deze bevindt zich op de hoofdprintplaat. Wanneer deze batterij leeg is, moet deze volgens de geldende regels worden afgevoerd.

**English**

**Deutsch**

**Italiano**

**Español**

**Česky**

**Dansk**

**Nederlands**

**Eesti**

**Suomi**

**Ελληνικά**

**Magyar**

**Latviski**

**Lietuviškai Polski**

**Português**

**Slovenčina Slovenščina**

**Svenska**

**Български**

**Română**

#### <span id="page-115-0"></span>**EU-direktiv vedr. batterier**

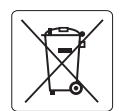

#### **European Union Battery Directive**

This product contains a battery that is used to maintain data integrity of real time clock or product settings and is designed to last the life of the product. Any attempt to service or replace this battery should be performed by a qualified service technician.

**Directive sur les batteries de l'Union Européenne**<br>Ce produit contient une batterie qui permet de maintenir l'intégrité des données pour les paramètres du produit o<br>été conçue pour durer aussi longtemps que le produit. To technicien qualifié. **Français**

#### **Batterie-Richtlinie der Europäischen Union**

Dieses Produkt enthält eine Batterie, die dazu dient, die Datenintegrität der Echtzeituhr sowie der Produkteinstellungen zu erhalten, und die für die<br>Lebensdauer des Produkts ausreicht. Im Bedarfsfall sollte das Instandhal durchgeführt werden.

#### **Direttiva dell'Unione Europea relativa alla raccolta, al trattamento e allo smaltimento di batterie e accumulatori**

Questo prodotto contiene una batteria utilizzata per preservare l'integrità dei dati dell'orologio in tempo reale o delle impostazioni del prodotto e<br>la sua durata si intende pari a quella del prodotto. Eventuali intervent tecnico dell'assistenza qualificato.

#### **Directiva sobre baterías de la Unión Europea**

Este producto contiene una batería que se utiliza para conservar la integridad de los datos del reloj de tiempo real o la configuración del producto<br>y está diseñada para durar toda la vida útil del producto. El mantenimien mantenimiento cualificado.

**Směrnice Evropské unie pro nakládání s bateriemi**<br>Tento výrobek obsahuje baterii, která slouží k uchování správných dat hodin reálného času nebo nastavení výrobku. Baterie je navržena tak, aby<br>vydržela celou životnost výr

#### **EU's batteridirektiv**

Produktet indeholder et batteri, som bruges til at vedligeholde dataintegriteten for realtidsur- eller produktindstillinger og er beregnet til at holde i<br>hele produktets levetid. Service på batteriet eller udskiftning bør

#### **Richtlijn batterijen voor de Europese Unie**

Dit product bevat een batterij die wordt gebruikt voor een juiste tijdsaanduiding van de klok en het behoud van de productinstellingen. Bovendien is<br>deze ontworpen om gedurende de levensduur van het product mee te gaan. He

#### **Euroopa Liidu aku direktiiv**

Toode sisaldab akut, mida kasutatakse reaalaja kella andmeühtsuse või toote sätete säilitamiseks. Aku on valmistatud kestma terve toote kasutusaja.<br>Akut tohib hooldada või vahetada ainult kvalifitseeritud hooldustehnik.

#### **Euroopan unionin paristodirektiivi**

Tämä laite sisältää pariston, jota käytetään reaaliaikaisen kellon tietojen ja laitteen asetusten säilyttämiseen. Pariston on suunniteltu kestävän laitteen<br>koko käyttöiän ajan. Pariston mahdollinen korjaus tai vaihto on jä

#### **Οδηγία της Ευρωπαϊκής Ένωσης για τις ηλεκτρικές στήλες**

Αυτό το προϊόν περιλαμβάνει μια μπαταρία, η οποία χρησιμοποιείται για τη διατήρηση της ακεραιότητας των δεδομένων ρολογιού πραγματικού<br>χρόνου ή των ρυθμίσεων προϊόντος και έχει σχεδιαστεί έτσι ώστε να διαρκέσει όσο και το αυτής της μπαταρίας θα πρέπει να πραγματοποιούνται από κατάλληλα εκπαιδευμένο τεχνικό.

**Az Európai unió telepek és akkumulátorok direktívája**<br>A termék tartalmaz egy elemet, melynek feladata az, hogy biztosítsa a valós idejű óra vagy a termék beállításainak adatintegritását. Az elem úgy van tervezve, hogy végig kitartson a termék használata során. Az elem bármilyen javítását vagy cseréjét csak képzett szakember végezheti el.

#### **Eiropas Savienības Bateriju direktīva**

Produktam ir baterija, ko izmanto reālā laika pulksteņa vai produkta iestatījumu datu integritātes saglabāšanai, un tā ir paredzēta visam produkta<br>dzīves ciklam. Jebkura apkope vai baterijas nomaiņa ir jāveic atbilstoši kv

**Europos Sąjungos baterijų ir akumuliatorių direktyva**<br>Šiame gaminyje yra bateriją, kuri naudojama, kad būtų galima prižiūrėti realaus laiko laikrodžio veikimą arban<br>visą gaminio eksploatovimo laiką. Bet kokius šios bateri

**Dyrektywa Unii Europejskiej w sprawie baterii i akumulatorów**<br>Produkt zawiera baterię wykorzystywaną do zachowania integralności danych zegara czasu rzeczywistego lub ustawień produktu, która<br>podtrzymuje działanie produkt

#### **Diretiva sobre baterias da União Européia**

Este produto contém uma bateria que é usada para manter a integridade dos dados do relógio em tempo real ou das configurações do produto e .<br>etada para ter a mesma duração que este. Qualquer tentativa de consertar ou substituir essa bateria deve ser realizada por um técnico qualificado.

#### **Smernica Európskej únie pre zaobchádzanie s batériami**

Tento výrobok obsahuje batériu, ktorá slúži na uchovanie správnych údajov hodín reálneho času alebo nastavení výrobku. Batéria je skonštruovaná<br>tak, aby vydržala celú životnosť výrobku. Akýkoľvek pokus o opravu alebo výmen

**Direktiva Evropske unije o baterijah in akumulatorjih**<br>V tem izdelku je baterija, ki zagotavlja natančnost podatkov ure v realnem času ali nastavitev izdelka v celotni življenjski dobi izdelka. Kakršno koli popravilo ali zamenjavo te baterije lahko izvede le pooblaščeni tehnik.

#### **EU:s batteridirektiv**

Produkten innehåller ett batteri som används för att upprätthålla data i realtidsklockan och produktinställningarna. Batteriet ska räcka produktens<br>hela livslängd. Endast kvalificerade servicetekniker får utföra service på

**Директива за батерии на Европейския съюз**<br>Този продукт съдържа батерия, която се използва за поддържане на целостта на данните на часовника в реално време или настройките за<br>продукта, създадена на издържи през целия живо

**Directiva Uniunii Europene referitoare la baterii**<br>Acest produs conține o baterie care este utilizată pentru a menține integritatea datelor ceasului de timp real sau setărilor produsului și care este proiectată să funcţioneze pe întreaga durată de viaţă a produsului. Orice lucrare de service sau de înlocuire a acestei baterii trebuie efectuată de un tehnician de service calificat.

## <span id="page-116-0"></span>**RoHS-meddelelser (kun Kina)**

#### **Tabel over giftige og sundhedsskadelige substanser**

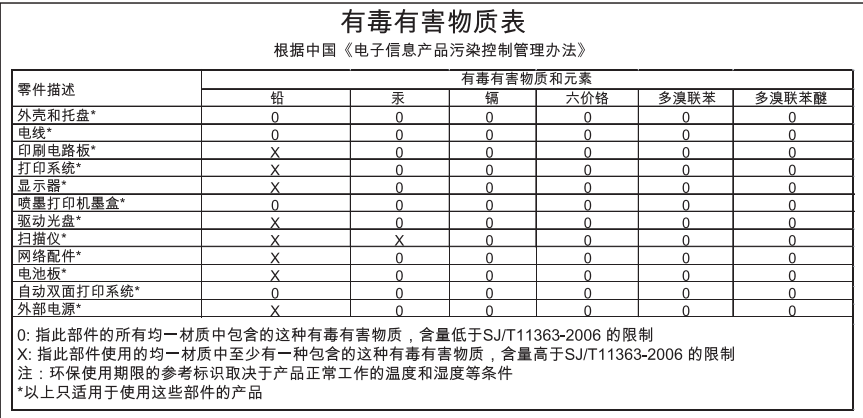

## **RoHS-meddelelser (kun Ukraine)**

Обладнання відповідає вимогам Технічного регламенту щодо обмеження використання деяких небезпечних речовин в електричному та електронному обладнанні, затвердженого постановою Кабінету Міністрів України від 3 грудня 2008 No 1057

# **Tredjepartslicenser**

LICENSE.aes-pubdom--crypto --------------------- /\* rijndael-alg-fst.c \* \* @version 3.0 (December 2000) \* \* Optimised ANSI C code for the Rijndael cipher (now AES) \* \* @author Vincent Rijmen <vincent.rijmen@esat.kuleuven.ac.be> \* @author Antoon Bosselaers <antoon.bosselaers@esat.kuleuven.ac.be> \* @author Paulo Barreto <paulo.barreto@terra.com.br> \* \* This code is hereby placed in the public domain. \* \* THIS SOFTWARE IS PROVIDED BY THE AUTHORS ''AS IS'' AND ANY EXPRESS \* OR IMPLIED WARRANTIES, INCLUDING, BUT NOT LIMITED TO, THE IMPLIED \* WARRANTIES OF MERCHANTABILITY AND FITNESS FOR A PARTICULAR PURPOSE \* ARE DISCLAIMED. IN NO EVENT SHALL THE AUTHORS OR CONTRIBUTORS BE \* LIABLE FOR ANY DIRECT, INDIRECT, INCIDENTAL, SPECIAL, EXEMPLARY, OR \* CONSEQUENTIAL DAMAGES (INCLUDING, BUT NOT LIMITED TO, PROCUREMENT OF \* SUBSTITUTE GOODS OR SERVICES; LOSS OF USE, DATA, OR PROFITS; OR \* BUSINESS INTERRUPTION) HOWEVER CAUSED AND ON ANY THEORY OF LIABILITY, \* WHETHER IN CONTRACT, STRICT LIABILITY, OR TORT (INCLUDING NEGLIGENCE \* OR OTHERWISE) ARISING IN ANY WAY OUT OF THE USE OF THIS SOFTWARE, \* EVEN IF ADVISED OF THE POSSIBILITY OF SUCH DAMAGE. \*/

#### LICENSE.expat-mit--expat

---------------------

Copyright (c) 1998, 1999, 2000 Thai Open Source Software Center Ltd

Permission is hereby granted, free of charge, to any person obtaining a copy of this software and associated documentation files (the "Software"), to deal in the Software without restriction, including without limitation the rights to use, copy, modify, merge, publish, distribute, sublicense, and/or sell copies of the Software, and to permit persons to whom the Software is furnished to do so, subject to the following conditions:

The above copyright notice and this permission notice shall be included in all copies or substantial portions of the Software.

THE SOFTWARE IS PROVIDED "AS IS", WITHOUT WARRANTY OF ANY KIND, EXPRESS OR IMPLIED, INCLUDING BUT NOT LIMITED TO THE WARRANTIES OF MERCHANTABILITY, FITNESS FOR A PARTICULAR PURPOSE AND NONINFRINGEMENT. IN NO EVENT SHALL THE AUTHORS OR COPYRIGHT HOLDERS BE LIABLE FOR ANY CLAIM, DAMAGES OR OTHER LIABILITY, WHETHER IN AN ACTION OF CONTRACT, TORT OR OTHERWISE, ARISING FROM, OUT OF OR IN CONNECTION WITH THE SOFTWARE OR THE USE OR OTHER DEALINGS IN THE SOFTWARE.

LICENSE.hmac-sha2-bsd--nos\_crypto

---------------------

/\* HMAC-SHA-224/256/384/512 implementation

\* Last update: 06/15/2005

\* Issue date: 06/15/2005

\*

\*

\* Copyright (C) 2005 Olivier Gay <olivier.gay@a3.epfl.ch>

\* All rights reserved.

\* Redistribution and use in source and binary forms, with or without

\* modification, are permitted provided that the following conditions

\* are met:

\* 1. Redistributions of source code must retain the above copyright

\* notice, this list of conditions and the following disclaimer.

\* 2. Redistributions in binary form must reproduce the above copyright

\* notice, this list of conditions and the following disclaimer in the

\* documentation and/or other materials provided with the distribution.

\* 3. Neither the name of the project nor the names of its contributors

\* may be used to endorse or promote products derived from this software

\* without specific prior written permission.

\*

\* THIS SOFTWARE IS PROVIDED BY THE PROJECT AND CONTRIBUTORS ``AS IS'' AND

\* ANY EXPRESS OR IMPLIED WARRANTIES, INCLUDING, BUT NOT LIMITED TO, THE \* IMPLIED WARRANTIES OF MERCHANTABILITY AND FITNESS FOR A PARTICULAR **PURPOSE** 

\* ARE DISCLAIMED. IN NO EVENT SHALL THE PROJECT OR CONTRIBUTORS BE LIABLE \* FOR ANY DIRECT, INDIRECT, INCIDENTAL, SPECIAL, EXEMPLARY, OR CONSEQUENTIAL \* DAMAGES (INCLUDING, BUT NOT LIMITED TO, PROCUREMENT OF SUBSTITUTE GOODS \* OR SERVICES; LOSS OF USE, DATA, OR PROFITS; OR BUSINESS INTERRUPTION) \* HOWEVER CAUSED AND ON ANY THEORY OF LIABILITY, WHETHER IN CONTRACT, **STRICT** 

\* LIABILITY, OR TORT (INCLUDING NEGLIGENCE OR OTHERWISE) ARISING IN ANY WAY \* OUT OF THE USE OF THIS SOFTWARE, EVEN IF ADVISED OF THE POSSIBILITY OF \* SUCH DAMAGE.

\*/

LICENSE.open\_ssl--open\_ssl

---------------------

Copyright (C) 1995-1998 Eric Young (eay@cryptsoft.com)

Tillæg A

All rights reserved.

This package is an SSL implementation written by Eric Young (eay@cryptsoft.com). The implementation was written so as to conform with Netscapes SSL.

This library is free for commercial and non-commercial use as long as the following conditions are aheared to. The following conditions apply to all code found in this distribution, be it the RC4, RSA, lhash, DES, etc., code; not just the SSL code. The SSL documentation included with this distribution is covered by the same copyright terms except that the holder is Tim Hudson (tjh@cryptsoft.com).

Copyright remains Eric Young's, and as such any Copyright notices in the code are not to be removed.

If this package is used in a product, Eric Young should be given attribution as the author of the parts of the library used.

This can be in the form of a textual message at program startup or in documentation (online or textual) provided with the package.

Redistribution and use in source and binary forms, with or without modification, are permitted provided that the following conditions are met:

1. Redistributions of source code must retain the copyright notice, this list of conditions and the following disclaimer.

2. Redistributions in binary form must reproduce the above copyright notice, this list of conditions and the following disclaimer in the documentation and/or other materials provided with the distribution.

3. All advertising materials mentioning features or use of this software must display the following acknowledgement:

"This product includes cryptographic software written by

Eric Young (eay@cryptsoft.com)"

 The word 'cryptographic' can be left out if the rouines from the library being used are not cryptographic related :-).

4. If you include any Windows specific code (or a derivative thereof) from the apps directory (application code) you must include an acknowledgement: "This product includes software written by Tim Hudson (tjh@cryptsoft.com)"

THIS SOFTWARE IS PROVIDED BY ERIC YOUNG ``AS IS'' AND ANY EXPRESS OR IMPLIED WARRANTIES, INCLUDING, BUT NOT LIMITED TO, THE IMPLIED WARRANTIES OF MERCHANTABILITY AND FITNESS FOR A PARTICULAR **PURPOSE** 

ARE DISCLAIMED. IN NO EVENT SHALL THE AUTHOR OR CONTRIBUTORS BE LIABLE FOR ANY DIRECT, INDIRECT, INCIDENTAL, SPECIAL, EXEMPLARY, OR CONSEQUENTIAL DAMAGES (INCLUDING, BUT NOT LIMITED TO, PROCUREMENT OF SUBSTITUTE GOODS OR SERVICES; LOSS OF USE, DATA, OR PROFITS; OR BUSINESS INTERRUPTION)

HOWEVER CAUSED AND ON ANY THEORY OF LIABILITY, WHETHER IN CONTRACT, **STRICT** LIABILITY, OR TORT (INCLUDING NEGLIGENCE OR OTHERWISE) ARISING IN ANY WAY OUT OF THE USE OF THIS SOFTWARE, EVEN IF ADVISED OF THE POSSIBILITY OF SUCH DAMAGE.

The licence and distribution terms for any publically available version or derivative of this code cannot be changed. i.e. this code cannot simply be copied and put under another distribution licence [including the GNU Public Licence.]

====================================================================

Copyright (c) 1998-2001 The OpenSSL Project. All rights reserved.

Redistribution and use in source and binary forms, with or without modification, are permitted provided that the following conditions are met:

1. Redistributions of source code must retain the above copyright notice, this list of conditions and the following disclaimer.

2. Redistributions in binary form must reproduce the above copyright notice, this list of conditions and the following disclaimer in the documentation and/or other materials provided with the distribution.

3. All advertising materials mentioning features or use of this software must display the following acknowledgment: "This product includes software developed by the OpenSSL Project for use in the OpenSSL Toolkit. (http://www.openssl.org/)"

4. The names "OpenSSL Toolkit" and "OpenSSL Project" must not be used to endorse or promote products derived from this software without prior written permission. For written permission, please contact openssl-core@openssl.org.

5. Products derived from this software may not be called "OpenSSL" nor may "OpenSSL" appear in their names without prior written permission of the OpenSSL Project.

6. Redistributions of any form whatsoever must retain the following acknowledgment:

 "This product includes software developed by the OpenSSL Project for use in the OpenSSL Toolkit (http://www.openssl.org/)"

THIS SOFTWARE IS PROVIDED BY THE OpenSSL PROJECT ``AS IS'' AND ANY

#### Tillæg A

EXPRESSED OR IMPLIED WARRANTIES, INCLUDING, BUT NOT LIMITED TO, THE IMPLIED WARRANTIES OF MERCHANTABILITY AND FITNESS FOR A PARTICULAR PURPOSE ARE DISCLAIMED. IN NO EVENT SHALL THE OpenSSL PROJECT OR ITS CONTRIBUTORS BE LIABLE FOR ANY DIRECT, INDIRECT, INCIDENTAL, SPECIAL, EXEMPLARY, OR CONSEQUENTIAL DAMAGES (INCLUDING, BUT NOT LIMITED TO, PROCUREMENT OF SUBSTITUTE GOODS OR SERVICES; LOSS OF USE, DATA, OR PROFITS; OR BUSINESS INTERRUPTION) HOWEVER CAUSED AND ON ANY THEORY OF LIABILITY, WHETHER IN CONTRACT, STRICT LIABILITY, OR TORT (INCLUDING NEGLIGENCE OR OTHERWISE) ARISING IN ANY WAY OUT OF THE USE OF THIS SOFTWARE, EVEN IF ADVISED OF THE POSSIBILITY OF SUCH DAMAGE.

====================================================================

This product includes cryptographic software written by Eric Young (eay@cryptsoft.com). This product includes software written by Tim Hudson (tjh@cryptsoft.com).

====================================================================

Copyright (c) 1998-2006 The OpenSSL Project. All rights reserved.

Redistribution and use in source and binary forms, with or without modification, are permitted provided that the following conditions are met:

1. Redistributions of source code must retain the above copyright notice, this list of conditions and the following disclaimer.

2. Redistributions in binary form must reproduce the above copyright notice, this list of conditions and the following disclaimer in the documentation and/or other materials provided with the distribution.

3. All advertising materials mentioning features or use of this software must display the following acknowledgment: "This product includes software developed by the OpenSSL Project for use in the OpenSSL Toolkit. (http://www.openssl.org/)"

4. The names "OpenSSL Toolkit" and "OpenSSL Project" must not be used to endorse or promote products derived from this software without prior written permission. For written permission, please contact openssl-core@openssl.org.

5. Products derived from this software may not be called "OpenSSL" nor may "OpenSSL" appear in their names without prior written permission of the OpenSSL Project.

6. Redistributions of any form whatsoever must retain the following acknowledgment:

 "This product includes software developed by the OpenSSL Project for use in the OpenSSL Toolkit (http://www.openssl.org/)"

THIS SOFTWARE IS PROVIDED BY THE OpenSSL PROJECT ``AS IS'' AND ANY EXPRESSED OR IMPLIED WARRANTIES, INCLUDING, BUT NOT LIMITED TO, THE IMPLIED WARRANTIES OF MERCHANTABILITY AND FITNESS FOR A PARTICULAR PURPOSE ARE DISCLAIMED. IN NO EVENT SHALL THE OpenSSL PROJECT OR ITS CONTRIBUTORS BE LIABLE FOR ANY DIRECT, INDIRECT, INCIDENTAL, SPECIAL, EXEMPLARY, OR CONSEQUENTIAL DAMAGES (INCLUDING, BUT NOT LIMITED TO, PROCUREMENT OF SUBSTITUTE GOODS OR SERVICES; LOSS OF USE, DATA, OR PROFITS; OR BUSINESS INTERRUPTION) HOWEVER CAUSED AND ON ANY THEORY OF LIABILITY, WHETHER IN CONTRACT, STRICT LIABILITY, OR TORT (INCLUDING NEGLIGENCE OR OTHERWISE) ARISING IN ANY WAY OUT OF THE USE OF THIS SOFTWARE, EVEN IF ADVISED OF THE POSSIBILITY OF SUCH DAMAGE.

====================================================================

This product includes cryptographic software written by Eric Young (eay@cryptsoft.com). This product includes software written by Tim Hudson (tjh@cryptsoft.com).

====================================================================

Copyright 2002 Sun Microsystems, Inc. ALL RIGHTS RESERVED. ECC cipher suite support in OpenSSL originally developed by SUN MICROSYSTEMS, INC., and contributed to the OpenSSL project.

LICENSE.sha2-bsd--nos\_crypto

---------------------

/\* FIPS 180-2 SHA-224/256/384/512 implementation

- \* Last update: 02/02/2007
- \* Issue date: 04/30/2005
- \*

\*

- \* Copyright (C) 2005, 2007 Olivier Gay <olivier.gay@a3.epfl.ch>
- \* All rights reserved.
- \* Redistribution and use in source and binary forms, with or without
- \* modification, are permitted provided that the following conditions

\* are met:

- \* 1. Redistributions of source code must retain the above copyright
- \* notice, this list of conditions and the following disclaimer.
- \* 2. Redistributions in binary form must reproduce the above copyright

\* notice, this list of conditions and the following disclaimer in the

\* documentation and/or other materials provided with the distribution.

\* 3. Neither the name of the project nor the names of its contributors

\* may be used to endorse or promote products derived from this software

\* without specific prior written permission.

\* THIS SOFTWARE IS PROVIDED BY THE PROJECT AND CONTRIBUTORS ``AS IS'' AND

\* ANY EXPRESS OR IMPLIED WARRANTIES, INCLUDING, BUT NOT LIMITED TO, THE

 \* IMPLIED WARRANTIES OF MERCHANTABILITY AND FITNESS FOR A PARTICULAR **PURPOSE** 

 \* ARE DISCLAIMED. IN NO EVENT SHALL THE PROJECT OR CONTRIBUTORS BE LIABLE \* FOR ANY DIRECT, INDIRECT, INCIDENTAL, SPECIAL, EXEMPLARY, OR **CONSEQUENTIAL** 

 \* DAMAGES (INCLUDING, BUT NOT LIMITED TO, PROCUREMENT OF SUBSTITUTE GOODS

 \* OR SERVICES; LOSS OF USE, DATA, OR PROFITS; OR BUSINESS INTERRUPTION) \* HOWEVER CAUSED AND ON ANY THEORY OF LIABILITY, WHETHER IN CONTRACT, **STRICT** 

\* LIABILITY, OR TORT (INCLUDING NEGLIGENCE OR OTHERWISE) ARISING IN ANY WAY

- \* OUT OF THE USE OF THIS SOFTWARE, EVEN IF ADVISED OF THE POSSIBILITY OF \* SUCH DAMAGE.
- \*/

\*

LICENSE.zlib--zlib

---------------------

zlib.h -- interface of the 'zlib' general purpose compression library version 1.2.3, July 18th, 2005

Copyright (C) 1995-2005 Jean-loup Gailly and Mark Adler

This software is provided 'as-is', without any express or implied warranty. In no event will the authors be held liable for any damages arising from the use of this software.

Permission is granted to anyone to use this software for any purpose, including commercial applications, and to alter it and redistribute it freely, subject to the following restrictions:

1. The origin of this software must not be misrepresented; you must not claim that you wrote the original software. If you use this software in a product, an acknowledgment in the product documentation would be appreciated but is not required.

2. Altered source versions must be plainly marked as such, and must not be misrepresented as being the original software.

3. This notice may not be removed or altered from any source distribution.

Jean-loup Gailly Mark Adler

jloup@gzip.org madler@alumni.caltech.edu

The data format used by the zlib library is described by RFCs (Request for Comments) 1950 to 1952 in the files http://www.ietf.org/rfc/rfc1950.txt (zlib format), rfc1951.txt (deflate format) and rfc1952.txt (gzip format).

# <span id="page-125-0"></span>**B HP-forbrugsvarer og ekstraudstyr**

Dette afsnit indeholder oplysninger om HP-forbrugsvarer og tilbehør til printeren. Der kan forekomme ændringer i oplysningerne. Besøg HP's websted [\(www.hpshopping.com\)](http://www.hpshopping.com) for at få de seneste opdateringer. Du kan også foretage indkøb gennem webstedet.

**Bemærk!** Ikke alle blækpatroner fås i alle lande/områder. ⊯

Dette afsnit indeholder følgende emner:

- Online bestilling af printforbrugsvarer
- **Forbrugsvarer**

# **Online bestilling af printforbrugsvarer**

Åbn den HP-software, der fulgte med printeren, og klik på **Shopping** for at bestille forbrugsvarer online eller udskrive en indkøbsseddel. Vælg **Køb forbrugsvarer online**. HP-softwaren overfører, med din tilladelse, printeroplysninger, inklusive modelnummer, serienummer og anslået blækniveau. HP-forbrugsvarerne, der virker i din printer, er valgt på forhånd. Du kan ændre antal, tilføje eller fjerne varer, og derefter udskrive listen eller købe online i HP-butikken eller hos en anden online-forhandler (mulighederne afhænger af land/område). Patronoplysninger og link til online-butikker vises også i forbindelse med meddelelser om lavt blækniveau.

Du kan også bestille online på [www.hp.com/buy/supplies.](http://www.hp.com/buy/supplies) Vælg dit land/område, hvis du bliver bedt om det, følg vejledningen for at vælge din printer, og vælg derefter de ønskede forbrugsvarer.

**Bemærk!** Onlinebestilling af blækpatroner understøttes ikke i alle lande/områder. Mange lande har dog oplysninger om, hvordan man bestiller pr. telefon, finder en lokal butik, og udskriver en indkøbsseddel. Desuden kan du vælge funktionen How to Buy (Sådan køber du) øverst på websiden [www.hp.com/buy/supplies](http://www.hp.com/buy/supplies) for at få oplysninger om, hvordan du køber HP-produkter i dit land.

# **Forbrugsvarer**

- Blæpatroner og printhoveder
- [HP-medier](#page-126-0)

#### **Blæpatroner og printhoveder**

Onlinebestilling af blækpatroner understøttes ikke i alle lande/områder. Mange lande har dog oplysninger om, hvordan man bestiller pr. telefon, finder en lokal butik, og udskriver en indkøbsseddel. Desuden kan du vælge funktionen How to Buy (Sådan køber du) øverst på websiden [www.hp.com/buy/supplies](http://www.hp.com/buy/supplies) for at få oplysninger om, hvordan du køber HP-produkter i dit land.

Brug kun erstatningspatroner med samme patronnummer som de blækpatroner, der skal udskiftes. Du kan finde patronnummeret på følgende steder:

- I den integrerede webserver ved at klikke på fanen **Værktøjer** og derefter på **Blækniveaumåler** under **Produktoplysninger**. Se [Integreret Webserver](#page-137-0) for at få flere oplysninger.
- På printerstatussiden (se [Printerstatusrapporten](#page-76-0)).
- <span id="page-126-0"></span>• På etiketten på den blækpatron, du udskifter.
- På en mærkat inden i printeren.
	- **Forsigtig!** Den **installations**blækpatron, der følger med printeren, kan ikke købes særskilt. Kontrollér, at blækpatronens nummer er korrekt via den integrerede webserver, i printerstatusrapporten eller på mærkaten inden i printeren.
- **Bemærk!** Advarsler og indikatorer for blækniveauet giver kun estimater til planlægningsformål. Når der vises en meddelelse om lavt blækniveau, bør du anskaffe en ny patron, så den ligger klar, og du undgår forsinkelser i udskrivningen. Du behøver ikke at udskifte blækpatronerne, før du bliver anmodet om det.

#### **HP-medier**

Du kan bestille medier, som f.eks. HP Premium Paper, på [www.hp.com.](http://www.hp.com)

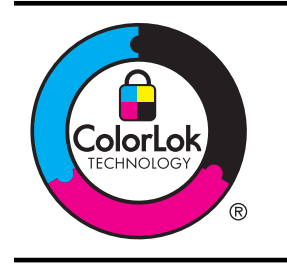

HP anbefaler almindeligt papir med ColorLok-logoet til udskrivning af almindelige dokumenter. Alt papir med ColorLoklogoet testes uafhængigt for at imødekomme høje pålidelighedsstandarder og printkvalitet, og for at producere dokumenter med klare, levende farver, federe sort og som tørrer hurtigere end almindeligt papir. Se efter papir med ColorLoklogoet i forskellige vægte og størrelser fra større papirproducenter.

# **C Netværksopsætning**

Du kan administrere netværksindstillingerne via printerens kontrolpanel som beskrevet i næste afsnit. Du kan få adgang til yderligere avancerede indstillinger i den integrerede webserver (EWS), et konfigurations- og statusværktøj, som du får adgang til fra din webbrowser via en eksisterende netværksforbindelse til printeren. Se [Integreret Webserver](#page-137-0) for at få flere oplysninger. Dette afsnit indeholder følgende emner:

- Ændring af de grundlæggende netværksindstillinger
- Ændring af de avancerede netværksindstillinger
- [Konfigurere printeren til trådløs kommunikation](#page-130-0)
- [Af- og geninstallation af HP-softwaren](#page-135-0)

# **Ændring af de grundlæggende netværksindstillinger**

Via kontrolpanelet kan du oprette og håndtere en trådløs forbindelse samt udføre forskellige netværksadministrationsopgaver. Disse omfatter visning af netværksindstillinger, gendannelse af netværksstandarder, aktivering og deaktivering af den trådløse kommunikation samt ændring af netværksindstillingerne.

Dette afsnit indeholder følgende emner:

- Visning og udskrivning af netværksindstillinger
- Aktivering eller deaktivering af den trådløse radio

#### **Visning og udskrivning af netværksindstillinger**

På kontrolpanelet kan du se printerens netværksstatus. Hvis du vil have mere detaljerede oplysninger, kan du udskrive en netværkskonfigurationsside med alle netværksindstillingerne, f.eks. IP-adresse, forbindelsens hastighed, DNS og mDNS. Se [Om netværkskonfigurationssiden](#page-79-0) for at få flere oplysninger.

#### **Aktivering eller deaktivering af den trådløse radio**

Den trådløse radio er som standard aktiveret, hvilket angives af den blå lampe foran på printeren. Radioen skal forblive aktiveret, hvis den trådløse forbindelse skal bevares. Radiokommunikationen benyttes ikke, hvis din printer er sluttet til et Ethernet-netværk, eller hvis du har en USB-forbindelse. I det tilfælde kan du deaktivere radioforbindelsen. Tryk på og hold knappen ((1) (Trådløs) inde for at deaktivere trådløs radio.

# **Ændring af de avancerede netværksindstillinger**

**Forsigtig!** Netværksindstillingerne er medtaget, så du kan få adgang til dem. Medmindre du er en erfaren bruger, bør du dog ikke ændre på nogle af disse indstillinger (såsom forbindelseshastigheden, IP-indstillinger, standard-gateway og firewallindstillinger).

Dette afsnit indeholder følgende emner:

- [Indstilling af forbindelseshastighed](#page-128-0)
- [Visning af IP-indstillinger](#page-128-0)
- [Ændring af IP-indstillinger](#page-128-0)
- [Konfigurer printerens firewallindstillinger](#page-128-0)
- [Sådan nulstilles netværksindstillinger](#page-130-0)

## <span id="page-128-0"></span>**Indstilling af forbindelseshastighed**

Du kan ændre den hastighed, hvormed data overføres over netværket. Standardindstillingen er **Automatisk**.

- **1.** Åbning af den integrerede webserver (EWS). Se [Sådan åbnes den integrerede webserver](#page-138-0) for at få flere oplysninger.
- **2.** Klik på fanen **Netværk**, og klik derefter på **Avanceret** i afsnittet **Kabelforbundet (802.3)**.
- **3.** Klik på **Manuel** i afsnittet **Link-indstillinger**.
- **4.** Klik for at vælge den hastighed, der passer til din netværkshardware:
	- **2. 10 fuld**
	- **3. 10 halv**
	- **4. 100 fuld**
	- **5. 100 halv**

#### **Visning af IP-indstillinger**

Sådan får du vist enhedens IP-adresse:

- Udskriv netværkskonfigurationssiden. Se [Om netværkskonfigurationssiden](#page-79-0) for at få flere oplysninger.
- Eller åbn HP-softwaren (Windows), dobbeltklik på **Anslået blækniveau**, og klik på fanen **Enhedsoplysninger**. IP-adressen findes i afsnittet med **netværksoplysninger**.

#### **Ændring af IP-indstillinger**

Standard-IP-indstillingen for IP-indstillingerne er **Automatisk**, så IP-indstillingerne vælges automatisk. Hvis du imidlertid er en erfaren bruger, vil du måske selv ændre indstillinger som IPadressen, subnet-masken eller standardgatewayen.

- **Forsigtig!** Pas på, når du selv tildeler en IP-adresse. Hvis du angiver en ugyldig IP-adresse under installationen, kan netværkskomponenterne ikke få forbindelse til printeren.
- **1.** Åbning af den integrerede webserver (EWS). Se [Sådan åbnes den integrerede webserver](#page-138-0) for at få flere oplysninger.
- **2.** Klik på fanen **Netværk**, og klik derefter på **IPv4** i afsnittet **Kabelforbundet (802.3)**.
- **3.** Under afsnittet **Konfiguration af IP-adresse** skal du klikke på **Manuel**.
- **4.** Der vises en meddelelse, der fortæller, at hvis IP-adressen ændres, fjernes printeren fra netværket. Klik på **OK** for at fortsætte.
- **5.** Rediger IP-indstillingerne:
	- **Manuel IP Adresse**
	- **Manuel undernetmaske**
	- **Manuel standardgateway**
- **6.** Klik på **Apply** (Anvend).

#### **Konfigurer printerens firewallindstillinger**

Firewallens funktioner yder sikkerhed til netværkslaget på både IPv4- og IPv6-netværk. Firewallen giver mulighed for simpel kontrol af de IP-adresser, som har adgang.

**Bemærk!** Foruden firewallbeskyttelse af netværkslaget understøtter printeren også åbne SSL-standarder (open sockets layer) på transportlaget til sikre klient-serverprogrammer, f.eks. klient-server-godkendelse eller HTTPS-webbrowsing.

For firewallanvendelse på printeren skal du konfigurere en firewallpolitik, der skal gælde for angivet IP-trafik. Siderne med firewallpolitikken er tilgængelige via EWS og vises i din webbrowser.

Når en politik er konfigureret, aktiveres den ikke, før du trykker **Anvend** i EWS.

### **Oprettelse og brug af firewallregler**

Firewallregler gør det muligt at kontrollere IP-trafik. Benyt firewallregler til at tillade eller forhindre IP-trafik baseret på IP-adresser og tjenester.

Indtast op til ti regler, der hver angiver værtsadressen, tjenester og den handling, der skal foretages for disse adresser og tjenester.

Dette afsnit indeholder følgende emner:

- Opret en firewallregel
- Rediger prioriteten for firewallreglerne
- Rediger firewallindstillingerne
- Nulstil firewallindstillingerne
- [Begrænsninger til regler, skabeloner og tjenester](#page-130-0)

#### **Opret en firewallregel**

Følg denne fremgangsmåde for at oprette en firewallregel:

- **1.** Åbn den integrerede webserver. Se [Integreret Webserver](#page-137-0) for at få flere oplysninger.
- **2.** Klik på fanen **Indstillinger**, klik på **Firewallregler**.
- **3.** Klik på **New** (ny), og følg derefter vejledningen på skærmen.

**Bemærk!** Når du har trykket på **Anvend**, vil forbindelsen til EWS muligvis blive midlertidigt afbrudt. Hvis IP-adressen forblev uændret, vil forbindelsen til EWS igen blive aktiveret. Hvis IP-adressen derimod blev redigeret, skal den nye IP-adresse benyttes til at åbne EWS.

#### **Rediger prioriteten for firewallreglerne**

Følg denne fremgangsmåde for at redigere prioriteten for hvilken firewallregel, der skal benyttes:

- **1.** Åbn den integrerede webserver. Se [Integreret Webserver](#page-137-0) for at få flere oplysninger.
- **2.** Klik på fanen **Indstillinger**, klik på **Prioriterede firewallregler**.
- **3.** Vælg den prioritet for hvilken du ønsker reglen brugt i listen **Rule Precedence**, hvor 10 har højeste prioritet, og 1 har den laveste prioritet.
- **4.** Klik på **Apply** (Anvend).

#### **Rediger firewallindstillingerne**

Følg denne fremgangsmåde for at redigere printerens firewallindstillinger:

- **1.** Åbn den integrerede webserver. Se [Integreret Webserver](#page-137-0) for at få flere oplysninger.
- **2.** Klik på fanen **Indstillinger**, klik på **Firewallindstillinger**.
- **3.** Rediger eventuelt andre indstillinger, og klik på **Apply** (Anvend).
- **Bemærk!** Når du har trykket på **Anvend**, vil forbindelsen til EWS muligvis blive midlertidigt afbrudt. Hvis IP-adressen forblev uændret, vil forbindelsen til EWS igen blive aktiveret. Hvis IP-adressen derimod blev redigeret, skal den nye IP-adresse benyttes til at åbne EWS.

#### **Nulstil firewallindstillingerne**

For at nulstille firewallindstillingerne til standardindstillinger, skal printerens netværksindstillinger gendannes.

Der er oplysninger om at nulstille printerens netværksindstillinger i [Sådan nulstilles](#page-130-0) [netværksindstillinger](#page-130-0).

#### <span id="page-130-0"></span>**Begrænsninger til regler, skabeloner og tjenester**

Bemærk følgende begrænsninger til regler, skabeloner og tjenester, når du opretter firewallregler.

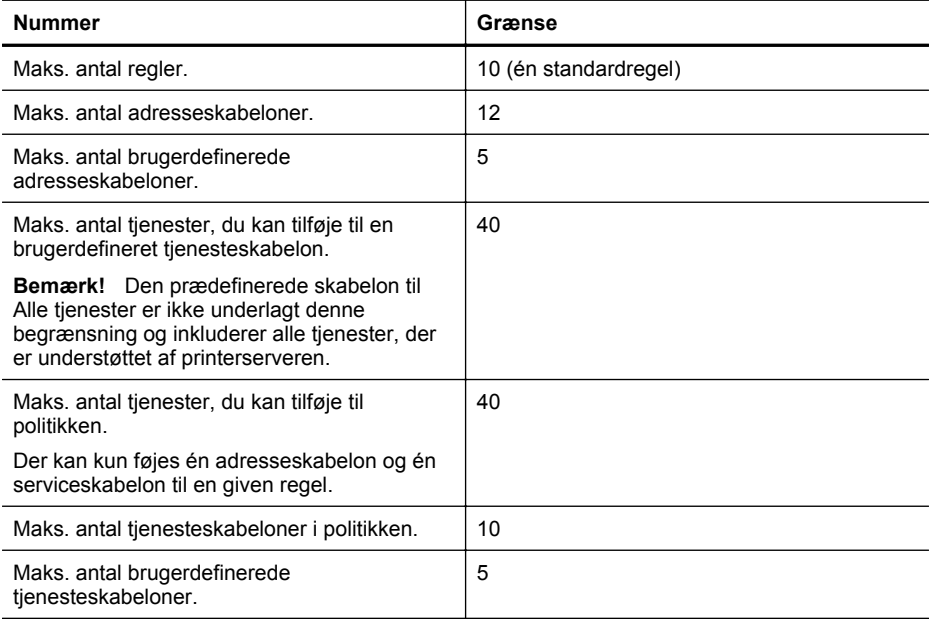

#### **Sådan nulstilles netværksindstillinger**

Hold  $({}^{t}_{l})$  (Trådløs) og  $\times$  (Annuller) nede i tre sekunder for at nulstille administratoradgangskoden og netværksindstillingerne.

**Bemærk!** Udskriv netværkskonfigurationssiden, og kontroller, at netværksindstillingerne er blevet nulstillet. Se [Om netværkskonfigurationssiden](#page-79-0) for at få flere oplysninger.

**Bemærk!** En nulstilling af printerens netværksindstillinger nulstiller også printerens firewallindstillinger. Yderligere oplysninger om konfiguration af printerens firewallindstillinger finder du i [Konfigurer printerens firewallindstillinger.](#page-128-0)

# **Konfigurere printeren til trådløs kommunikation**

Du kan konfigurere printeren til trådløs kommunikation.

Dette afsnit indeholder følgende emner:

- [Før du begynder](#page-131-0)
- [Opsætning af printeren i det trådløse netværk.](#page-131-0)
- [Konfiguration af printeren ved hjælp af HP-printersoftwaren \(anbefales\)](#page-131-0)
- [Konfiguration af printeren ved hjælp af WPS \(WiFi Protected Setup\)](#page-131-0)
- [Konfiguration af printeren ved hjælp af den integrerede webserver \(EWS\)](#page-132-0)
- [Ændring af forbindelsestypen](#page-132-0)
- [Afprøv den trådløse forbindelse](#page-133-0)
- [Retningslinjer for sikring af trådløs netværkssikkerhed](#page-133-0)
- [Retningslinjer for reduktion af interferens på et trådløst netværk](#page-135-0)

**Bemærk!** Se [Løsning af problemer med trådløs kommunikation,](#page-65-0) hvis der opstår problemer ₩ under oprettelse af forbindelse til printeren.

<span id="page-131-0"></span>**Tip!** Du kan finde flere oplysninger om opsætning og brug af printeren trådløst ved at gå til HP Wireless Printing Center [\(www.hp.com/go/wirelessprinting\)](http://www.hp.com/go/wirelessprinting).

#### **Før du begynder**

Kontroller følgende, før du begynder at konfigurere den trådløse forbindelse:

- Printeren er ikke sluttet til netværket med et netværkskabel.
- Det trådløse netværk er konfigureret og fungerer korrekt.
- Printeren og de computere, som benytter den, er i samme netværk (undernet).

Mens du opretter forbindelse til printeren, bliver du muligvis bedt om at indtaste navnet på det trådløse netværk (SSID) og en adgangskode til trådløs kommunikation.

- Navnet på det trådløse netværk er navnet på dit trådløse netværk.
- Adgangskoden til trådløs kommunikation forhindrer, at andre personer opretter forbindelse til dit trådløse netværk uden din tilladelse. Afhængigt af det krævede sikkerhedsniveau kan netværket bruge enten en WPA-nøgle eller en WEP-adgangskode.

Hvis du ikke har ændret netværkets navn eller sikkerhedsadgangsnøglen, siden du konfigurerede dit trådløse netværk, kan du i nogle tilfælde finde dem bag på eller på siden af den trådløse router.

Hvis du ikke kan finde netværkets navn eller sikkerhedsadgangsnøglen, eller hvis du ikke kan huske disse oplysninger, skal du se dokumentationen til computeren eller den trådløse router. Kontakt netværksadministratoren eller den person, som opsætter det trådløse netværk, hvis du stadigvæk ikke kan finde disse oplysninger.

**Tip!** Hvis du bruger en computer med Windows, kan du bruge HP-værktøjet Diagnosticering af hjemmenetværk, der kan finde disse oplysninger på nogle systemer. Du finder dette værktøj i HP's center for trådløst print på [\(www.hp.com/go/wirelessprinting](http://www.hp.com/go/wirelessprinting)). Klik på Værktøj til netværksdiagnosticering i afsnittet Quick Links. (På tidspunktet for fremstilling af denne dokumentation findes værktøjet ikke på alle sprog).

#### **Opsætning af printeren i det trådløse netværk.**

Benyt en af følgende fremgangsmåder for at konfigurere printeren i det trådløse netværk:

- Konfigurer printeren ved hjælp af guiden Trådløs konfiguration (anbefales).
- Konfigurer printeren ved hjælp af HP-printersoftwaren (anbefales).
- Konfigurer printeren ved hjælp af WPS (WiFi Protected Setup).
- Konfigurer printeren ved hjælp af den integrerede webserver (EWS).

**Bemærk!** Hvis du allerede har brugt printeren med en anden forbindelsestype, f.eks. en USB-tilslutning, skal du følge vejledningen i *Ændring af forbindelsestypen* for at konfigurere printeren i det trådløse netværk.

#### **Konfiguration af printeren ved hjælp af HP-printersoftwaren (anbefales)**

Ud over at aktivere de vigtigste printerfunktioner kan du også bruge den HP-printersoftware, der fulgte med printeren, til at konfigurere trådløs kommunikation.

Hvis du allerede har brugt printeren med en anden forbindelsestype, f.eks. en USB-tilslutning, skal du følge vejledningen i [Ændring af forbindelsestypen](#page-132-0) for at konfigurere printeren i det trådløse netværk.

#### **Konfiguration af printeren ved hjælp af WPS (WiFi Protected Setup)**

WPS gør det muligt for dig hurtigt at konfigurere printeren i det trådløse netværk uden at skulle indtaste navnet på det trådløse netværk (SSID), adgangskoden til trådløs kommunikation (WPAadgangsnøgle, WEP-nøgle) eller andre indstillinger for trådløs kommunikation.

<span id="page-132-0"></span>**Bemærk!** Konfigurer kun trådløs kommunikation ved hjælp af WPS, hvis det trådløse netværk bruger WPA-datakryptering. Hvis det trådløse netværk bruger WEP eller slet ikke bruger kryptering, skal du bruge en af den andre metoder, der er beskrevet i dette afsnit, til at konfigurere printeren i det trådløse netværk.

**Bemærk!** Hvis du bruger WPS, skal du kontrollere, at den trådløse router eller det trådløse adgangspunkt understøtter WPS. Routere, der understøttert WPS, har ofte en Trådløs-knap (WPS) eller en knap med navnet "WPS".

Du kan benytte en af følgende fremgangsmåder til at konfigurere printeren ved hjælp af WPS:

- Tryk på knap-metoden: Brug knappen Trådløs (WPS) eller knappen WPS, hvis der findes en sådan, på routeren.
- PIN-metoden: Indtast den pinkode, der genereres af printeren, i routerens konfigurationssoftware.

#### **Sådan oprettes der forbindelse til printeren ved hjælp af Tryk på knap-metoden**

- **1.** Hold knappen Trådløs på printeren nede i 3 sekunder. Indikatorlampen for trådløs begynder at blinke.
- **2.** Hold WPA-knappen på den trådløse router eller det trådløse adgangspunkt nede i 3 sekunder.

Vent i ca. 2 minutter. Hvis printeren opretter forbindelse, holder indikatorlampen for trådløs op med at blinke, men forbliver tændt.

#### **Sådan oprettes der forbindelse til printeren ved hjælp af PIN-metoden**

- **1.** Udskriv en netværkskonfigurationsside, og find pinkoden til WPS. Der er flere oplysninger i [Om netværkskonfigurationssiden](#page-79-0).
- **2.** Hold knappen Trådløs på printeren nede i 3 sekunder. Indikatorlampen for trådløs begynder at blinke.
- **3.** Åbn konfigurationsprogrammet eller softwaren for den trådløse router eller det trådløse adgangspunkt, og angiv den WPS-pinkode, der står på netværkskonfigurationssiden.
- **Bemærk!** Du kan finde flere oplysninger om brug af konfigurationshjælpeprogrammet i dokumentationen til routeren eller det trådløse adgangspunkt.

Vent i ca. 2 minutter. Hvis printeren opretter forbindelse, holder indikatorlampen for trådløs op med at blinke, men forbliver tændt.

#### **Konfiguration af printeren ved hjælp af den integrerede webserver (EWS)**

Hvis printeren har forbindelse til et netværk, kan du bruge printerens integrerede webserver (EWS) til at konfigurere trådløs kommunikation.

- **1.** Åbn EWS'en. Se [Integreret Webserver](#page-137-0) for at få flere oplysninger.
- **2.** Klik på **Guiden Trådløs opsætning** i feltet **Opsætning** under fanen **Home**.
- **3.** Følg vejledningen på skærmen.
- **Tip!** Du kan også konfigurere trådløs kommunikation ved at indtaste eller ændre individuelle indstillinger for trådløs. Du kan ændre disse indstillinger ved at klikke på **Avanceret** under fanen **Netværk**, klikke i afsnittet Trådløs (802.11) til venstre, ændre indstillingerne for trådløs kommunikation og derefter klikke på **Anvend**.

#### **Ændring af forbindelsestypen**

Når du har installeret HP-softwaren og oprettet forbindelse mellem printeren og computeren eller et netværk, kan du bruge HP-softwaren til at ændre forbindelsestypen (f.eks. fra en USBtilslutning til en trådløs forbindelse).

## <span id="page-133-0"></span>**Sådan skifter du fra en Ethernet-tilslutning til en trådløs forbindelse**

#### **Windows**

- **1.** Klik på **Start** på skrivebordet på computeren, vælg **Programmer** eller **Alle programmer**, klik på **HP**, vælg navnet på din printer, og klik derefter på **Printeropsætning og software**.
- **2.** Klik på **Opret forbindelse til en ny printer**, og vælg derefter den ønskede forbindelsestype.
- **3.** Følg vejledningen på skærmen for at fuldføre installationen.

#### **Mac OS X**

- **1.** Åbn HP Utility. Se [HP Utility \(Mac OS X\)](#page-137-0) for at få flere oplysninger.
- **2.** Klik på ikonet **Programmer** på værktøjslinjen i HP Utility.
- **3.** Dobbeltklik på **HP Setup Assistant**, og følg vejledningen på skærmen.

#### **Sådan skifter du fra en USB-forbindelse til en trådløs forbindelse**

Følg vejledningen for dit operativsystem.

#### **Windows**

- **1.** Klik på **Start** på skrivebordet på computeren, vælg **Programmer** eller **Alle programmer**, klik på **HP**, vælg navnet på din printer, og klik derefter på **Printer Setup & Software** (Printeropsætning og software).
- **2.** Klik på **Connect a new printer** (Opret forbindelse til en ny printer), og klik derefter på **Convert a USB connected printer to wireless** (Konverter en USB-tilsluttet printer til trådløs).
- **3.** Følg vejledningen på skærmen for at fuldføre installationen.

#### **Mac OS X**

- **1.** Åbn HP Utility. Se [HP Utility \(Mac OS X\)](#page-137-0) for at få flere oplysninger.
- **2.** Klik på ikonet **Applications** (Programmer) på værktøjslinjen i HP Utility.
- **3.** Dobbeltklik på **HP Setup Assistant**, og følg vejledningen på skærmen.

#### **Sådan skifter du fra en trådløs forbindelse til en USB- eller Ethernet-tilslutning**

Hvis du vil skifte fra en trådløs forbindelse til en USB- eller Ethernet-tilslutning, skal du slutte USBeller Ethernet-kablet til printeren.

**Bemærk!** Hvis du bruger en computer med Mac OS X, skal du føje printeren til printkøen. Klik på **Systempræferencer** i dokken, klik på **Udskriv & fax** eller **Udskriv & scan** i afsnittet **Hardware**, klik på **+**, og vælg printeren.

#### **Afprøv den trådløse forbindelse**

Udskriv den trådløse testside for at få oplysninger om printerens trådløse forbindelse. Testsiden for det trådløse netværk indeholder oplysninger om printerens status, hardwareadresse (MAC) og IP-adresse. Hvis printeren er tilsluttet et netværk, indeholder testsiden informationer om netværksindstillingerne.

#### **Sådan udskriver du testsiden for det trådløse netværk**

 $\blacktriangle$  Du kan udskrive en testside til det trådløse netværk ved at holde  $\lceil \cdot \rceil$  knappen (Genoptag) nede og så trykke på <sup>((</sup>1<sup>)</sup>) knappen (Trådløs).

#### **Retningslinjer for sikring af trådløs netværkssikkerhed**

Følgende oplysninger kan hjælpe dig med at forhindre uautoriseret brug af det trådløse netværk og den trådløse printer.

Der er flere oplysninger på [www.hp.com/go/wirelessprinting](http://www.hp.com/go/wirelessprinting).

Dette afsnit indeholder følgende emner:

- Oversigt over sikkerhedsindstillinger
- Tilføjelse af hardwareadresser til en trådløs router (MAC-filtrering)
- [Andre retningslinjer for trådløs sikkerhed](#page-135-0)

#### **Oversigt over sikkerhedsindstillinger**

Printeren understøtter mange almindelige typer netværksgodkendelse, herunder WEP, WPA, and WPA2, for at hjælpe med at forbedre sikkerheden for det trådløse netværk og forhindre uautoriseret adgang.

- WEP: Giver sikkerhed ved at kryptere data, der bliver sendt via radiobølger fra en trådløs enhed til en anden. Enheder i netværk, hvor WEP er aktiveret, koder data ved hjælp af WEP-nøgler. Hvis netværket anvender WEP, skal du kende de(n) WEP-nøgle(r), der anvendes.
- WPA: Øger beskyttelses- og adgangskontrolniveauet for trådløse data i eksisterende og fremtidige trådløse netværk. Teknologien afhjælper alle de kendte mangler ved WEP, som er den oprindelige indbyggede sikkerhedsmekanisme i 802.11-standarden. WPA bruger TKIP-protokollen (Temporal Key Integrity Protocol) til kryptering og anvender 802.1Xgodkendelse med en af de EAP-standardtyper (Extensible Authentication Protocol), der findes i dag.
- WPA2: Giver virksomheder og forbrugere, der anvender trådløse netværk, en stor sikkerhed for, at kun autoriserede brugere kan få adgang til deres trådløse netværk. WPA2 benytter krypteringsstandarden AES (Advanced Encryption Standard). AES er defineret i CCM-tællertilstand (Cipher-block Chaining Mode) og understøtter IBSS (Independent Basic Service Set) for at aktivere sikkerhed mellem klientarbejdsstationer, der arbejder trådløst uden en trådløs router (f.eks. en trådløs Linksys-router eller Apple AirPort basisstation).

#### **Tilføjelse af hardwareadresser til en trådløs router (MAC-filtrering)**

MAC-filtrering er en sikkerhedsfunktion, hvor en trådløs router eller et trådløst adgangspunkt er konfigureret med en liste over hardwareadresser (også kaldet "MAC-adresser") på enheder, der har adgang til netværket via routeren.

Hvis routeren filtrerer på hardwareadresser, skal printerens hardwareadresse føjes til routerens liste over accepterede hardwareadresser. Hvis routeren ikke har hardware-adressen på en printer, der forsøger at få adgang til netværket, nægter routeren printeren adgang til netværket.

**A** Forsigtig! Denne metode anbefales dog ikke, da MAC-adresserne nemt kan læses og forfalskes af uønskede brugere uden for netværket.

#### **Sådan føjes hardwareadresser til en trådløs router eller et trådløst adgangspunkt**

- **1.** Udskriv netværkskonfigurationssiden, og find derefter printerens hardwareadresse. Se [Om](#page-79-0) [netværkskonfigurationssiden](#page-79-0) for at få flere oplysninger.
	- **Bemærk!** Printeren har separate hardwareadresser for Ethernet-forbindelsen og den trådløse forbindelse. Begge hardwareadresser er angivet på printerens netværkskonfigurationsside.
- **2.** Åbn konfigurationshjælpeprogrammet for den trådløse router eller det trådløse adgangspunkt, og føj printerens hardwareadresse til listen over accepterede hardwareadresser.
- **Bemærk!** Du kan finde flere oplysninger om brug af konfigurationshjælpeprogrammet i dokumentationen til routeren eller det trådløse adgangspunkt.

## <span id="page-135-0"></span>**Andre retningslinjer for trådløs sikkerhed**

Følg nedenstående retningslinjer for at opretholde sikkerheden i det trådløse netværk:

- Brug en adgangskode til trådløs kommunikation med mindst 20 vilkårligt valgte tegn. Du kan bruge op til 64 tegn i en WPA-adgangskode til trådløs kommunikation.
- Undgå almindelige ord eller sætninger, nemme tegnsekvenser (som f.eks. udelukkende 1 taller) og personlige identifikationsoplysninger som adgangskoder til trådløs kommunikation. Brug altid vilkårlige strenge sammensat af store og små bogstaver, tal og hvis tilladt specialtegn som f.eks. tegnsætning.
- Sørg for at ændre den standardadgangskode til trådløs kommunikation, som producenten har angivet for administratoradgang til adgangspunktet eller den trådløse router. Med visse routere er det også muligt at ændre administratorens.
- Deaktiver administratoradgang via trådløs, hvis det er muligt. Hvis du gør dette, skal du oprette forbindelse til routeren med en Ethernet-forbindelse, når du vil ændre konfigurationen.
- Deaktiver ekstern administratoradgang over internettet på routeren, hvis det er muligt. Du kan bruge Fjernskrivebord til at oprette en krypteret forbindelse til en computer, der kører bag din router, og foretage konfigurationsændringer fra den lokale computer, du har adgang til over internettet.
- For at undgå utilsigtet tilslutning til andres trådløse netværk, skal du deaktivere indstillingen for automatisk oprettelse af forbindelse til netværk, der ikke er foretrukne. Denne funktion er som standard deaktiveret i Windows XP.

#### **Retningslinjer for reduktion af interferens på et trådløst netværk**

Følgende tip vil hjælpe med at reducere risikoen for interferens i et trådløst netværk:

- Placer ikke de trådløse enheder i nærheden af store metalgenstande, f.eks. arkivskabe, og andre elektromagnetiske enheder, f.eks. mikrobølgeovne og trådløse telefoner, da disse genstande kan forstyrre radiosignalerne.
- Placer ikke de trådløse enheder i nærheden af store murværkskonstruktioner og andre bygningskonstruktioner, da disse genstande kan opsuge radiobølgerne og formindske signalstyrken.
- Placer adgangspunktet eller den trådløse router på et centralt sted med en fri sigtelinje til de trådløse enheder i netværket.
- Placer alle trådløse enheder i netværket, så de er indenfor hinandens rækkevidde.

# **Af- og geninstallation af HP-softwaren**

Hvis installationen er ufuldstændig, eller hvis du har tilsluttet USB-kablet til computeren, før du blev bedt om det under installationen af HP-softwaren, skal du muligvis afinstallere og geninstallere softwaren. Du må ikke blot slette programfilerne til printeren på computeren. Sørg for at slette dem korrekt ved hjælp af funktionen til fjernelse af installationen, der fulgte med HPsoftwaren.

#### **Windows**

#### **Sådan afinstallerer du ved hjælp af metode 1**

- **1.** Tag kablet ud af printeren og computeren. Sæt det ikke i computeren, før du har geninstalleret HP-softwaren.
- **2.** Klik på **Start** på skrivebordet på computeren, vælg **Programmer** eller **Alle programmer**, klik på **HP**, klik på printernavnet, og klik derefter på **Fjern**.
- **3.** Følg vejledningen på skærmen.
- **4.** Hvis du bliver spurgt, om du vil fjerne delte filer, skal du klikke på **Nej**. Andre programmer, der bruger disse filer, fungerer muligvis ikke korrekt, hvis filerne slettes.
- **5.** Genstart computeren.
- **6.** Sæt HP software-cd'en i computerens cd-drev, og følg vejledningen på skærmen for at geninstallere softwaren.
- **7.** Tilslut printeren, når du bliver bedt om at slutte den til computeren.
- 8. Tryk på knappen  $\bigcup$  (Strømafbryder) for at tænde printeren. Efter du har tilsluttet og tændt printeren, skal du måske vente nogle minutter, mens alle Plug and Play-handlinger fuldføres.
- **9.** Følg vejledningen på skærmen.

#### **Sådan afinstallerer du ved hjælp af metode 2**

- **Bemærk!** Brug denne metode, hvis **Afinstaller** ikke er tilgængelig i menuen Start i Windows.
- **1.** Klik på **Start** på skrivebordet på computeren, vælg **Indstillinger**, klik på **Kontrolpanel**, og klik derefter på **Tilføj/Fjern programmer**. – Eller –

Klik på **Start**, klik på **Kontrolpanel**, og dobbeltklik derefter på **Programmer og funktioner**.

- **2.** Vælg produktnavnet, og klik på **Rediger/fjern** eller **Fjern/Rediger**. Følg vejledningen på skærmen.
- **3.** Tag kablet ud af printeren og computeren.
- **4.** Genstart computeren.

**Bemærk!** Det er vigtigt, at du tager kablet ud af printeren, før du genstarter computeren. Slut ikke printeren til computeren, før du har geninstalleret HP-softwaren.

- **5.** Sæt cd'en med HP-software i computerens cd-rom-drev, og start installationsprogrammet.
- **6.** Følg vejledningen på skærmen.

## **Mac OS X**

#### **Sådan afinstallerer du**

- **1.** Dobbeltklik på ikonet **HP Uninstaller** (i mappen **Hewlett-Packard** i mappen **Programmer** på harddiskens øverste niveau), og klik derefter på **Fortsæt**.
- **2.** Angiv det korrekte administratornavn og adgangskode, når du bliver bedt om det, og klik på **OK**.
- **3.** Følg vejledningen på skærmen.
- **4.** Genstart din computer, når **HP Uninstaller** er afsluttet.

# <span id="page-137-0"></span>**D Printerens administrationsværktøjer**

Dette afsnit indeholder følgende emner:

- Værktøjskasse (Windows)
- HP Utility (Mac OS X)
- Integreret Webserver

# **Værktøjskasse (Windows)**

Værktøjskassen giver vedligeholdelsesoplysninger om printeren.

**Bemærk!** Værktøjskassen kan installeres fra HP's software-cd, hvis computeren overholder systemkravene.

#### **Åbn værktøjskassen**

- **1.** Klik på fanen **Start** på skrivebordet på computeren, vælg **Programmer** eller **Alle programmer**, klik på **HP**, klik på mappen til din printer, og vælg derefter ikonet med printerens navn.
- **2.** Dobbeltklik på **Printerpræferencer**, og dobbeltklik derefter på **Vedligeholdelsesopgaver**.

# **HP Utility (Mac OS X)**

HP Utility indeholder værktøjer til konfigurering af udskriftsindstillinger, kalibrering af printeren, online bestilling af forbrugsvarer og søgning efter supportoplysninger på nettet.

**Bemærk!** De tilgængelige funktioner i HP Utility afhængigt af den valgte printer.

Advarsler og indikatorer for blækniveauet giver kun estimater til planlægningsformål. Når der vises en meddelelse om lavt blækniveau, bør du anskaffe en ny patron, så den ligger klar, og du undgår forsinkelser i udskrivningen. Du behøver ikke at udskifte blækpatronerne, før du bliver anmodet om det.

#### **Åbne HP Utility**

#### **Sådan åbnes HP Utility**

Klik på **System Preferences** (Systempræferencer) i docken, klik på **Print & Fax** eller **Print & Scan** i afsnittet **Hardware**, klik på **Open Print Queue** (Åbn printkø), og gør følgende afhængigt af din Mac OS X-version:

- Mac OS X v10.5: Klik på **Utility** på værktøjslinjen.
- Mac OS X v10.6: Klik på fanen **Indstil printer** på værktøjslinjen, klik på fanen **Utility**, og klik derefter på **Åbn Printer Utility**.

– Eller –

Dobbeltklik på ikonet for **HP Utility**. Dette ikon findes i mappen **Hewlett-Packard** i mappen **Programmer** på harddiskens øverste niveau.

## **Integreret Webserver**

Når printeren er sluttet til et netværk, kan du bruge printerens startside (integrerede webserver eller EWS) til at vise statusoplysninger, ændre indstillinger og til at styre printeren fra computeren. <span id="page-138-0"></span>**Bemærk!** Se [Serverspecifikationer for integreret webserver](#page-100-0) for at få vist en liste med systemkravene til den integrerede webserver.

Nogle indstillinger kan kræve en adgangskode, når du vil se eller ændre dem.

Du kan åbne og anvende den integrerede webserver uden at have oprettet forbindelse til internettet. Visse funktioner vil imidlertid ikke være tilgængelige.

Dette afsnit indeholder følgende emner:

- Om cookies
- Sådan åbnes den integrerede webserver

#### **Om cookies**

Den integrerede webserver (EWS) placerer meget små tekstfiler (cookies) på din harddisk, når du browser. Disse filer gør det muligt for EWS at genkende din computer, næste gang du besøger stedet. Hvis du f.eks. har konfigureret EWS-sproget, hjælper en cookie med at huske, hvilket sprog du har valgt, så siderne vises på det samme sprog, næste gang du bruger EWS. Selvom nogle cookies slettes efter hver session (såsom de cookies, der gemmer det valgte sprog), gemmes andre (såsom den cookie, der gemmer kundens specifikke indstillinger) på computeren, indtil du sletter dem manuelt.

Du kan konfigurere din browser, så den accepterer alle cookies, eller du kan konfigurere den til at give dig besked, hver gang der tilbydes en cookie, så du selv kan vælge om en cookie skal accepteres eller afvises. Du kan også bruge din browser til at fjerne uønskede cookies.

**Bemærk!** Afhængig af din enhed vil du, hvis du vælger at slå cookies fra, slå en eller flere af følgende funktioner fra:

- Start det sted, hvor du afsluttede et program (især nyttig i forbindelse med installationsguider)
- Bevarelse af sprogindstillingen for den integrerede webbrowser
- Tilpasning af EWS-hjemmesiden

Oplysninger om, hvordan du ændrer indstillingerne for dine personlige oplysninger og cookies, og hvordan du finder eller sletter cookies, finder du i dokumentationen til din webbrowser.

#### **Sådan åbnes den integrerede webserver**

**Bemærk!** Printeren skal være tilsluttet et netværk og have en IP-adresse. Printerens IPadresse og værtsnavn findes i statusrapporten. Se [Om netværkskonfigurationssiden](#page-79-0) for at få flere oplysninger.

Skriv den IP-adresse eller det værtsnavn, der er tildelt printeren, i en understøttet webbrowser på computeren.

Hvis IP-adressen f.eks. er 123.123.123.123, skal du skrive følgende adresse i webbrowseren: http://123.123.123.123

**Tip!** Når du har åbnet den integrerede webserver, kan du oprette et bogmærke for den, så du hurtigt kan vende tilbage til den.

**Tip!** Hvis du bruger webbrowseren Safari i Mac OS X, kan du også bruge Bonjourbogmærket til at åbne EWS uden at skrive IP-adressen. Åbn Safari fra menuen **Safari**, og klik på **Preferences** for at bruge Bonjour-bogmærket. Vælg **Include Bonjour in Bookmarks bar** på fanen **Bookmarks** i afsnittet **Bookmarks bar**. Klik på **Bonjour**-bogmærket, og vælg derefter din netværksprinter for at åbne EWS.

# **E Hvordan gør jeg?**

- [Kom godt i gang](#page-9-0)
- [Udskrivning](#page-28-0)
- [Blækpatroner](#page-42-0)
- [Løsning af problemer](#page-47-0)

# **F Fejl (Windows)**

# **Kan ikke kommunikere med printer**

Computeren kan ikke kommunikere med printeren, fordi et af følgende er sket:

- Printeren er blevet slukket.
- Kablet, der bruges til at tilslutte printeren f.eks. et USB-kabel eller et netværkskabel (Ethernet) – er taget ud.

• Hvis printeren er tilsluttet et trådløst netværk, er den trådløse forbindelse blevet afbrudt. Prøv følgende for at løse problemet:

- Kontroller, at printeren er tændt, og at (U-indikatoren/tænd/sluk-lampen) er tændt.
- Kontroller, at netledningen og andre kabler fungerer, og at de er sluttet korrekt til printeren.
- Kontroller, at netledningen er tilsluttet en stikkontakt, der virker.
- Hvis printeren er tilsluttet et netværk, skal du sikre dig, at netværket fungerer korrekt. Se [Løsning af problemer i forbindelse med Ethernet-netværk](#page-64-0) for at få flere oplysninger.
- Hvis printeren er tilsluttet et trådløst netværk, skal du sikre dig, at det trådløse netværk fungerer korrekt. Se [Løsning af problemer med trådløs kommunikation](#page-65-0) for at få flere oplysninger.

# **Blækniveauet er lavt**

Den angivne blækpatron er ved at løbe tør for blæk.

Advarsler og indikatorer for blækniveauet giver kun estimater til planlægningsformål. Når der vises en meddelelse om lavt blækniveau, bør du anskaffe en ny patron, så den ligger klar, og du undgår forsinkelser i udskrivningen. Du behøver ikke at udskifte blækpatronerne, før du bliver anmodet om det.

Se [Udskiftning af blækpatroner](#page-44-0) for at få oplysninger om at udskiftning af blækpatroner. Se [Online](#page-125-0) [bestilling af printforbrugsvarer](#page-125-0) for at få oplysninger om at bestilling af blækpatroner. Du finder oplysninger om genbrug af brugte blækprodukter under [Genbrugsprogrammet for HP inkjet](#page-112-0)[tilbehør](#page-112-0).

**Bemærk!** Blæk fra blækpatronerne bruges på forskellige måder i printprocessen, herunder initialiseringsprocessen, som forbereder printeren og patronerne til udskrivning. Der vil endvidere altid være lidt blæk tilbage i patronen, når den er brugt. Du kan finde flere oplysninger på [www.hp.com/go/inkusage](http://www.hp.com/go/inkusage).

# **Problem i printhoved**

Følgende skrivehoved enten mangler, er ikke registreret, er installeret forkert eller er inkompatibelt.

**Prøv følgende løsninger, hvis fejlen opstår ved installation af printeren. Løsning 1: Fjern og geninstaller skrivehovedet.**

**Forsigtig!** Skrivehovederne indeholder elektriske kontakter, der nemt beskadiges.

Se [Fjern og geninstaller printhovedet](#page-83-0) for at få flere oplysninger.

Kontakt HP support, hvis problemet stadig ikke er løst, når skrivehovedet er sat i igen. Se [HP](#page-47-0) [Support](#page-47-0) for at få flere oplysninger.

**Prøv følgende løsninger, hvis fejlen opstår, når skrivehovedet har været i brug et stykke tid.**

#### **Løsning 1: Sluk printeren, og tænd den igen.**

Sluk for printeren, og tænd derefter for den igen.

Kontakt HP support med henblik på service eller udskiftning, hvis problemet stadig ikke er løst.

# **Problemer med blækpatroner**

Den blækpatron, der angives i meddelelsen, mangler, er beskadiget, er inkompatibel eller er sat i den forkerte holder i printeren.

**Bemærk!** Hvis patronen er identificeret som inkompatibel i meddelelsen, kan du på [Online](#page-125-0) [bestilling af printforbrugsvarer](#page-125-0) se oplysninger om, hvordan du får fat i patroner til printeren.

Prøv følgende for at løse problemet. Løsningerne er vist i rækkefølge med den mest sandsynlige løsning først. Gennemgå løsningerne i rækkefølge, indtil problemet er løst, hvis den første løsning ikke løser problemet.

- Løsning 1: Sluk printeren, og tænd den igen
- Løsning 2: Installer blækpatronerne korrekt
- Løsning 3: Rens de elektriske kontakter
- Løsning 4: Udskift blækpatronen

#### **Løsning 1: Sluk printeren, og tænd den igen**

Sluk for printeren, og tænd derefter for den igen.

Prøv næste løsning, hvis problemet ikke er løst.

#### **Løsning 2: Installer blækpatronerne korrekt**

Sørg for, at alle blækpatronerne sidder korrekt:

- **1.** Træk forsigtigt blækpatrondækslet op for at åbne det.
- **2.** Fjern blækpatronen ved at tage fat i den og trække den ud mod dig.
- **3.** Sæt patronen i holderen. Tryk patronen fast for at sikre, at der er god kontakt.
- **4.** Luk dækslet til patronen, og kontroller, at fejlmeddelelsen er væk.
- Prøv næste løsning, hvis problemet ikke er løst.

#### **Løsning 3: Rens de elektriske kontakter**

#### **Sådan renses printerens elektriske kontakter**

- **1.** Fugt en ren fnugfri klud med destilleret vand eller vand fra flaske.
- **2.** Rens de elektriske kontakter ved at føre kluden oppefra og ned. Brug så mange klude, som der er brug for. Fortsæt rensningen, indtil der ikke længere er blæk på kluden.
- **3.** Tør området med en tør fnugfri klud, så det er tørt, før du fortsætter til næste trin.

#### **Løsning 4: Udskift blækpatronen**

Udskift den angivne blækpatron. Du kan finde yderligere oplysninger i [Udskiftning af](#page-44-0) [blækpatroner.](#page-44-0)

**Bemærk!** Kontakt HP Support vedrørende service eller udskiftning, hvis patronen stadig er omfattet af garantien. Der er flere oplysninger om garanti i forbindelse med blækpatroner under Oplysninger om garanti på blækpatroner. Kontakt HP support, hvis problemet stadig ikke er løst, efter der er isat en ny patron. Der er flere oplysninger i [HP Support.](#page-47-0)

# **Forkert papir**

Den papirstørrelse eller -type, der er valgt i printerdriveren svarer ikke til det papir, der ligger i printeren. Sørg for, at det er det korrekte papir, der er lagt i printeren, og udskriv derefter dokumentet igen. Se [Ilægning af medier](#page-17-0) for at få flere oplysninger.

**Bemærk!** Hvis papiret i printeren har den rigtige størrelse, skal du ændre den valgte papirstørrelse i printerdriveren og derefter udskrive dokumentet igen.

# **Patronholderen kan ikke flyttes**

Noget blokerer for blækpatronholderen (den del af printeren, der holder blækpatronerne).

Løs problemet ved at trykke på knappen  $\binom{1}{2}$  (Strømafbryder) for at slukke printeren, og kontroller derefter, om der stadig sidder noget fast i printeren.

Se [Fjernelse af papirstop](#page-84-0) for at få flere oplysninger.

# **Papirstop**

Der sidder papir fast i printeren.

Tiek følgende, før du fierner det fastkørte papir:

- Kontroller, at papiret opfylder specifikationerne, og at det ikke er krøllet, foldet eller i stykker. Se [Mediespecifikationer](#page-100-0) for at få flere oplysninger.
- Printeren skal være ren. Se [Vedligeholdelse af printeren](#page-26-0) for at få flere oplysninger.
- Kontroller, at papiret ligger korrekt i bakkerne, og at der ikke er for meget papir i. Se [Ilægning af medier](#page-17-0) for at få flere oplysninger.

Der er oplysninger om fjernelse af fastkørt papir, samt om hvordan du undgår dette problem, i [Fjernelse af papirstop](#page-84-0).

# **Der er ikke mere papir i printeren**

Standardbakken er tom. Læg papir i, og tryk på **OK**. Se [Ilægning af medier](#page-17-0) for at få flere oplysninger.

# **Printer offline**

Printeren er i øjeblikket offline. Når den er offline, kan printeren ikke bruges.

Gør følgende for at ændre printerens status.

- **1.** Klik på **Start** og derefter på **Printere** eller **Printere og faxenheder** eller **Enheder og printere**.
	- Eller –

Klik på **Start**, klik på **Kontrolpanel**, og dobbeltklik derefter på **Printere**.

- **2.** Hvis printerne i dialogboksen ikke vises i Detaljer, skal du klikke på menuen **Vis** og derefter klikke på **Detaljer**.
- **3.** Hvis printeren er Offline, skal du højreklikke på printeren og klikke på **Brug printeren online**.
- **4.** Prøv at bruge printeren igen.

# **Printer midlertidigt stoppet**

Printeren er midlertidigt stoppet. Når produktet holder midlertidig pause, kan der føjes job til køen, men de udskrives ikke.

Gør følgende for at ændre printerens status.

- **1.** Klik på **Start** og derefter på **Printere** eller **Printere og faxenheder** eller **Enheder og printere**.
	- Eller –
	- Klik på **Start**, klik på **Kontrolpanel**, og dobbeltklik derefter på **Printere**.
- **2.** Hvis printerne i dialogboksen ikke vises i Detaljer, skal du klikke på menuen **Vis** og derefter klikke på **Detaljer**.
- **3.** Hvis printeren er midlertidigt afbrudt, skal du højreklikke på printeren og vælge **Fortsæt udskrivning**.
- **4.** Prøv at bruge printeren igen.

# **Dokument blev ikke udskrevet**

Printeren kunne ikke udskrive dokumentet, fordi der opstod et problem i printsystemet. Der er oplysninger om løsning af printproblemer i [Løsning af printerproblemer](#page-51-0).

# **Printerfejl**

Der opstod et problem med printeren. Du kan normalt løse sådanne problemer via følgende trin:

- **1.** Tryk på knappen  $\bigcup$  (Strømafbryder) for at slukke printeren.
- **2.** Tag netledningen ud af, og sæt den i igen.
- **3.** Tryk på knappen ( $\bigcup$ ) (Strømafbryder) for at tænde printeren.

Skriv fejlkoden i meddelelsen ned, og kontakt HP Support, hvis problemet stadig ikke er løst. Kontaktoplysninger til HP support finder du i [HP Support.](#page-47-0)

# **Dør eller dæksel er åben**

Alle døre og dæksler skal være lukket, før printeren kan udskrive dokumenter.

**Tip!** De fleste døre og dæksler går på plads med et lille klik, når de lukkes rigtigt.

Kontakt HP support, hvis problemet stadig ikke er løst, efter at du har lukket alle døre og dæksler korrekt. Se [HP Support](#page-47-0) for at få flere oplysninger.

# **Tidligere brugt blækpatron isat**

Den angivne blækpatron er tidligere blevet brugt i en anden printer.

Du kan bruge blækpatroner i forskellige printere, men hvis patronen har ligget uden for en printer i længere tid, kan det gå ud over udskriftskvaliteten af dine dokumenter. Hvis du bruger blækpatroner, som har været brugt i en anden printer, vil blækniveauindikatoren desuden være unøjagtig, eller måske vises den slet ikke.

Hvis udskriftskvaliteten ikke er tilfredsstillende, kan du prøve at rense skrivehovederne. Se [Rens](#page-81-0) [printhovedet](#page-81-0) for at få flere oplysninger.

**Bemærk!** Der bruges blæk fra patronerne til flere ting under printprocessen, herunder initialiseringsprocessen, som forbereder printeren og patronerne til udskrivning, og ved skrivehovedservicering, som holder dyserne rene, så blækket kan flyde frit. Der vil endvidere altid være lidt blæk tilbage i patronen, når den er brugt. Der er flere oplysninger på [www.hp.com/go/inkusage.](http://www.hp.com/go/inkusage)

Du kan finde flere oplysninger om lagring af blækpatroner under [Forbrugsvarer](#page-125-0).
## **Opbrugte blækpatroner**

Patronerne, der vises i meddelelsen, skal udskiftes, før udskrivningen kan genoptages. HP anbefaler, at du først fjerner en blækpatron, når du har en ny klar til isætning. Se [Udskiftning af](#page-44-0) [blækpatroner](#page-44-0) for at få flere oplysninger.

#### **Svigt i blækpatron**

Patronerne, der vises i meddelelsen, er beskadiget eller kan ikke anvendes. Se [Udskiftning af](#page-44-0) [blækpatroner](#page-44-0) for at få flere oplysninger.

## **Opgradering af printerens forbrugsvarer**

Blækpatronerne, der vises i meddelelsen, kan kun bruges til opgradering af én printer. Klik på OK for at bruge den til denne printer. Klik på Annullér udskrivning, og tag derefter patronen ud, hvis du ikke ønsker at fortsætte opgraderingen af printerens forbrugsvarer.

#### **Opgradering af printerens forbrugsvarer er foretaget**

Opgraderingen af printerens forbrugsvarer blev foretaget. Patronerne, der er angivet i meddelelsen, kan nu bruges i printeren.

#### **Problem med opgradering af printerens forbrugsvarer**

Opgraderingen af printerens forbrugsvarer blev ikke foretaget. Patronerne, der er angivet i meddelelsen, kan stadig bruges i denne printer. Udskift patronen til opgradering af forbrugsvarer. Se [Udskiftning af blækpatroner](#page-44-0) for at få flere oplysninger.

#### **En blækpatron fra en anden producent end HP er installeret**

HP kan ikke garantere hverken kvalitet eller driftssikkerhed i forbindelse med forbrugsvarer fra andre producenter. Service eller reparation af printeren, som skyldes brug af blæk fra andre producenter, er ikke omfattet af garantien. Besøg HP på: [www.hp.com/go/anticounterfeit](http://hp.com/go/anticounterfeit) for at få flere oplysninger eller anmelde bedrageri, hvis du mener, at du har købt ægte HP-blækpatroner.

## **Brug af originale HP-patroner har sine fordele**

HP belønner loyale kunder, der bruger originale HP-forbrugsvarer. Klik på knappen under meddelelsen for at se fordelene online. Fordelene er muligvis ikke tilgængelige alle steder.

## **Vejledning i forbindelse med uoriginale blækpatroner**

Den installerede blækpatron er ikke en ny, original HP-blækpatron. Kontakt butikken, hvor du har købt blækpatronen. Besøg HP på [www.hp.com/go/anticounterfeit.](http://hp.com/go/anticounterfeit) Klik på Fortsæt for fortsat at bruge blækpatronen.

## **Brugt, genopfyldt eller uoriginal blækpatron fundet**

Det originale HP-blæk i blækpatronen er brugt op. Eneste løsning på dette problem er at udskifte blækpatronen eller klikke på OK for fortsat at bruge blækpatronen. Se [Udskiftning af blækpatroner](#page-44-0) for at få flere oplysninger. HP belønner loyale kunder, der bruger originale HP-forbrugsvarer. Klik

på knappen under meddelelsen for at se fordelene online. Fordelene er muligvis ikke tilgængelige alle steder.

**Advarsel!** HP's garanti på blækpatroner dækker ikke blæk eller patroner fra andre leverandører end HP. HP's garanti på printeren dækker ikke reparation eller service pga. brugen af blæk eller patroner fra andre leverandører end HP. HP garanterer ikke for hverken kvalitet eller driftssikkerhed i forbindelse med blæk fra andre leverandører end HP. Oplysninger om blækniveauet er ikke tilgængelige.

## **Brug af INSTALLATIONS-blækpatroner**

Brug de INSTALLATIONS-blækpatroner, der fulgte med printeren for at initialisere printeren. Udskift patronen med installationspatronen for at fjerne denne meddelelse. Se [Udskiftning af](#page-44-0) [blækpatroner](#page-44-0) for at få flere oplysninger.

# **Brug ikke INSTALLATIONS-blækpatroner**

INSTALLATIONS-blækpatroner kan ikke bruges, når printeren er initialiseret. Fjern og isæt blækpatroner, der ikke er INSTALLATIONS-patroner. Se [Udskiftning af blækpatroner](#page-44-0) for at få flere oplysninger.

## **Nyt skrivehoved lavt blækniveau**

Den bruge blækpatron, der er angivet i meddelelsen, har muligvis ikke blæk nok til at gennemføre éngangsstartprocessen.

Løsning: Isæt de nye blækpatroner, som fulgte med det nye skrivehoved, eller klik på **Fortsæt** for at bruge de isatte blækpatroner.

Hvis starten ikke kan gennemføres med de isatte blækpatroner, skal der isættes nye. Se [Udskiftning af blækpatroner](#page-44-0) for at få oplysninger om isætning af nye blækpatroner.

# **Brug kun sort blæk?**

De blækpatroner, der vises på listen, er ved at løbe tør for blæk.

Løsninger: Udskift de tomme blækpatroner, hvis der skal udskrives i farver. Se [Udskiftning af](#page-44-0) [blækpatroner](#page-44-0) for at få oplysninger om isætning af nye blækpatroner.

Klik på **Brug kun sort** for midlertidigt kun at udskrive med sort blæk. Printeren erstatter farver med gråtoner. De tomme blækpatroner skal udskiftes hurtigst muligt.

**A Forsigtig!** Fiern ikke den tomme blækpatron for kun at udskrive med sort blæk.

# **Brug kun farveblæk?**

Den sorte blækpatron er ved at løbe tør for blæk.

Løsninger: Klik på **Brug kun farver** for midlertidigt at erstatte sort med farve. Sort simuleres. Tekst- og fotokvaliteten bliver ikke den samme, som hvis der udskrives med alle blækpatroner. Den sorte blækpatron skal udskiftes hurtigst muligt.

**A Forsigtig!** Fiern ikke den tomme blækpatron for kun at udskrive med farveblæk.

Erstat den sorte blækpatron for at udskrive med sort. Se [Udskiftning af blækpatroner](#page-44-0) for at få oplysninger om isætning af nye blækpatroner.

## **Inkompatibelt blæk**

Printeren har registreret, at typen af blæk i blækpatronerne, der er angivet i meddelelsen, er inkompatibel med printerens blæksystem og kan anrette betydelig skade på skrivehovedet. Løsning: Tag straks denne blækpatron ud, og erstat den med en kompatibel blækpatron. Se [Udskiftning af blækpatroner](#page-44-0) for at få oplysninger om isætning af nye blækpatroner.

#### **Blæksensoradvarsel**

Blæksensoren rapporterer en uventet tilstand. Det kan skyldes blækpatronen eller en fejl på sensoren. Hvis der er fejl på sensoren, kan den ikke længere registrere, at blækpatronerne er ved at løbe tør. Udskrivning med en tom blækpatron kan medføre, at der trænger luft ind i blæksystemet med et dårligt udskrivningsresultat til følge. Betydelige mængder blæk bruges til at afhjælpe dette problem, som kan dræne alle blækpatronerne for blæk.

Løsning: Klik på **OK** for at fortsætte udskrivningen, eller udskift blækpatronen. Se [Udskiftning af](#page-44-0) [blækpatroner](#page-44-0) for at få oplysninger om isætning af nye blækpatroner.

# **Problem med forberedelse af printer**

Der er problemer med printerens clock-frekvens, så blækklargøringen er muligvis ikke gennemført. Målingen af det anslåede blækniveau er muligvis ikke korrekt.

Løsning: Kontrollér udskriftsjobbets kvalitet. Rens skrivehovedet vha. værktøjskassen for at forbedre udskriftskvaliteten, hvis den ikke er tilfredsstillende. Yderligere oplysninger om at rense skrivehovedet finder du under [Rens printhovedet.](#page-81-0)

## **Farveblækpatron er ved at løbe tør for blæk**

De blækpatroner, der vises på listen, er ved at løbe tør for blæk.

Løsninger: Udskift de tomme blækpatroner, hvis der skal udskrives i farver. Se [Udskiftning af](#page-44-0) [blækpatroner](#page-44-0) for at få oplysninger om isætning af nye blækpatroner.

Klik på Annullér udskrivning, og send udskriftsjobbet igen, for midlertidigt kun at udskrive vha. sort blæk. Meddelelsen **Brug kun sort blæk?** vises, inden jobbet udskrives. De tomme blækpatroner skal udskiftes hurtigst muligt.

**Forsigtig!** Fjern ikke den tomme blækpatron for kun at udskrive med sort blæk.

## **Sort blækpatron er ved at løbe tør for blæk**

Den sorte blækpatron er ved at løbe tør for blæk.

Løsninger: Udskift den sorte blækpatron. Se [Udskiftning af blækpatroner](#page-44-0) for at få oplysninger om isætning af nye blækpatroner.

Klik på Annullér udskrivning, og send udskriftsjobbet igen, for midlertidigt at erstatte sort med farve. Meddelelsen **Brug kun farveblæk?** vises, inden jobbet udskrives. Den sorte blækpatron skal udskiftes hurtigst muligt.

**Forsigtig!** Fjern ikke den tomme blækpatron for kun at udskrive med farveblæk.

## **Blæk-advarsel for startprocesser**

De viste blækpatroner har muligvis ikke blæk nok til at gennemføre engangsstartprocessen. Brug af installerede blækpatroner kan forårsage luft i udskriftssystemet efter engangsstartprocessen, hvilket giver en dårlig udskriftskvalitet. Der bruges betydelige mængder blæk under forsøg på at afhjælpe denne situation.

Hvis der fulgte blækpatroner med den nye printer eller det nye skrivehoved, skal du bruge dem under startprocessen. Isæt nye blækpatroner, eller klik på OK for at bruge de installerede blækpatroner.

## **Problem med blæksystemet**

Fjern blækpatronerne, og kontroller, at de ikke lækker. Kontakt HP, hvis blækpatronerne lækker. Undgå at bruge blækpatroner, der lækker.

Hvis blækpatronerne ikke lækker, skal du sætte dem i igen og lukke printerdækslet. Sluk printeren, og tænd den derefter igen. Kontakt HP, hvis du får vist denne meddelelse igen.

## **Udskift blækpatronen**

Udskift den angivne blækpatron. Se [Udskiftning af blækpatroner](#page-44-0) for at få flere oplysninger.

**Bemærk!** Kontakt HP Support vedrørende service eller udskiftning, hvis patronen stadig er omfattet af garantien. Der er flere oplysninger om garanti i forbindelse med blækpatroner under Oplysninger om garanti på blækpatroner. Kontakt HP support, hvis problemet stadig ikke er løst, efter der er isat en ny patron. Se [HP Support](#page-47-0) for at få flere oplysninger.

# **Indeks**

#### **A**

afinstallere HP-software Windows [132](#page-135-0) afskårne sider, fejlfinding [52](#page-55-0) akustiske emissioner [103](#page-106-0)

#### **B**

bagpanel fjerne papirstop [81](#page-84-0) illustration [9](#page-12-0) bakke 1 kapacitet [99](#page-102-0) media types and weights supported [99](#page-102-0) understøttede mediestørrelser [97](#page-100-0) bakke 2 aktivér og deaktivér i driveren [22](#page-25-0) ilægning af medier [20](#page-23-0) kapacitet [99](#page-102-0) montering [19](#page-22-0) understøttede mediestørrelser [97](#page-100-0) understøttede medietyper og vægtstørrelser [99](#page-102-0) bakker aktivér og deaktivér i driveren [22](#page-25-0) fejlfinding, indføring [58](#page-61-0) finde [8](#page-11-0) fjerne papirstop [81](#page-84-0) ilægning af medier [14](#page-17-0) kapaciteter [99](#page-102-0) låsning [21](#page-24-0) montering af bakke 2 [19](#page-22-0) papirstyr, illustration [8](#page-11-0) standardindstilling [21](#page-24-0) understøttede mediestørrelser [97](#page-100-0) understøttede medietyper og vægtstørrelser [99](#page-102-0) begge sider, udskriv på [33](#page-36-0) blanke sider, fejlfinding udskrive [51](#page-54-0) blækniveauer, kontrollere [40](#page-43-0) blækpatron [9](#page-12-0) blækpatroner bestille online [122](#page-125-0) delnumre [122](#page-125-0) finde [9](#page-12-0) garanti [93](#page-96-0) garantidatoer [74](#page-77-0) indikatorer [85](#page-88-0) kapacitet [95](#page-98-0) kontrollere blækniveauer [40](#page-43-0) status [74](#page-77-0) tip [39](#page-42-0) udskifte [41](#page-44-0) understøttede [95](#page-98-0) varenumre [74](#page-77-0) brugerdefineret papir Mac OS [31](#page-34-0) udskrive på [30](#page-33-0)

#### **D**

diagnoseside [56](#page-59-0) dobbeltsidet udskrivning [33](#page-36-0) driver garanti [93](#page-96-0) instillinger til ekstraudstyr [22](#page-25-0) dupleksenhed installation [19](#page-22-0) duplexenhed fjerne papirstop [81](#page-84-0) tænd og sluk i driveren [22](#page-25-0) understøttede medieformater [97](#page-100-0) understøttede medietyper og vægtstørrelser [99](#page-102-0) dæksel til blækpatroner, placering [9](#page-12-0) dæksel til blækpatronholder, placering [9](#page-12-0)

#### **E**

efter supportperioden [48](#page-51-0)

ekstraudstyr aktivér og deaktivér i driveren [22](#page-25-0) installation [19](#page-22-0) elektriske specifikationer [102](#page-105-0) EWS. *se* integreret Webserver

## **F**

fejlfinde papirstop, papir [83](#page-86-0) tip [48](#page-51-0) fejlfinding afskårne sider, forkert placering af tekst eller grafik [52](#page-55-0) der indføres flere ark [60](#page-63-0) der udskrives ikke [49](#page-52-0) Ethernet-netværk [61](#page-64-0) firewalls [50](#page-53-0) forslag til installation af hardware [71](#page-74-0) forslag til installation af HPsoftware [72](#page-75-0) generel netværksfejlfinding [62](#page-65-0) indikatorer [85](#page-88-0) installationsproblemer [71](#page-74-0) løse netværksproblemer [72](#page-75-0) manglende eller forkerte oplysninger [52](#page-55-0) netværkskonfigurationssid e [76](#page-79-0) papirindføringsproblemer [58](#page-61-0) printeren tager ikke mediet fra bakken [58](#page-61-0) problemer med trådløs kommunikation [62](#page-65-0) strøm [49](#page-52-0) udskrivning af blanke sider [51](#page-54-0) firewall konfigurere [69](#page-72-0) firewallindstillinger [125,](#page-128-0) [126](#page-129-0) firewalls, fejlfinding [50](#page-53-0)

forbindelseshastighed, indstille [125](#page-128-0) forbrugsvarer bestille online [122](#page-125-0) kapacitet [95](#page-98-0) printerstatusrapport [74](#page-77-0) foretage fejlfinding integreret webserver [70](#page-73-0) printerstatusrapport [73](#page-76-0) udskrive [48](#page-51-0) fotomedier understøttede formater [99](#page-102-0) få vist netværksindstillinger [124](#page-127-0)

#### **G**

garanti [93](#page-96-0) genbruge printerpatroner [109](#page-112-0)

#### **H**

hjælp til handicappede [6](#page-9-0) hoved [78](#page-81-0) HP-software fjerne fra Windows [132](#page-135-0) HP Utility (Mac OS X) åbne [134](#page-137-0) hukommelse specifikationer [96](#page-99-0)

#### **I**

ikoner for blækniveau [11](#page-14-0), [85](#page-88-0) ilægge bakke [15,](#page-18-0) [16](#page-19-0) foto [17](#page-20-0) ilægge brugerdefinerede medier [18](#page-21-0) ilægge konvolutter [16](#page-19-0) ilægge kort [17](#page-20-0) ilægge medier [15](#page-18-0) ilægning bakke 2 [20](#page-23-0) indføring af flere ark, fejlfinding [60](#page-63-0) indikatorer [84](#page-87-0) indikatorer, kontrolpanel [10](#page-13-0) indikatorer på kontrolpanel fortolke [85](#page-88-0) illustration [85](#page-88-0) indstillinger netværk [124](#page-127-0)

installation dupleksenhed [19](#page-22-0) ekstraudstyr [19](#page-22-0) forslag til installation af hardware [71](#page-74-0) forslag til installation af HPsoftware [72](#page-75-0) løse problemer [71](#page-74-0) integreret Webserver om [134](#page-137-0) systemkrav [97](#page-100-0) åbne [135](#page-138-0) integreret webserver fejlfinde, kan ikke åbnes [70](#page-73-0) IP-adresse kontrollere for printer [71](#page-74-0) IP-indstillinger [125](#page-128-0)

#### **J**

justere skrivehoved [79](#page-82-0)

#### **K**

kapacitet bakker [99](#page-102-0) Knappen Annuller [11,](#page-14-0) [84](#page-87-0) Knappen Genoptag [10,](#page-13-0) [84](#page-87-0) knapper, kontrolpanel [10](#page-13-0) konfigurere firewall [69](#page-72-0) kontrolpanel illustration [85](#page-88-0) indikatorer [10](#page-13-0) indikatorer, fortolke [85](#page-88-0) knapper [10](#page-13-0) konvolutter bakke som understøtter [99](#page-102-0) understøttede formater [98](#page-101-0) kort bakke som understøtter [99](#page-102-0) understøttede formater [98](#page-101-0) kundesupport elektronisk [45](#page-48-0)

#### **L**

lovpligtige oplysninger [104,](#page-107-0) [107](#page-110-0) lovpligtigt modelnummer [108](#page-111-0) luftfugtighedsspecifikationer [102](#page-105-0)

lydtryk [103](#page-106-0) låsning af bakker [21](#page-24-0)

## **M**

Mac OS aktivér og deaktivér ekstraudstyr i driveren [22](#page-25-0) brugerdefineret papir [31](#page-34-0) udskrive fotos [30](#page-33-0) Udskrivning uden ramme [32](#page-35-0) Mac OS. udskriftsindstillinger [26](#page-29-0) Mac OS X HP Utility [134](#page-137-0) manglende eller forkerte oplysninger, fejlfinding [52](#page-55-0) margener indstille, specifikationer [100](#page-103-0) meddelelser fra Hewlett-Packard Company [3](#page-3-0) medie låse bakker [21](#page-24-0) specifikationer [97](#page-100-0) understøttede formater [97](#page-100-0) vælge [14](#page-17-0) medier dupleks [33](#page-36-0) fejlfinding, indføring [58](#page-61-0) fjerne papirstop [81](#page-84-0) HP, bestille [123](#page-126-0) ilægning i bakke [14](#page-17-0) ilægning i bakke 2 [20](#page-23-0) skæve sider [59](#page-62-0) specifikationer [97](#page-100-0) udskrive på brugerdefinerede [30](#page-33-0) understøttede medietyper og vægtstørrelser [99](#page-102-0) medier i specialformat understøttede formater [99](#page-102-0) miljøspecifikationer [102](#page-105-0) miljøvenlige programmer [109](#page-112-0) modelnummer [74](#page-77-0) montering bakke 2 [19](#page-22-0)

#### **N**

netværk avancerede indstillinger [124](#page-127-0) firewallindstillinger [125,](#page-128-0) [126](#page-129-0) firewalls, fejlfinding [50](#page-53-0) forbindelseshastighed [125](#page-128-0) illustration af indikator [9](#page-12-0) indstillinger, ændre [124](#page-127-0) IP-indstillinger [125](#page-128-0) IP-indstilllinger [125](#page-128-0) løse problemer [72](#page-75-0) systemkrav [97](#page-100-0) trådløse indstillinger [76](#page-79-0) trådløs kommunikation, opsætning [127](#page-130-0) understøttede operativsystemer [96](#page-99-0) understøttede protokoller [97](#page-100-0) vise og udskrive indstillinger [124](#page-127-0) normeret forbrug [96](#page-99-0)

#### **P**

papir papirstop [81](#page-84-0), [83](#page-86-0) papirindføringsproblemer, fejlfinding [58](#page-61-0) papirstop fierne [81](#page-84-0) medier, der skal undgås [14](#page-17-0) papir [81](#page-84-0), [83](#page-86-0) patroner. *se* blækpatroner PCL 3 understøttelse [95](#page-98-0) periode med telefonisk support supportperiode [46](#page-49-0) porte, specifikationer [95](#page-98-0) printerdisplay finde [8](#page-11-0) printerdriver garanti [93](#page-96-0) indstillinger til ekstraudstyr [22](#page-25-0) printerens kontrolpanel netværksindstillinger [124](#page-127-0) printeren udvendigt rengøre [23](#page-26-0) printersoftware (Windows) om [134](#page-137-0) åbne [134](#page-137-0)

printerstatusrapport oplysninger på [73](#page-76-0) udskrive [74](#page-77-0) processorspecifikationer [96](#page-99-0)

#### **R**

radio, deaktiver [124](#page-127-0) radiointerferens lovpligtige oplysninger [107](#page-110-0) reducere [132](#page-135-0) rapporter fejlfinding [56](#page-59-0) skrivehoved [78](#page-81-0) udskriftskvalitet [56](#page-59-0) rengøre overflade [23](#page-26-0) skrivehoved [78](#page-81-0)

## **S**

serienummer [74](#page-77-0) sider pr. måned (normeret forbrug) [96](#page-99-0) skrivehoved oplysninger [74](#page-77-0) rengøre [78](#page-81-0) skrivehoved, justere [79](#page-82-0) skrivehoveder bestille online [122](#page-125-0) indikatorer [85](#page-88-0) understøttede [95](#page-98-0) skrivehovedlås, finde [9](#page-12-0) skæv, fejlfinding udskrift [59](#page-62-0) software garanti [93](#page-96-0) indstillinger til ekstraudstyr [22](#page-25-0) specifikationer akustiske emissioner [103](#page-106-0) driftsmiljø [102](#page-105-0) elektriske [102](#page-105-0) fysiske [95](#page-98-0) medie [97](#page-100-0) medier [97](#page-100-0) netværksprotokoller [97](#page-100-0) processor og hukommelse [96](#page-99-0) systemkrav [96](#page-99-0) transportmiljø [102](#page-105-0) specifikationer for driftsmiljø [102](#page-105-0) sprog, printer [95](#page-98-0)

spændings specifikationer [102](#page-105-0) spændingsspecifikationer [102](#page-105-0) status netværkskonfigurationssid e [76](#page-79-0) printerstatusrapport [74](#page-77-0) stik, finde [9](#page-12-0) strøm fejlfinding [49](#page-52-0) strømstik, finde [9](#page-12-0) støjoplysninger [103](#page-106-0) support [44](#page-47-0) systemkrav [96](#page-99-0)

## **T**

tekst fejlfinding [52](#page-55-0) telefonsupport [45](#page-48-0) temperaturspecifiationer [102](#page-105-0) tilbehør garanti [93](#page-96-0) printerstatusrapport [74](#page-77-0) tosidet udskrivning [33](#page-36-0) transportmiljøspecifikationer [102](#page-105-0) troubleshoot skæve sider [59](#page-62-0) trådløs kommunikation avanceret fejlfinding i forbindelse med trådløs [63](#page-66-0) grundlæggende fejlfinding i forbindelse med trådløs [63](#page-66-0) lovpligtige oplysninger [107](#page-110-0) opsætte [127](#page-130-0) radio, deaktiver [124](#page-127-0) reducere interferens [132](#page-135-0)

#### **U**

udskifte blækpatroner [41](#page-44-0) udskriftsbakke finde [8](#page-11-0) understøttede medier [100](#page-103-0) udskriftsindstillinger udskriftskvalitet [53](#page-56-0) udskriftskvalitetsrapport [56](#page-59-0) udskriv dobbeltsidet [33](#page-36-0) udskrive diagnoseside [56](#page-59-0)

foretage fejlfinding [48](#page-51-0) printerstatusrapport [74](#page-77-0) udskriftskvalitetsrapport [56](#page-59-0) udskrive fotos Mac OS [30](#page-33-0) Windows [29](#page-32-0) udskrive på konvolutter [28](#page-31-0) udskrivning langsom, fejlfinding [50](#page-53-0) Udskrivning af brochurer udskrive [27](#page-30-0) Udskrivning af konvolutter Mac OS. [28](#page-31-0) Udskrivning uden ramme Mac OS [32](#page-35-0) Windows [32](#page-35-0) understøttede fonte [95](#page-98-0) understøttede operativsystemer [96](#page-99-0) USB-forbindelse port, finde [8](#page-11-0), [9](#page-12-0)

#### aktivér og deaktivér ekstraudstyr i driveren [22](#page-25-0) systemkrav [96](#page-99-0) uden rammer [32](#page-35-0) udskriftsindstillinger [26](#page-29-0) udskrive brochurer [27](#page-30-0) udskrive fotos [29](#page-32-0)

#### **V**

vedligeholdelse kontrollere blækniveauer [40](#page-43-0) skrivehoved [78](#page-81-0) udskifte blækpatroner [41](#page-44-0) vedlligeholdelse diagnoseside [56](#page-59-0) justere skrivehoved [79](#page-82-0) rense skrivehoved [78](#page-81-0) skrivehoved [78](#page-81-0) udskriftskvalitetsrapport [56](#page-59-0)

#### **W**

websites bestille forbrugsvarer og tilbehør [122](#page-125-0) dataark over forsyningskapacitet [95](#page-98-0) kundesupport [45](#page-48-0) miljøprogrammer [109](#page-112-0) oplysninger om handicapfunktioner [6](#page-9-0) Windows afinstallere HP-software [132](#page-135-0)

# © 2014 Hewlett-Packard Development Company, L.P. www.hp.com

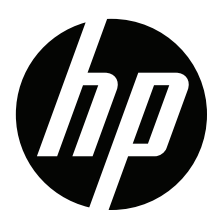